# **brother**

# MFC-885CW

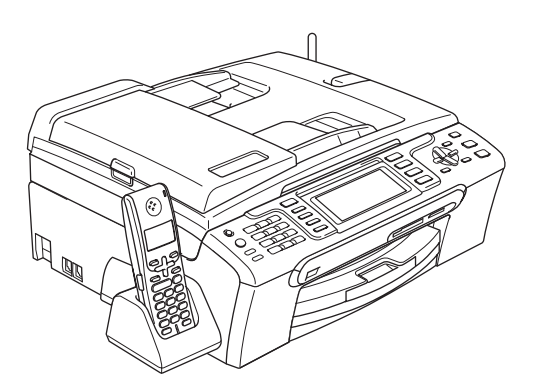

#### Antes de utilizar o aparelho, deve configurar o equipamento e instalar o software. Leia este Guia de Instalação Rápida e siga as instruções para instalar e configurar correctamente o aparelho.

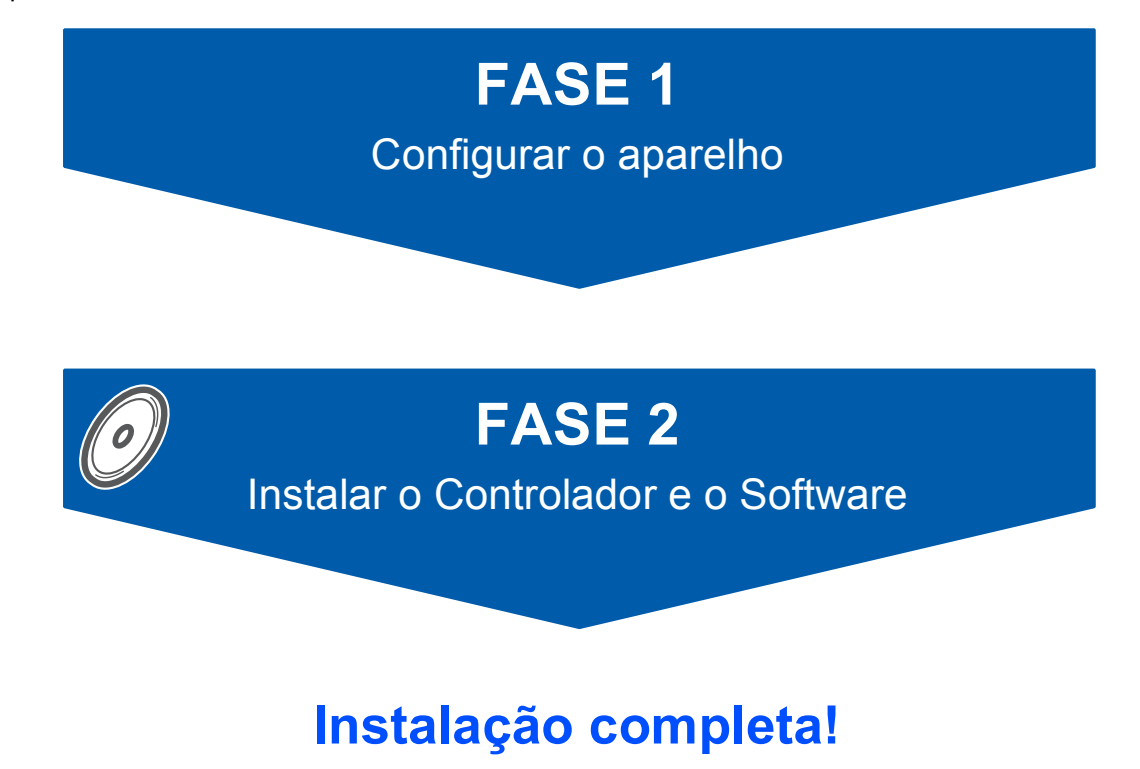

Guarde este Guia de Instalação Rápida, o Manual do Utilizador e o CD-ROM fornecido num local adequado onde os possa consultar rápida e facilmente em qualquer altura.

# $C \in \mathbb{O}$

# **<sup>1</sup> Símbolos utilizados neste manual**

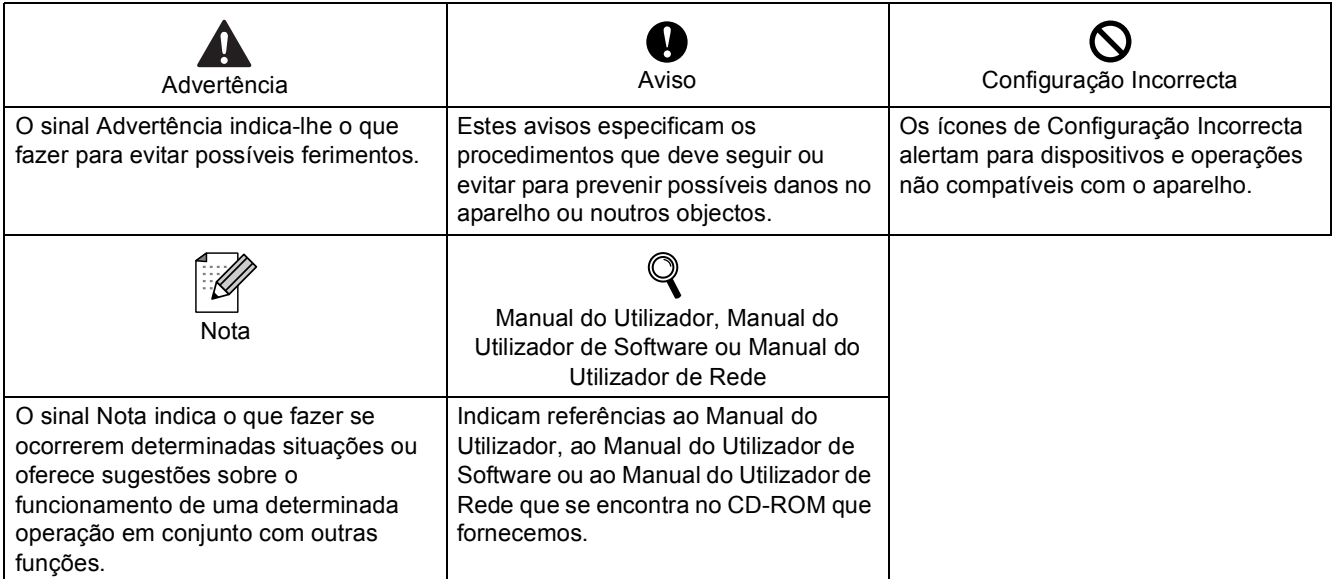

## **[Como Começar](#page-4-0)**

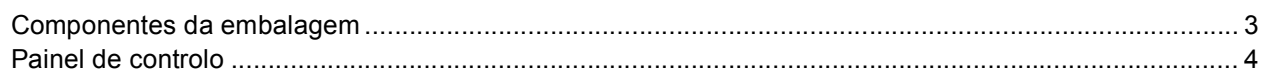

# **[FASE 1 –Configurar o aparelho](#page-6-1)**

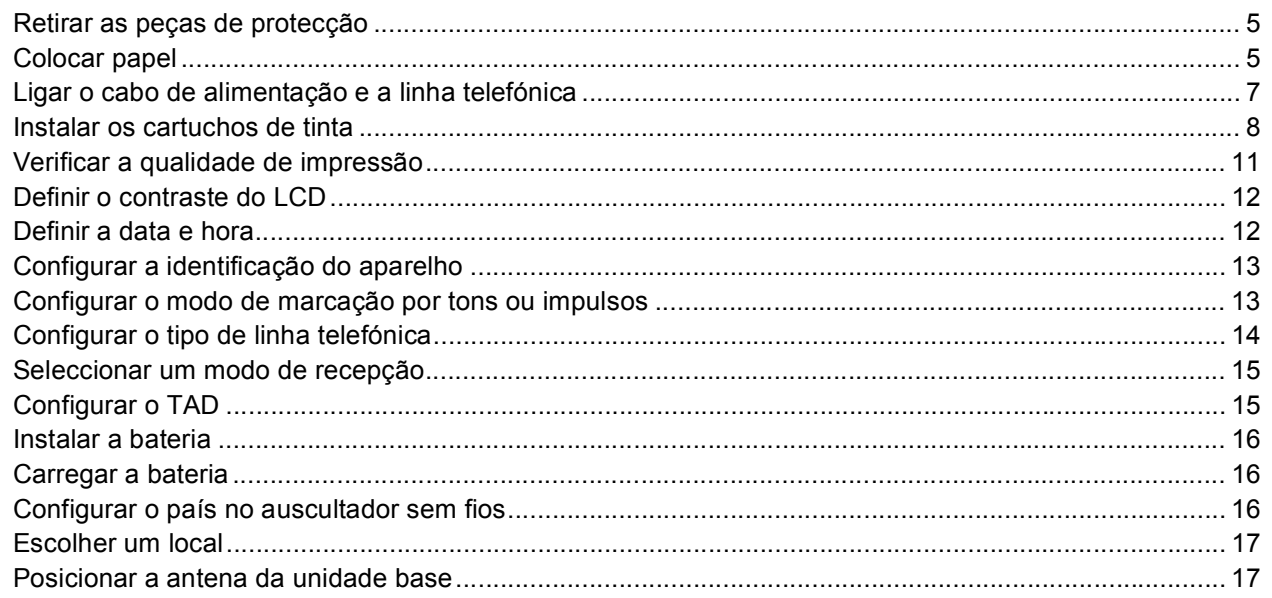

# **[FASE 2 –Instalar o Controlador e o Software](#page-20-0)**

## **Windows®**

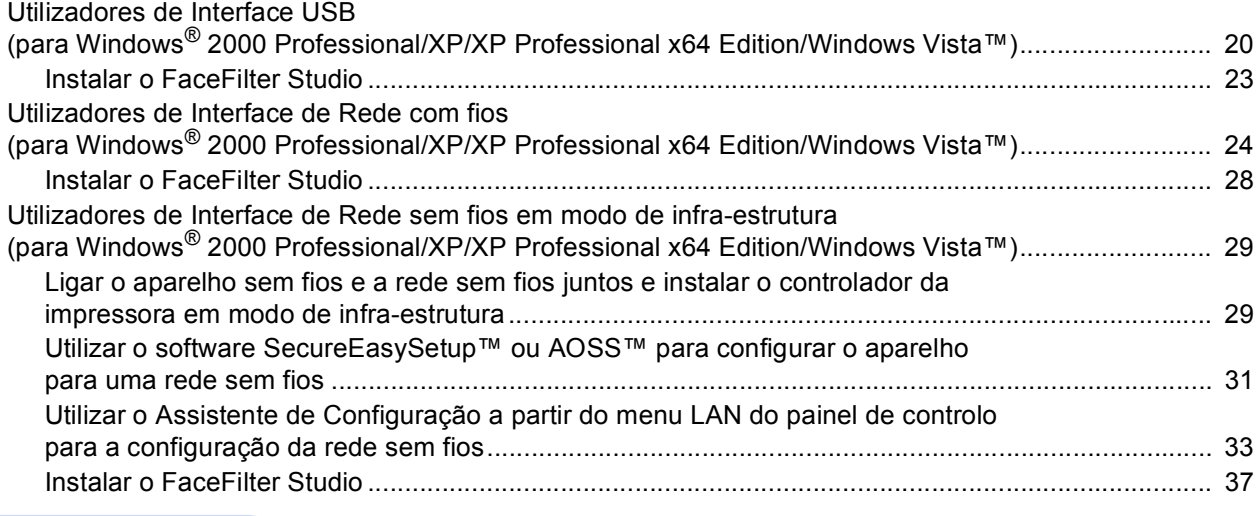

## **Macintosh®**

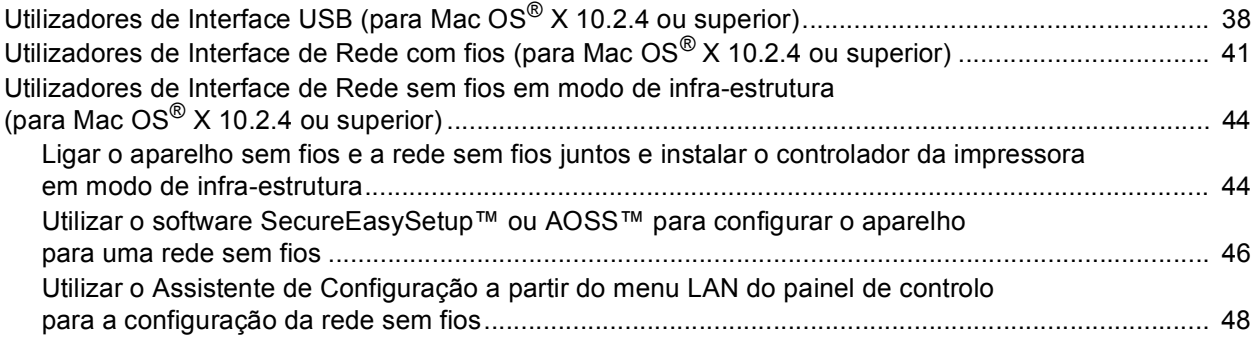

## **[Para Utilizadores de Rede](#page-53-0)**

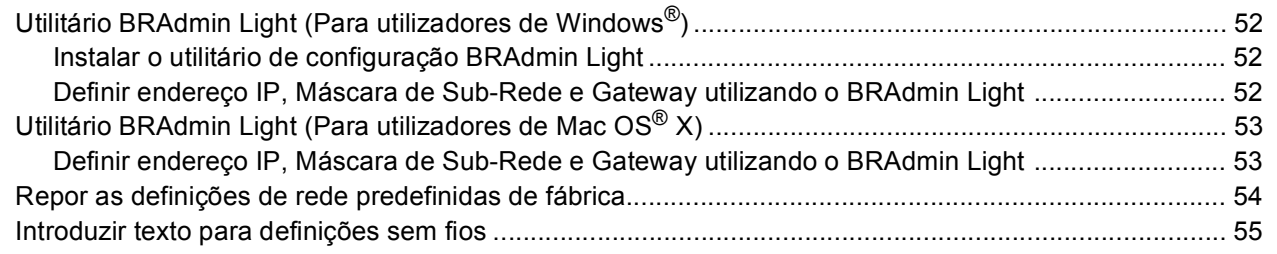

# **[Instalar o FaceFilter Studio Ajuda](#page-57-0)**

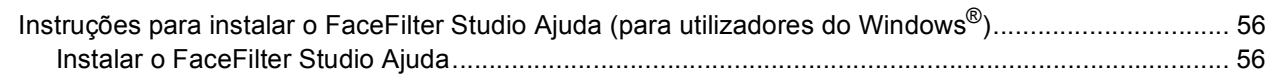

## **[Consumíveis](#page-58-0)**

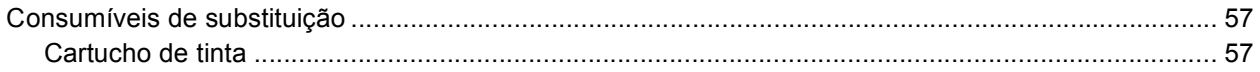

## <span id="page-4-1"></span><span id="page-4-0"></span>**<sup>1</sup> Componentes da embalagem**

Os componentes incluídos na embalagem podem ser diferentes de país para país. Guarde todos os materiais de embalagem e a caixa para a eventualidade de ter de transportar o aparelho.

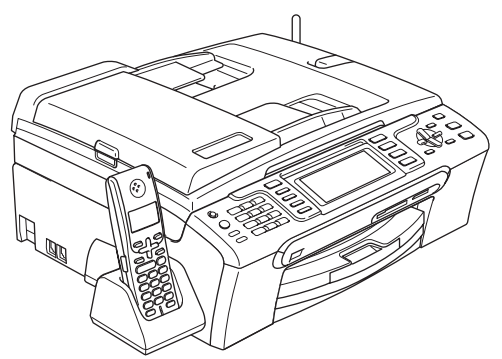

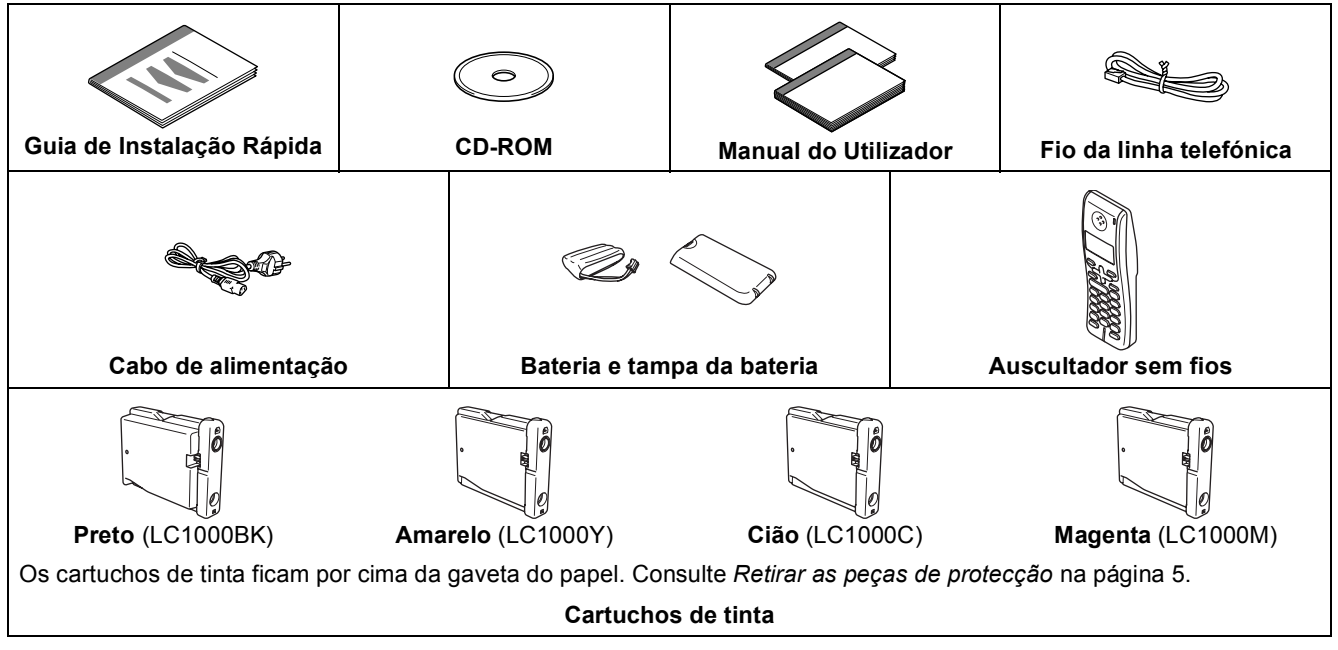

O cabo de interface não é um acessório incluído. Terá de comprar um cabo de interface USB 2.0 ou um cabo de rede.

#### **Cabo USB**

- Certifique-se de que utiliza um cabo USB 2.0 que não exceda os 2 metros de comprimento.
- O aparelho está equipado com uma interface USB compatível com a especificação USB 2.0.
- NÃO ligue o cabo de interface nesta altura.
	- A ligação do cabo de interface é feita durante o processo de instalação do software.

#### **Cabo de rede**

 Utilize um cabo de par entrelaçado de Categoria 5 (ou superior) directo para rede 10BASE-T ou Fast Ethernet 100BASE-TX.

# **Como Começar**

<span id="page-5-0"></span>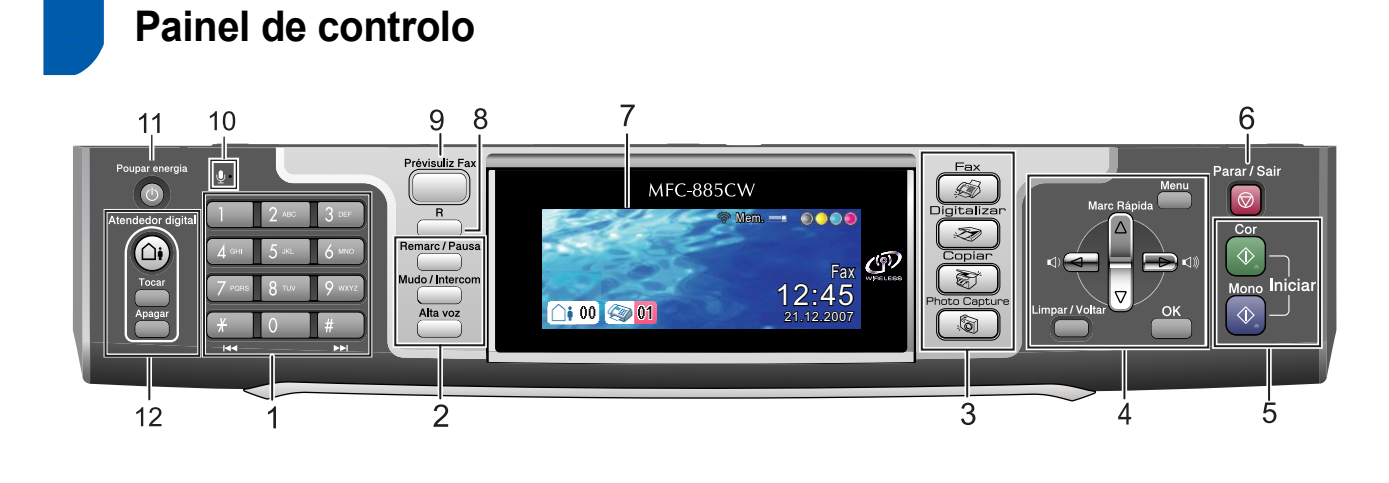

- 1 Teclado de marcação
- 2 Teclas do telefone
- 3 Teclas de Modo
- 4 Teclas de Menu
- 5 Teclas Iniciar

 $\mathbb{Q}$ 

6 Tecla Parar/Sair

7 LCD (Ecrã de Cristais Líquidos)

- 8 Tecla R
- 9 Tecla Pré-visualizar Fax
- 10 Microfone
- 11 Tecla Poupar energia
- 12 Teclas do TAD (dispositivo de atendimento automático)

*Para mais informações sobre o painel de controlo, consulte Apresentação do painel de controlo no Capítulo 1 do Manual do Utilizador.*

# <span id="page-6-0"></span>**Configurar o aparelho FASE 1**

## <span id="page-6-2"></span><span id="page-6-1"></span> **1 Retirar as peças de protecção**

- <span id="page-6-4"></span>Retire a fita e a película de protecção que envolvem o vidro do digitalizador.
- **2** Retire a embalagem de espuma (1) que contém os cartuchos de tinta da parte superior da gaveta do papel.

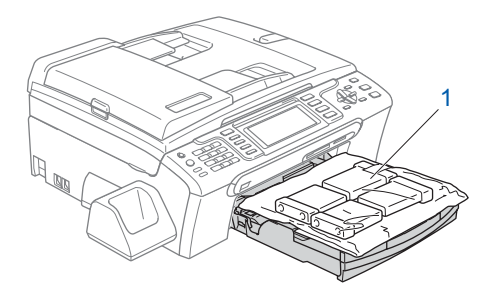

## **Nota**

*Certifique-se de que retira a bateria, a tampa da bateria e o auscultador sem fios da caixa e das respectivas embalagens individuais. Guarde-as para utilização em Instalar a bateria na [página 16.](#page-17-3)*

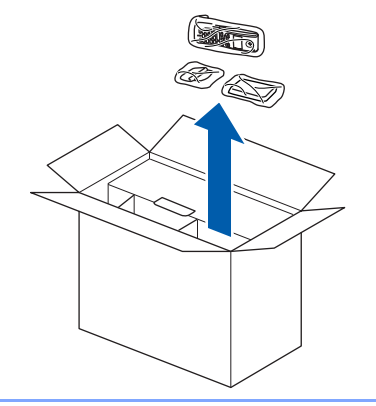

#### **Configuração incorrecta**

**NÃO ligue o cabo de interface. A ligação do cabo de interface é feita durante o processo de instalação do software.**

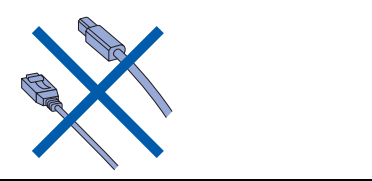

## <span id="page-6-3"></span> **2 Colocar papel**

*Pode colocar até 100 folhas de papel de 80 g/m2.*

*Para mais informações, consulte Papel admitido e outros materiais no Capítulo 2 do Manual do Utilizador.*

Puxe a gaveta do papel completamente para fora do aparelho e levante a tampa da gaveta de saída do papel (1).

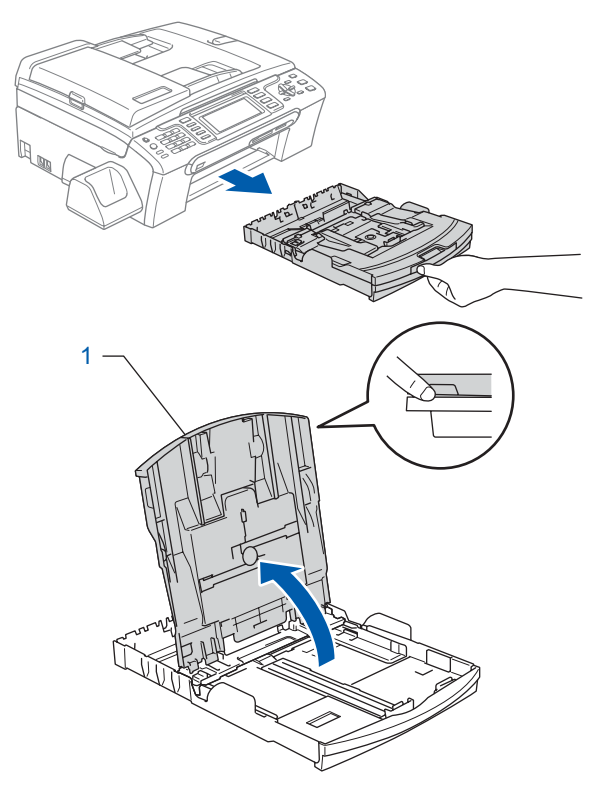

**2** Prima e faça deslizar as guias laterais do papel (1) e a guia do comprimento do papel (2) de forma a ajustá-las ao tamanho do papel.

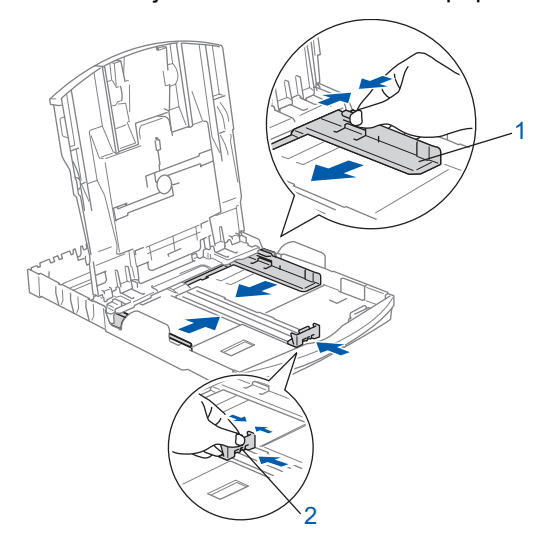

# **Configurar o aparelho FASE 1**

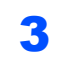

 $3<sup>3</sup>$  Folheie a pilha de papel para evitar o seu encravamento ou alimentação errada.

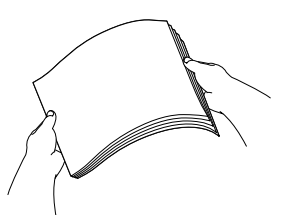

4 Coloque o papel na respectiva gaveta, com o lado para impressão virado para baixo e a margem superior virada para cima. Verifique se o papel está plano na gaveta.

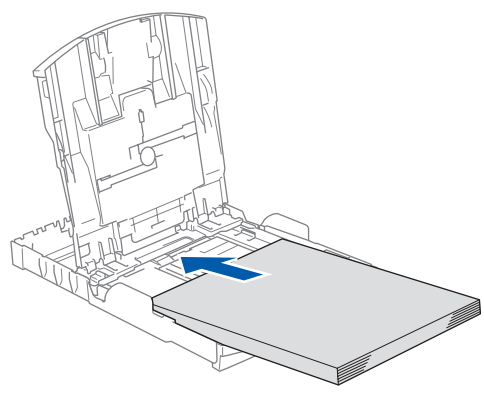

## **Nota**

*Quando utilizar papel de formato Legal, prima sem soltar o botão de libertação da guia universal (1) à medida que desliza para fora a parte frontal da gaveta do papel.*

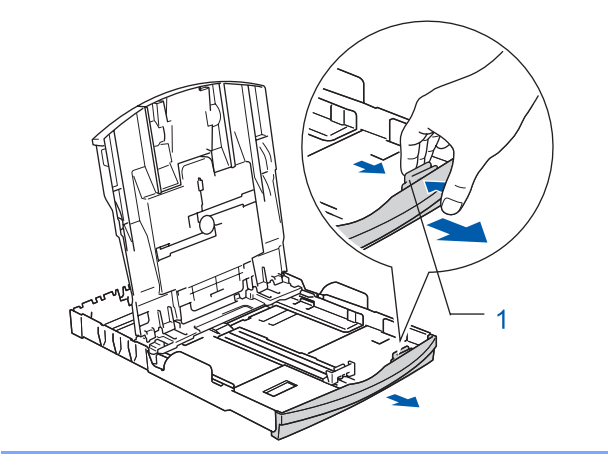

5 Ajuste com cuidado as guias laterais do papel, com ambas as mãos, em função do papel. Certifique-se de que as guias do papel tocam nas extremidades do papel.

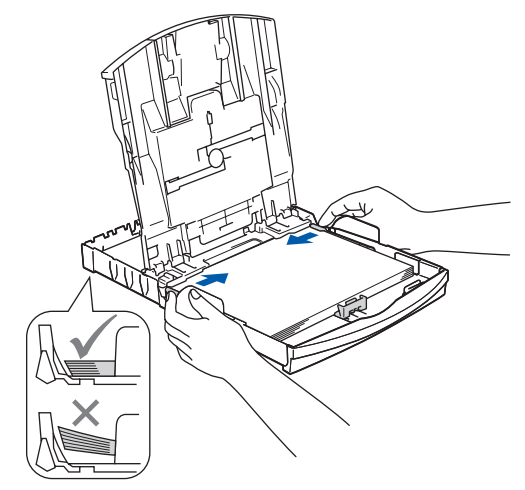

## **Nota**

*Tenha cuidado para não empurrar o papel demasiado para dentro, pois este pode levantarse na parte de trás da gaveta e causar problemas na alimentação de papel.*

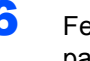

**6** Feche a tampa da gaveta de saída do papel (1).

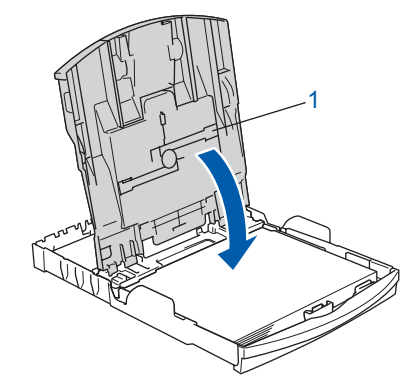

**7** Introduza lenta e completamente a gaveta do papel no aparelho.

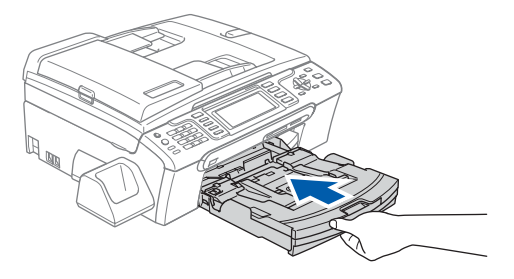

8 Mantendo a gaveta do papel no lugar, puxe para fora o suporte do papel  $(1)$  até ouvir um estalido e, em seguida, abra a aba do suporte do papel  $(2)$ .

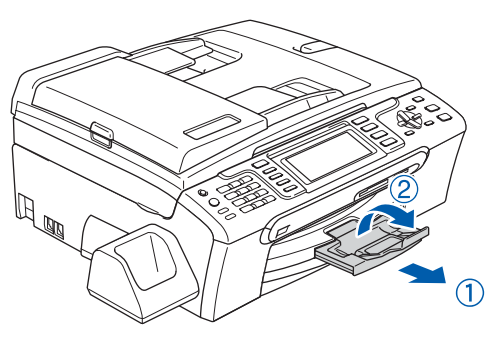

## **Nota**

*Não utilize a aba do suporte do papel (2) para papel de formato Legal.*

### **Nota**

- *Pode utilizar a gaveta do papel de foto que se encontra no topo da gaveta do papel para imprimir em papel de foto 10 x 15 cm e foto L.*
- *Para mais informações, consulte Colocar papel de foto no Capítulo 2 do Manual do Utilizador.*
- <span id="page-8-0"></span> **3 Ligar o cabo de alimentação e a linha telefónica**

Ligue o cabo de alimentação.

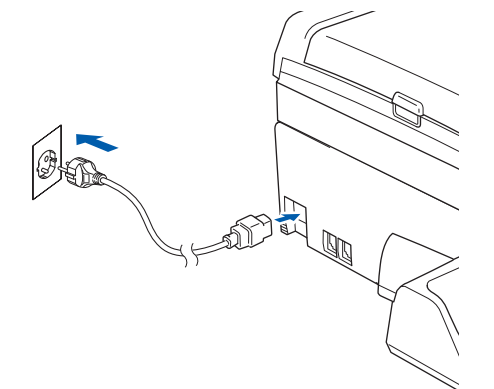

#### **Advertência** A

O aparelho deve estar equipado com uma ficha com ligação à terra.

2 Ligue o fio da linha telefónica. Ligue uma extremidade do fio da linha telefónica à tomada do aparelho com a indicação **LINE** e a outra extremidade a uma tomada de parede modular.

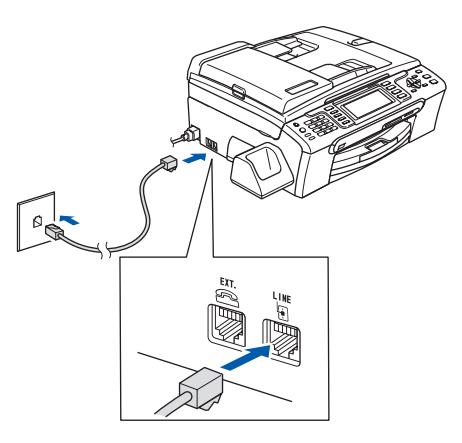

#### **Configuração incorrecta**

**NÃO ligue o cabo de interface. A ligação do cabo de interface é feita durante o processo de instalação do software.**

#### **Advertência**

Como o aparelho está ligado à terra através da tomada eléctrica, pode proteger-se de possíveis situações de perigo eléctrico derivadas da rede telefónica mantendo o cabo de alimentação ligado ao aparelho quando o ligar a uma linha telefónica. De igual modo, pode proteger-se quando pretender mudar o aparelho de lugar, desligando primeiro a linha telefónica e, em seguida, o cabo de alimentação.

## **Nota**

*Se partilhar uma linha telefónica com um telefone externo, efectue as ligações da seguinte forma:*

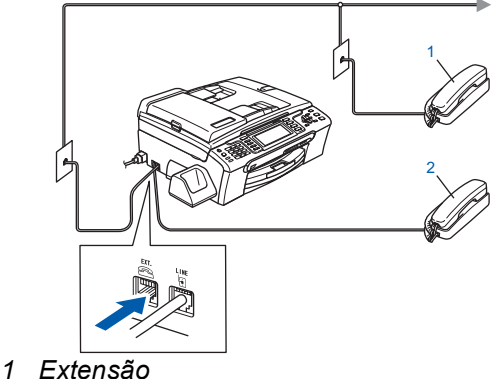

*2 Telefone externo*

7

# **Configurar o aparelho FASE 1**

## **Nota**

 $\mathbb{Q}$ 

*Se partilhar uma linha telefónica com um dispositivo de atendimento externo, efectue as ligações da seguinte forma:*

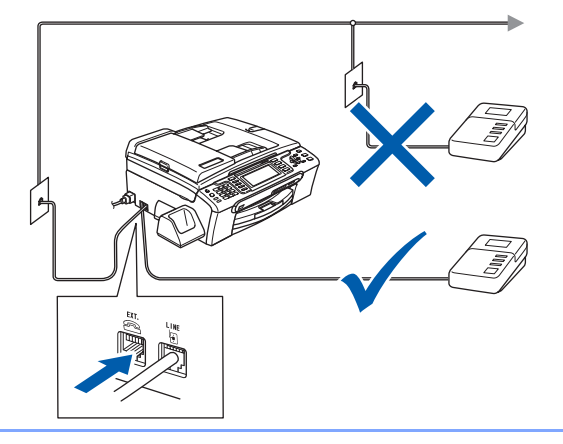

*Se tiver um aparelho de atendimento externo, configure o modo de recepção para "Manual". Para mais informações, consulte Ligar um TAD (dispositivo de atendimento automático) externo no Capítulo 7 do Manual do Utilizador.*

## <span id="page-9-0"></span> **4 Instalar os cartuchos de tinta**

#### **Advertência**

Se a tinta entrar em contacto com os olhos, laveos imediatamente com água e, em caso de irritação, consulte um médico.

Certifique-se de que o aparelho está ligado. O LCD apresenta o seguinte:

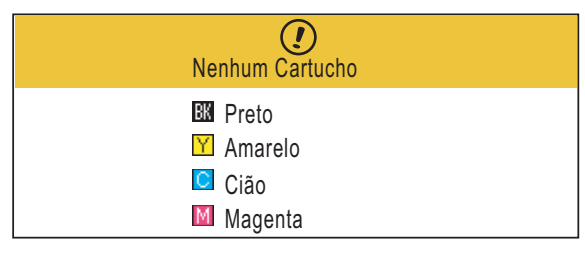

Abra a tampa do cartucho de tinta (1).

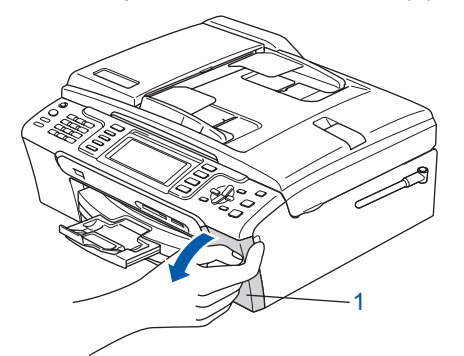

**3** Puxe para baixo todos os manípulos de libertação do encaixe e retire a peça de protecção amarela (1).

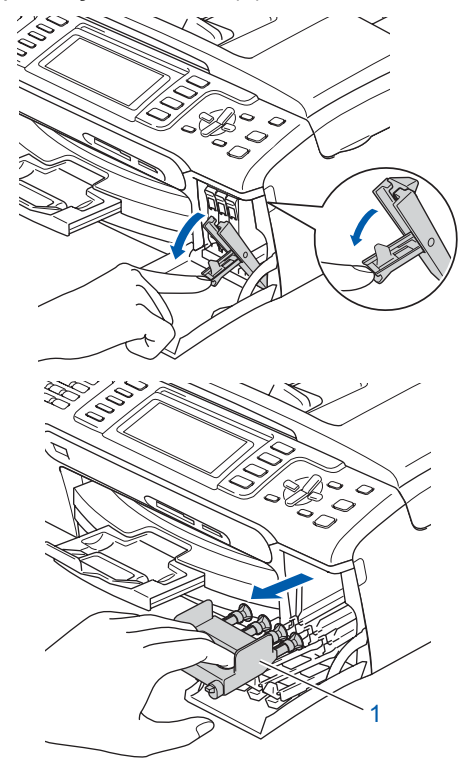

## **Nota**

*Não deite fora a peça de protecção amarela. Irá necessitar dela se transportar o aparelho.*

**4** Retire o cartucho de tinta.

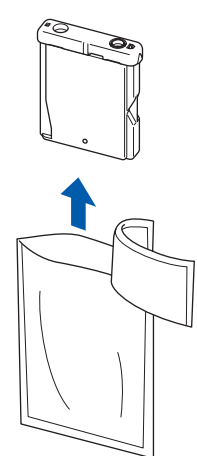

**5** Com cuidado, retire a tampa de protecção amarela (1).

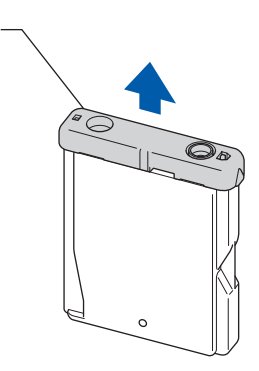

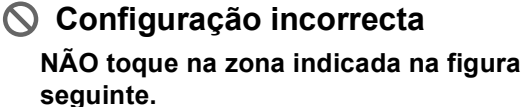

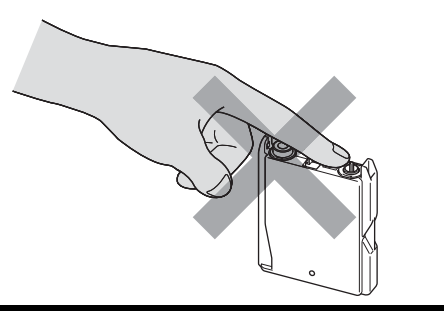

## **Nota**

*Se a tampa de protecção amarela sair quando abrir o saco, o cartucho não ficará danificado.*

6 Instale cada cartucho de tinta no sentido da seta existente na etiqueta. Tenha o cuidado de fazer corresponder a cor

do manípulo de libertação do encaixe (1) com a cor do cartucho de tinta (2), como indica a figura seguinte.

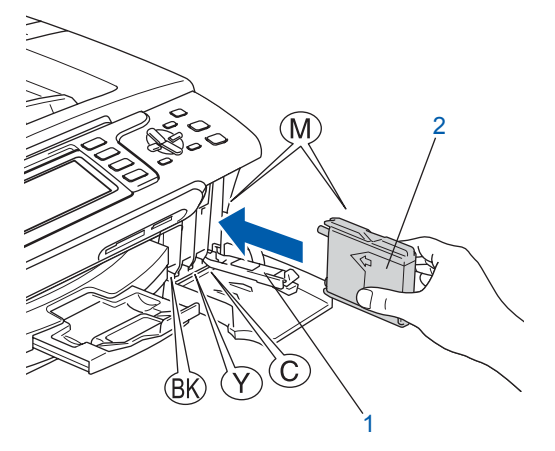

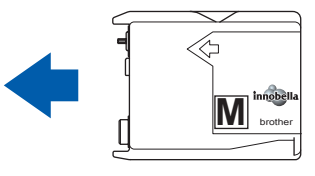

7 Levante cada manípulo de libertação do encaixe e empurre-o com cuidado até ouvir um estalido; em seguida, feche a tampa do cartucho de tinta.

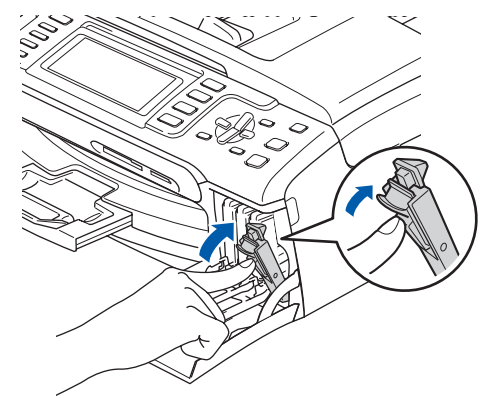

#### **Nota**

*Se o LCD lhe pedir para reinstalar o cartucho de tinta correctamente depois de instalar os cartuchos, verifique se os cartuchos de tinta estão instalados correctamente.*

Quando os cartuchos de tinta são instalados pela primeira vez, o aparelho prepara e limpa o sistema de tubo de tinta. Este processo inicial demora mais tempo do que um ciclo de limpeza normal, mas ocorre apenas uma vez. O LCD apresenta o seguinte:

Limpando Prepara Sistema Aprox 4 Minutos

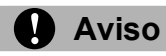

- NÃO retire os cartuchos de tinta se não for necessário substitui-los. Se o fizer, poderá diminuir a quantidade de tinta e o aparelho não saberá a quantidade de tinta que resta no cartucho.
- NÃO agite os cartuchos de tinta. Se manchar as roupas ou a pele com tinta, lave imediatamente com sabão ou detergente.
- NÃO insira nem retire os cartuchos repetidamente. Se o fizer, a tinta poderá sair do cartucho.
- Se misturar as cores por ter colocado um cartucho de tinta na posição errada, limpe a cabeça de impressão várias vezes depois de colocar o cartucho na posição correcta. (Consulte *Limpar a cabeça de impressão no Anexo B do Manual do Utilizador*.)
- Depois de abrir um cartucho de tinta, instale-o no aparelho e utilize-o no período de seis meses após a instalação. Utilize cartuchos novos até à data de validade indicada na embalagem.
- NÃO desmonte nem abra o cartucho de tinta, porque isso pode fazer com que a tinta verta do cartucho.
- Os aparelhos multifunções da Brother foram concebidos para utilizar tinta de um tipo determinado e atingem um nível de desempenho excelente quando utilizam cartuchos de tinta originais Brother. A Brother não garante este desempenho óptimo se utilizar tinta ou cartuchos com outras especificações. Por conseguinte, a Brother não recomenda a utilização de cartuchos que não sejam cartuchos originais Brother neste aparelho, nem a recarga de cartuchos vazios com tinta de outra origem. Se causar danos na cabeça de impressão ou noutras peças do aparelho por utilizar produtos incompatíveis neste aparelho, todas as reparações efectuadas não serão cobertas pela garantia.

# **Configurar o aparelho**

## <span id="page-12-0"></span> **5 Verificar a qualidade de impressão**

Certifique-se de que colocou papel de formato A4, Letter ou Legal na gaveta do papel. Prima **Iniciar Cor**.

O aparelho começa a imprimir a folha de verificação da qualidade de impressão (apenas durante a instalação inicial dos cartuchos de tinta).

<span id="page-12-2"></span>2 Verifique a qualidade dos quatro blocos de cor na folha.

(preto/amarelo/cião/magenta)

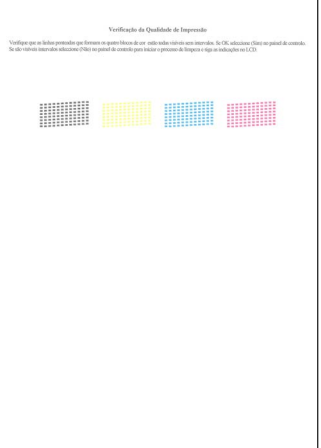

#### **Nota**

*Evite tocar na superfície impressa do papel logo a seguir à impressão; a superfície impressa pode não estar completamente seca e pode sujar os dedos.*

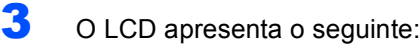

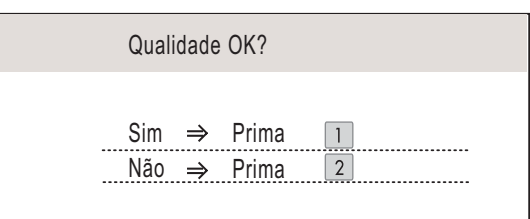

- Se todas as linhas estiverem nítidas e visíveis, prima **1** (Sim) no teclado de marcação para terminar a verificação da qualidade.
- Se faltarem linhas curtas, prima **2** (Não) no teclado de marcação e avance para o passo [4](#page-12-1).

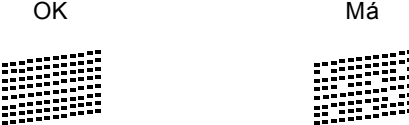

<span id="page-12-1"></span>4 O LCD pergunta se a qualidade de impressão é boa para a impressão a preto e a cores. Prima **1** (Sim) ou **2** (Não) no teclado de marcação.

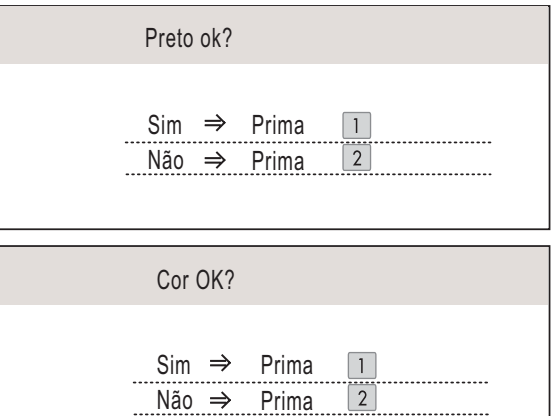

Depois de premir **1** (Sim) ou **2** (Não) para a impressão a preto e a cores, o LCD indica:

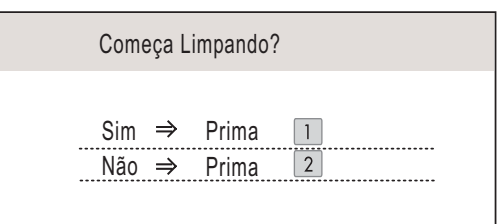

**5** Prima 1 (Sim); o aparelho começa a limpar as cores.

6 Quando a limpeza terminar, prima **Iniciar Cor**. O aparelho começa novamente a imprimir a folha de verificação da qualidade de impressão e regressa ao passo [2](#page-12-2).

# **Configurar o aparelho FASE 1**

<span id="page-13-0"></span>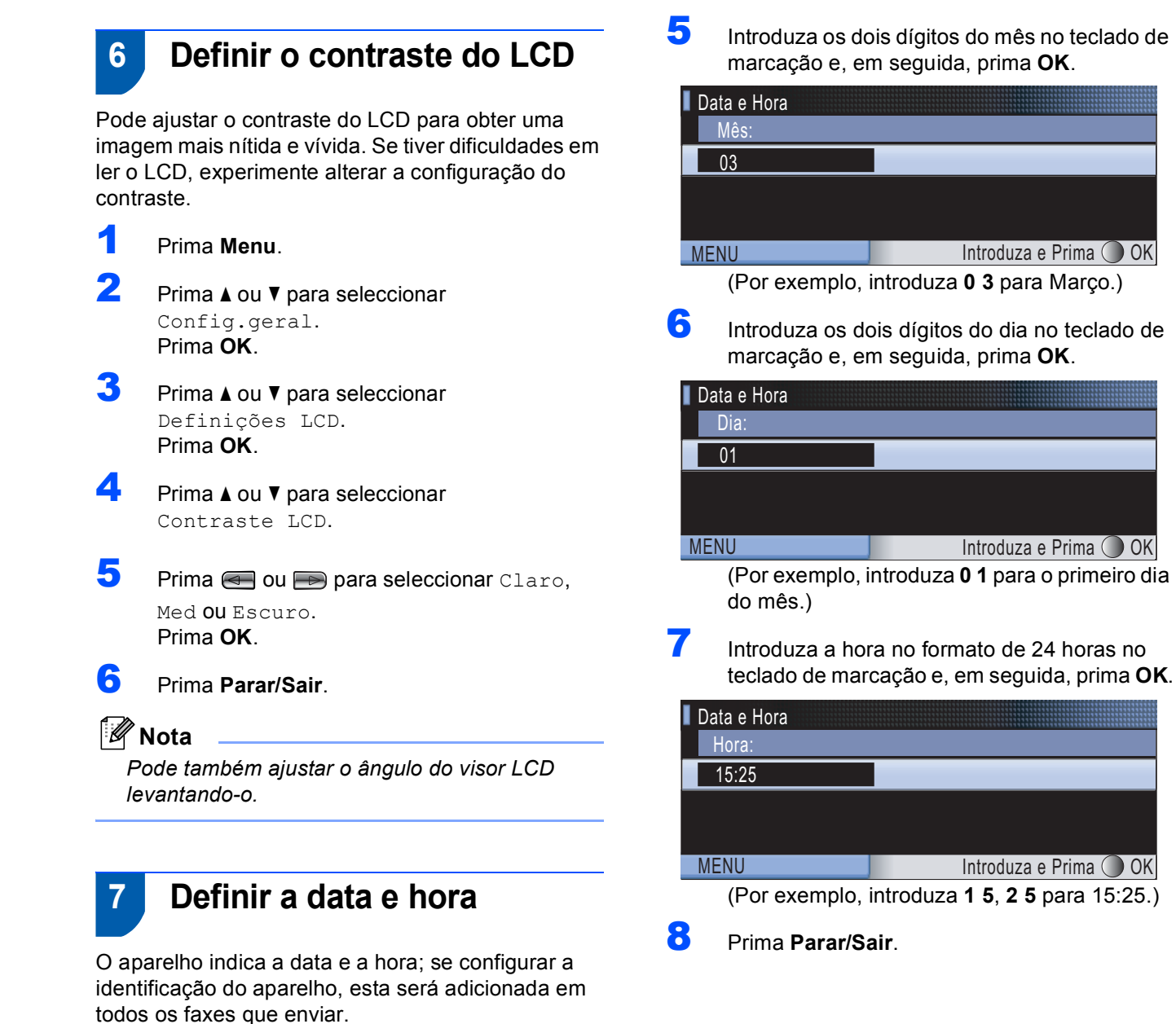

<span id="page-13-1"></span>1 Prima **Menu**.

**2** Prima  $\triangle$  ou  $\nabla$  para seleccionar

Prima A ou V para seleccionar Data e Hora.

teclado de marcação e, em seguida, prima **OK**.

**4** Introduza os últimos dois dígitos do ano no

(Por exemplo, introduza **0 7** para 2007.)

MENU Introduza e Prima OK

Conf.inicial. Prima **OK**.

Prima **OK**.

Data e Hora Ano:20 07

## <span id="page-14-0"></span> **8 Configurar a identificação do aparelho**

Deve memorizar o seu nome e número de fax para o acrescentar em todas as páginas de fax que enviar.

<span id="page-14-2"></span>1 Prima **Menu**.

**2** Prima  $\triangle$  ou  $\triangledown$  para seleccionar Conf.inicial. Prima **OK**.

- $\overline{\mathbf{3}}$  Prima  $\Delta$  ou  $\overline{\mathbf{v}}$  para seleccionar ID do aparelho. Prima **OK**.
- 4 Introduza o número do seu fax (até 20 dígitos) no teclado de marcação e, em seguida, prima **OK**. Para introduzir "+" para o código internacional, prima  $*$ . Por exemplo, para introduzir o código de marcação para o Reino Unido "+44", prima **l**, **4**, **4** e, em seguida, a parte restante do número.

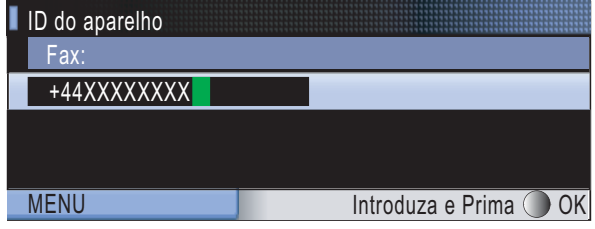

**5** Introduza o seu nome (até 20 caracteres) com o teclado de marcação e, em seguida, prima **OK**.

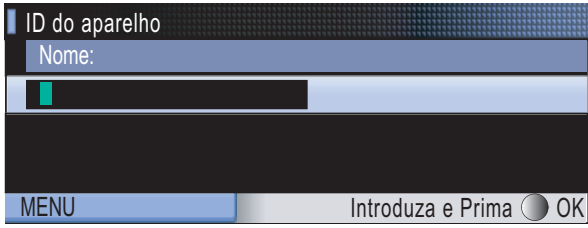

#### **Nota**

- *Consulte a tabela seguinte para introduzir o seu nome.*
- *Se precisar de introduzir um carácter que esteja na mesma tecla que o carácter anterior, prima para deslocar o cursor para a direita.*
- *Se introduziu uma letra incorrectamente e quiser alterá-la, prima ou para deslocar o cursor para o carácter incorrecto e prima Limpar/Voltar.*

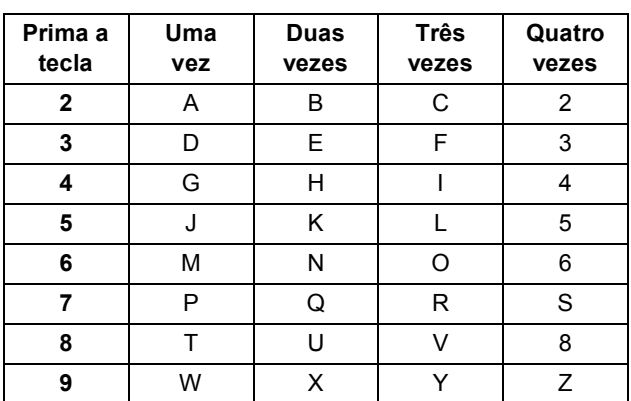

6 Prima **Parar/Sair**.

#### **Nota**

*Se se enganar e quiser recomeçar, prima Parar/Sair e volte para o passo* [1](#page-14-2)*.*

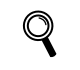

*Para mais informações, consulte Introduzir Texto no Anexo C do Manual do Utilizador.*

## <span id="page-14-1"></span> **9 Configurar o modo de marcação por tons ou impulsos**

O aparelho vem configurado para um serviço de marcação por tons. Se tiver um serviço de marcação por impulsos (rotativa), terá de alterar o modo de marcação.

- 1 Prima **Menu**.
- **2** Prima  $\triangle$  ou  $\nabla$  para seleccionar Conf.inicial. Prima **OK**.
- **3** Prima  $\triangle$  ou  $\nabla$  para seleccionar  $\text{Tom/pulso.}$

**4** Prima  $\triangleleft$  ou  $\triangleq$  para seleccionar Pulso (ou Tom). Prima **OK**.

5 Prima **Parar/Sair**.

## <span id="page-15-0"></span> **10 Configurar o tipo de linha telefónica**

Se ligar o aparelho a uma linha que utiliza PBX ou ISDN para enviar e receber faxes, é ainda necessário alterar o tipo de linha telefónica através das instruções indicadas a seguir.

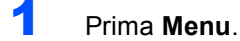

- **2** Prima  $\triangle$  ou  $\nabla$  para seleccionar Conf.inicial. Prima **OK**.
- **3** Prima  $\triangle$  ou  $\nabla$  para seleccionar Conf.Linha Tel.
- **4** Prima  $\bigcirc$  ou  $\bigcirc$  para seleccionar PBX, ISDN (ou Normal). Prima **OK**.
- 5 Prima **Parar/Sair**.

#### **PBX e TRANSFERIR**

O aparelho está inicialmente configurado para Normal, o que permite que seja ligado a uma linha PSTN (Rede Telefónica Pública Comutada) padrão. No entanto, muitos escritórios utilizam um sistema telefónico central ou Posto Privado de Comutação (PBX). O aparelho pode ser ligado à maior parte dos tipos de PBX. A função de remarcação do aparelho suporta apenas intervalos de remarcação (TBR). O TBR funciona com a maioria dos sistemas PBX, permitindo-lhe ter acesso a uma linha exterior ou enviar chamadas para outra extensão. Esta função é activada quando premir a tecla **R**.

# **Configurar o aparelho**

<span id="page-16-0"></span>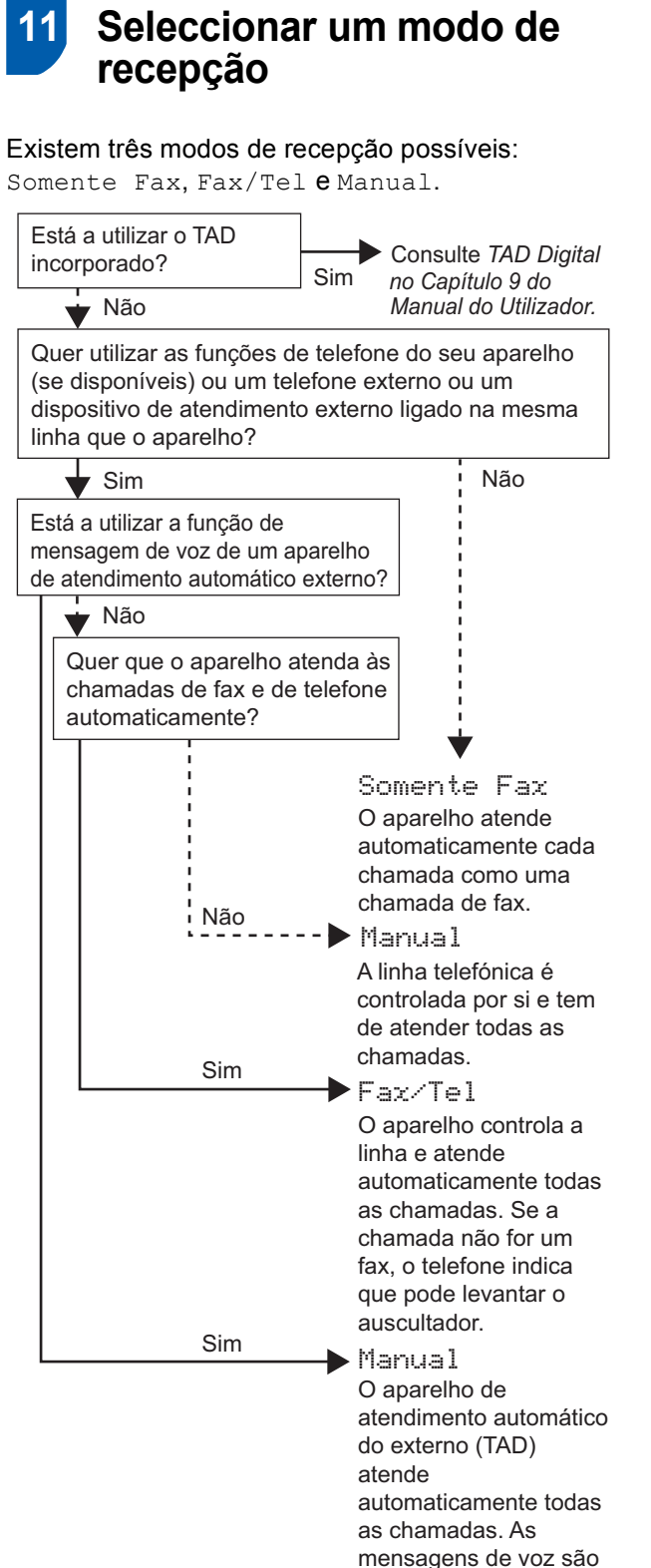

#### 1 Prima **Menu**.

**2** Prima  $\triangle$  ou  $\nabla$  para seleccionar Conf.inicial. Prima **OK**.

- **3** Prima  $\triangle$  ou  $\nabla$  para seleccionar Modo recepção.
- $\overline{4}$  Prima  $\overline{4}$  ou  $\overline{7}$  para seleccionar o modo. Prima **OK**.
- 5 Prima **Parar/Sair**.
- *Para mais informações, consulte Utilizar os*   $\mathbb Q$ *modos de recepção no Capítulo 6 do Manual do Utilizador.*

## <span id="page-16-1"></span> **12 Configurar o TAD**

Para utilizar o modo TAD, tem de gravar uma mensagem de atendimento.

- Grave a mensagem de atendimento TAD (Massagem TAD).
- 

*Consulte Mensagem de atendimento (OGM) no Capítulo 9 do Manual do Utilizador.*

2 Active o modo TAD.

Prima  $(\bigcirc$ i). O botão acende quando o modo fica activo.

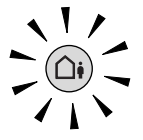

guardadas no TAD

Se definir Recep. Fácil para Lig as mensagens FAX são impressas.

externo.

*Se o modo TAD estiver activado, irá sobrepor-se à configuração do modo de recepção. O TAD digital incorporado atende chamadas de voz. Se a chamada for de fax, pode receber um fax automaticamente. Para mais informações, consulte TAD Digital no Capítulo 9 do Manual do Utilizador.*

# **Configurar o aparelho FASE 1**

<span id="page-17-3"></span>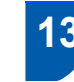

## <span id="page-17-0"></span> **13 Instalar a bateria**

1 Insira o conector (1) da bateria (2) no sentido indicado.

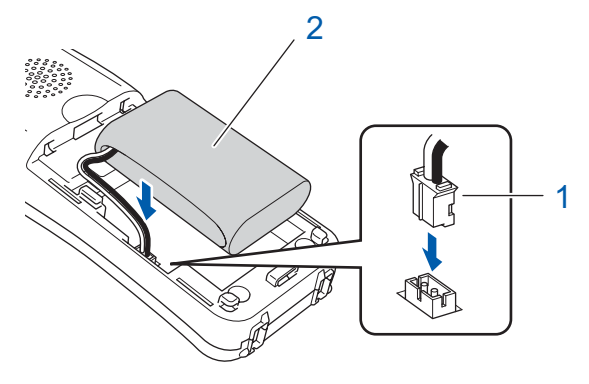

2 Coloque a bateria na posição indicada.

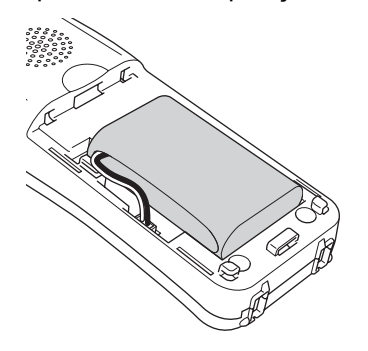

3 Instale a tampa da bateria fazendo-a deslizar para a parte de trás do auscultador.

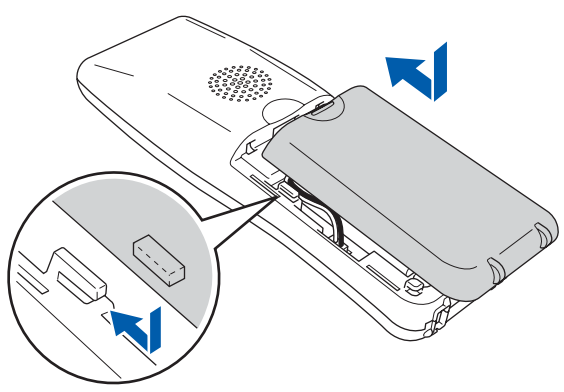

## **Nota**

*Tenha cuidado para não prender o cabo do conector da bateria.*

4 Carregue a bateria deixando o auscultador sem fios no suporte durante pelo menos 12 horas antes de o utilizar. Pode continuar a configurar o auscultador

durante esse período.

<span id="page-17-1"></span> **14 Carregar a bateria**

Coloque o auscultador sem fios no suporte com o teclado de marcação voltado para a frente.

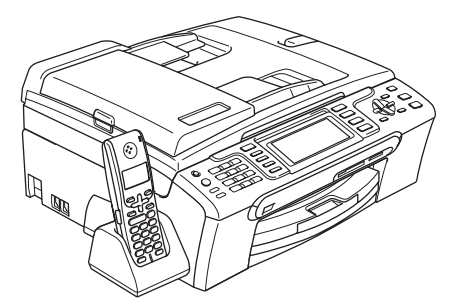

#### **Nota**

- *Após uma substituição, deve configurar a data e a hora. (Consulte Data e Hora no Manual do Utilizador do Auscultador DECT™ BCL-D20.)*
- *Se o nível de carga da bateria estiver a baixar, deve carregá-la. Pode ver o indicador do nível de carga da bateria na parte inferior direita do LCD.*

## <span id="page-17-2"></span> **15 Configurar o país no auscultador sem fios**

Quando instala a bateria pela primeira vez, tem de definir o país para que o auscultador sem fios funcione correctamente nas linhas de telecomunicações locais.

1 O LCD apresenta o seguinte:

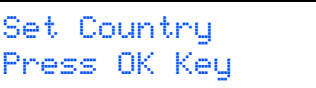

- 2 Prima **Menu/OK**.
- **3** Prima  $\triangle$  ou  $\triangledown$  para seleccionar o país. Prima **Menu/OK**.
- 4 Prima **1** para confirmar.

#### **Nota**

*O LCD do auscultador indicará "A PROCURAR BASE" ou "BASE NÃO DETECTADA" até a configuração inicial do aparelho estar concluída.*

# **Configurar o aparelho**

# <span id="page-18-0"></span> **16 Escolher um local**

- Escolha um local onde a temperatura se mantenha entre os 10°C e 35°C.
- Não coloque o auscultador sem fios perto de fontes de calor, ar condicionado, água ou químicos.
- Não exponha o auscultador sem fios a luz solar directa, calor excessivo, pó ou humidade.
- Não utilize o auscultador sem fios perto de equipamento electromédico.
- Recomendamos uma distância de pelo menos 3 m entre o aparelho (unidade base) ou o auscultador sem fios e potenciais fontes de interferência radioeléctrica.

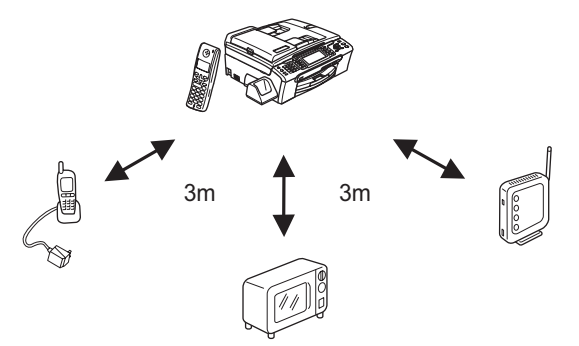

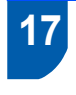

## <span id="page-18-1"></span> **17 Posicionar a antena da unidade base**

Coloque a antena na posição superior, como indica a figura.

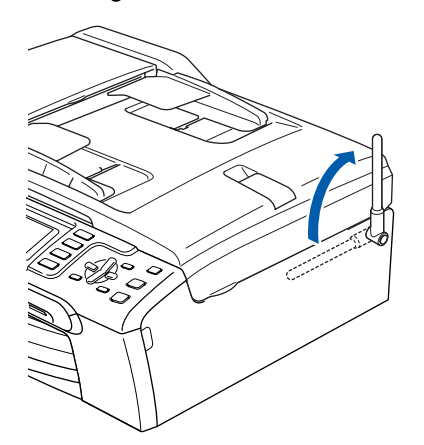

## **Nota**

*Evite a utilização em zonas onde as ondas rádio tenham dificuldades de penetração, como edifícios de betão reforçado e perto de móveis ou portas em metal.*

 ${\mathbb Q}$ 

*Para obter mais informações sobre o auscultador sem fios, consulte o Manual do Utilizador do Auscultador DECT™ BCL-D20.*

#### **Avance para**

*[CD-ROM 'MFL-Pro Suite' fornecido](#page-19-1)* na página seguinte para instalar os controladores.

## <span id="page-19-1"></span><span id="page-19-0"></span>**<sup>1</sup> CD-ROM 'MFL-Pro Suite' fornecido**

### **Windows®**

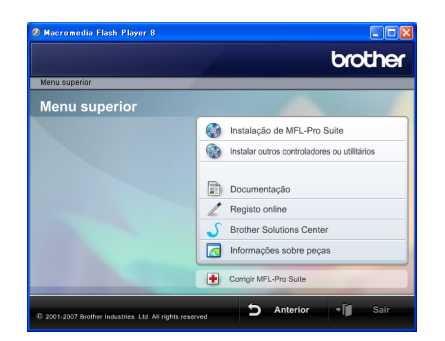

#### **Instalação de MFL-Pro Suite.**

Pode instalar o software MFL-Pro Suite e os controladores multifunções.

#### **Instalar outros controladores ou utilitários**

Pode instalar os utilitários adicionais MFL-Pro Suite, efectuar a instalação sem o ScanSoft™ PaperPort™ 11SE com OCR da NUANCE™, instalar apenas o controlador da impressora ou instalar o FaceFilter Studio.

#### **Documentação**

Visualize o Manual do Utilizador de Software e o Manual do Utilizador de Rede em formato HTML. Pode também visualizar os manuais em formato PDF se aceder ao Brother Solutions Center. O Manual do Utilizador de Software e o Manual do Utilizador de Rede contêm instruções relativas a funções que ficam disponíveis quando liga o aparelho a um computador. (por exemplo, detalhes sobre impressão, digitalização e ligações de rede)

#### **Registo online**

Registe o seu aparelho a partir da página de registo de produtos Brother.

#### **Brother Solutions Center**

Visite o Brother Solutions Center para ter acesso a FAQs (questões frequentemente colocadas), Manuais do Utilizador, actualizações de controladores e sugestões para utilizar o aparelho. (é necessário ter acesso à Internet)

#### **Informações sobre peças**

Visite o nosso sítio Web para obter produtos originais Brother em [http://www.brother.com/original/.](http://www.brother.com/original/)

#### **Corrigir MFL-Pro Suite (apenas USB)**

Se tiver ocorrido um erro durante a instalação do MFL-Pro Suite, utilize esta opção para reparar automaticamente e voltar a instalar o MFL-Pro Suite.

## **Nota**

*O MFL-Pro Suite inclui o controlador da impressora, o controlador do digitalizador, o Brother ControlCenter3 e o ScanSoft™ PaperPort™ 11SE.*

*O ScanSoft™ PaperPort™ 11SE é uma aplicação de gestão de documentos para digitalizar e visualizar documentos.*

#### **Macintosh®**

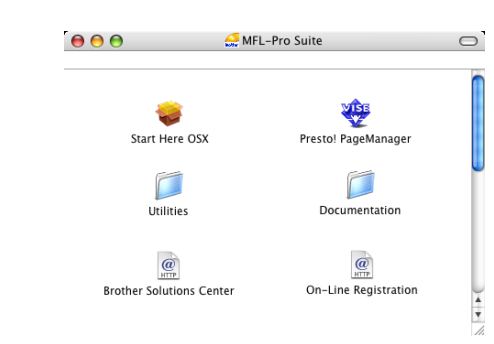

#### **Start Here OSX (Começar aqui OSX)**

Pode instalar o MFL-Pro Suite que inclui o controlador da impressora, o controlador do digitalizador, o Brother ControlCenter2 e o BRAdmin Light para Mac  $OS^{\circledR}$  X 10.2.4 ou superior.

#### **Presto! PageManager**

Pode também instalar o Presto!® PageManager® para adicionar funcionalidades OCR ao Brother ControlCenter2 e digitalizar, partilhar e organizar facilmente fotografias e documentos. Os utilizadores de Mac OS® X 10.3.9 ou superior podem instalar directamente o software a partir do CD-ROM fornecido. Sigam as instruções apresentadas em Instalar o Controlador e o Software. Os utilizadores de Mac OS® X 10.2.4 a 10.3.8 terão de transferir o software a partir do sítio Web Brother Solutions Center. Para efectuar a transferência, siga as instruções apresentadas em Instalar o Controlador e o Software.

#### **Documentation (Documentação)**

Visualize o Manual do Utilizador de Software e o Manual do Utilizador de Rede em formato HTML. Pode também visualizar os manuais em formato PDF se aceder ao Brother Solutions Center. O Manual do Utilizador de Software e o Manual do Utilizador de Rede contêm instruções relativas a funções que ficam disponíveis quando liga o aparelho a um computador. (por exemplo, detalhes sobre impressão, digitalização e ligações de rede)

#### **Brother Solutions Center**

Visite o Brother Solutions Center para ter acesso a FAQs (questões frequentemente colocadas), Manuais do Utilizador, actualizações de controladores e sugestões para utilizar o aparelho. (é necessário ter acesso à Internet)

#### **On-Line Registration (Registo online)**

Registe o seu aparelho a partir da página de registo de produtos Brother.

#### **Utilities (Utilitários)**

Pode encontrar os seguintes Utilitários nesta pasta.

- Wireless Device Setup Wizard (Assistente de configuração de dispositivos sem fios)
- Presto!® PageManager<sup>®</sup> Uninstaller
- BRAdmin Light

# <span id="page-20-0"></span>**Instalar o Controlador e o Software FASE 2**

Siga as instruções nesta página relativamente ao seu sistema operativo e ao interface. Para os controladores mais recentes e documentação e saber qual é a melhor solução para os seus problemas ou questões, aceda ao Brother Solutions Center directamente a partir do CD-ROM / controlador ou vá até<http://solutions.brother.com>.

#### **Windows®**

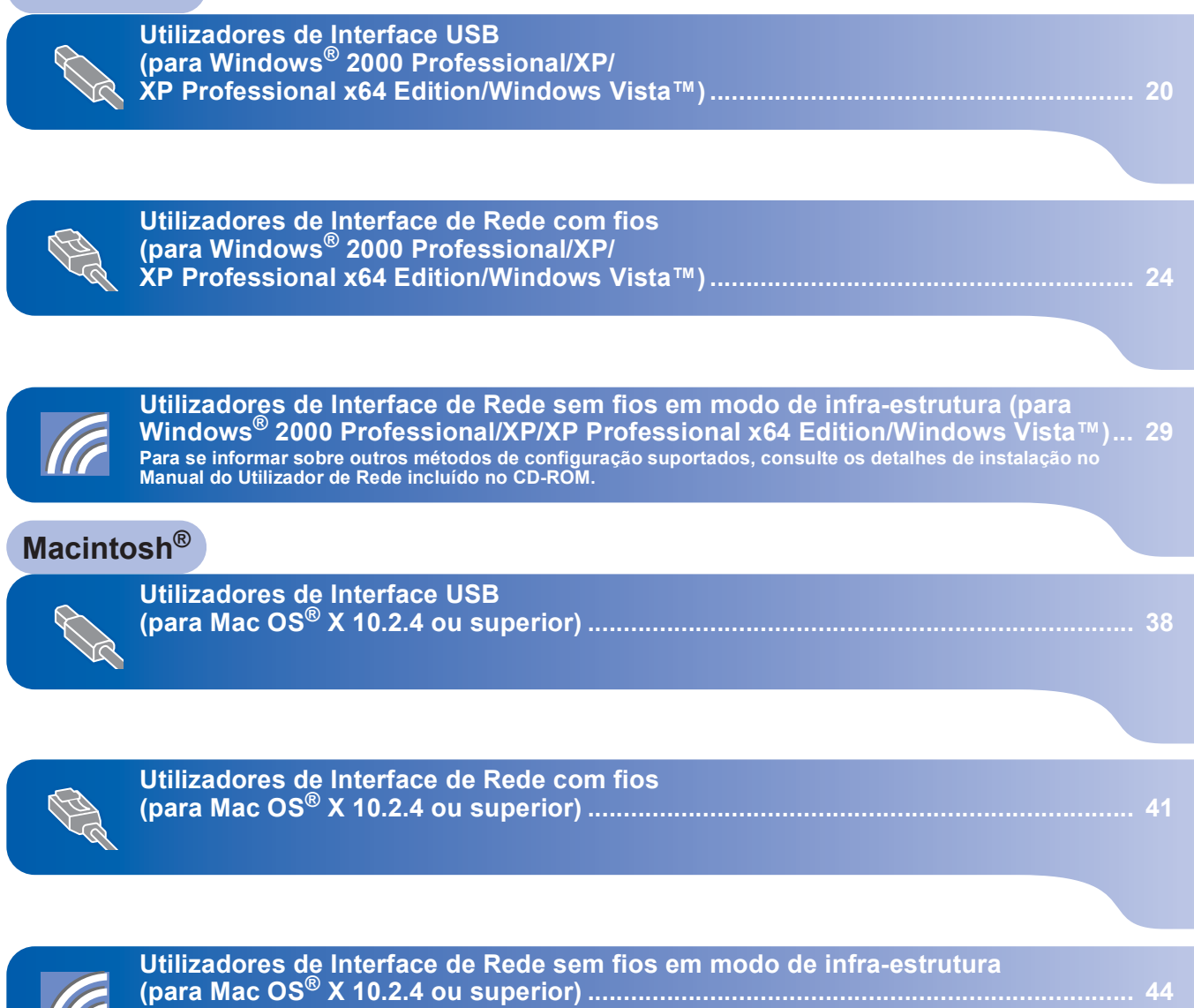

**Para se informar sobre outros métodos de configuração suportados, consulte os detalhes de instalação no Manual do Utilizador de Rede incluído no CD-ROM.**

Os ecrãs para o Windows® neste Guia de Instalação Rápida foram concebidos com base no Windows® XP. Os ecrãs para o Mac OS $^{\circledR}$  X neste Guia de Instalação Rápida foram concebidos com base no Mac OS $^{\circledR}$  X 10.4.

Os ecrãs que aparecem no computador podem variar em função do sistema operativo.

## <span id="page-21-0"></span>**<sup>1</sup> Utilizadores de Interface USB (para Windows® 2000 Professional/XP/XP Professional x64 Edition/Windows Vista™)**

#### **Importante**

**Certifique-se de que terminou as instruções da FASE 1** *[Configurar o aparelho](#page-6-1)* **nas páginas de [5](#page-6-4) a [15](#page-16-1).**

## **Nota**

- *O CD-ROM fornecido contém o ScanSoft™ PaperPort™ 11SE. Este software só é compatível com Windows® 2000 (SP4 ou superior), XP (SP2 ou superior), XP Professional x64 Edition e Windows Vista™. Efectue a actualização para o Windows® Service Pack mais recente antes de instalar o MFL-Pro Suite.*
- *Feche as aplicações que estejam a ser executadas antes de instalar o MFL-Pro Suite.*
- *Certifique-se de que não existem cartões de memória nem uma unidade de memória USB Flash inseridos nas unidades multimédia ou na interface directa USB na parte frontal do aparelho.*
- **1** Desligue o aparelho da tomada de corrente e do computador, se já tiver ligado um cabo de interface.

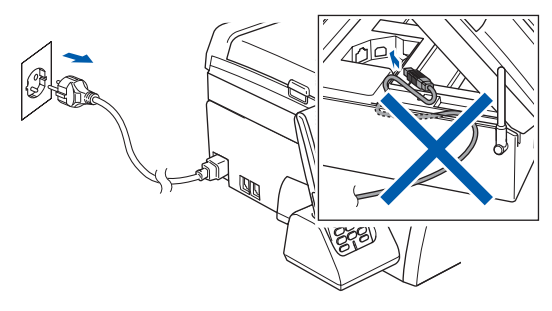

- 2 Ligue o computador. Terá de iniciar a sessão com direitos de administrador.
- **3** Introduza o CD-ROM fornecido na respectiva unidade de CD-ROM. Se surgir o ecrã de nome do modelo, seleccione o aparelho em questão. Se surgir o ecrã de idiomas, seleccione o idioma pretendido.

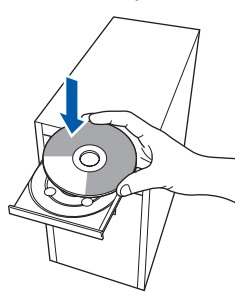

<span id="page-21-1"></span>4 O menu principal do CD-ROM aparece no ecrã. Clique em **Instalação de MFL-Pro Suite**.

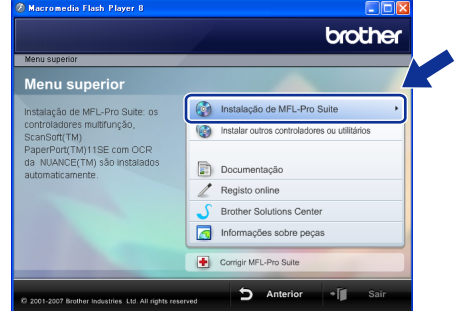

Se este ecrã não aparecer, utilize o Explorador do Windows® para executar o programa **start.exe** a partir da pasta raiz do CD-ROM da Brother.

#### **Nota**

*1* 

*• Se este ecrã aparecer, clique em OK e reinicie o computador.*

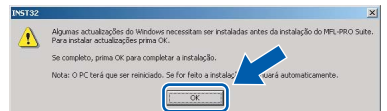

- *Se a instalação não avançar automaticamente, abra novamente o menu principal, ejectando e voltando a inserir o disco de CD-ROM ou clicando duas vezes no programa start.exe a partir da pasta raiz, e continue a partir do passo* [4](#page-21-1) *para instalar o MFL-Pro Suite.*
- *No Windows Vista™, quando aparecer o ecrã Controlo de contas de utilizador, clique em Permitir.*

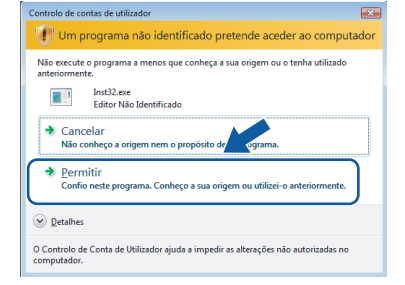

- 
- **5** Seleccione **Conexão Local** e clique em **Seguinte**. A instalação prossegue.

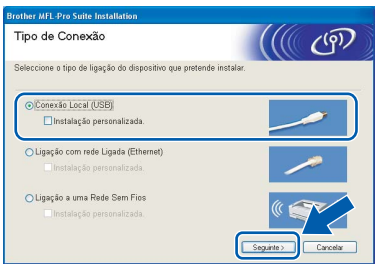

6 Depois de ler e aceitar o Contrato de licenca ScanSoft™ PaperPort™ 11SE, clique em **Sim**.

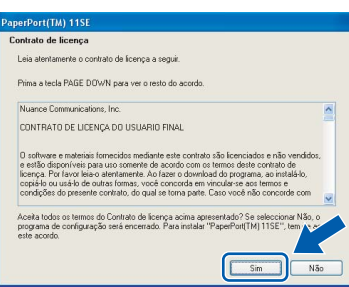

- 7 A instalação do ScanSoft™ PaperPort™ 11SE é iniciada automaticamente e será seguida pela instalação do MFL-Pro Suite.
- 8 Quando surgir a janela Contrato de licença do Software Brother MFL-Pro Suite, clique em **Sim** se concordar com o Contrato de licença do Software.

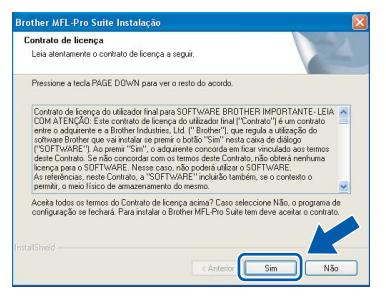

## **Nota**

*Para o Windows Vista™, quando este ecrã aparecer, clique na caixa de verificação e clique em Instalar para completar a instalação correctamente.*

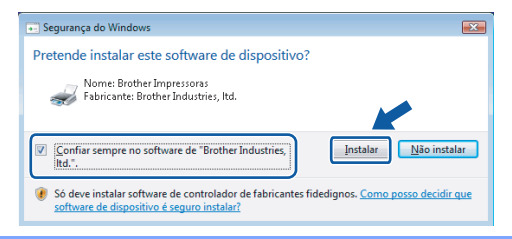

- 
- 9 Quando aparecer este ecrã, avance para a etapa seguinte.

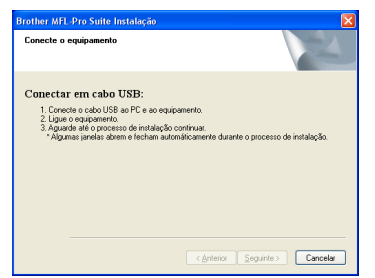

10 Com ambas as mãos, utilize as presilhas de plástico situadas em ambos os lados do aparelho para levantar a tampa do digitalizador até a fixar na posição de aberta.

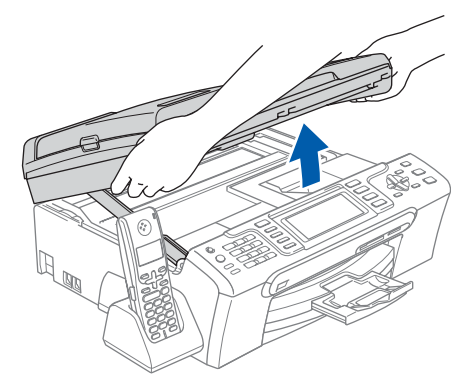

11 Ligue o cabo USB à tomada USB assinalada com o símbolo - R comada USB encontrase no interior do aparelho, do lado direito, como indica a figura.

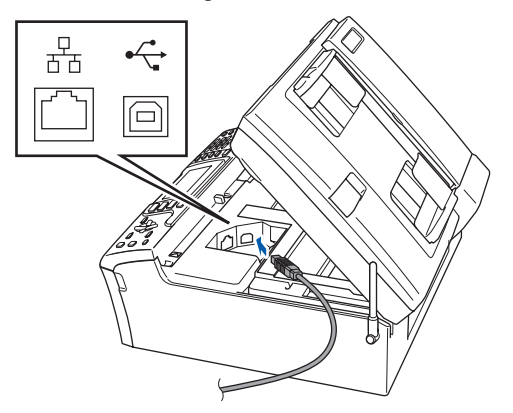

calha, como indica a figura, posicionando a calha à volta e para a parte de trás do aparelho. Em seguida, ligue o cabo ao

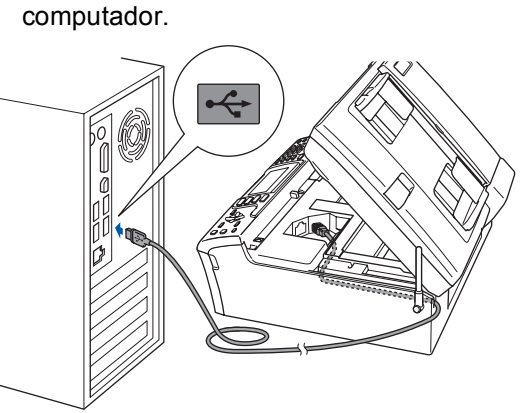

12 Passe cuidadosamente o cabo USB através da

#### **Configuração incorrecta**

- **NÃO ligue o aparelho a uma porta USB de um teclado ou a um hub USB desligado. A Brother recomenda que ligue o aparelho directamente ao computador.**
- **Certifique-se de que o cabo não impede a tampa de fechar; caso contrário, pode ocorrer um erro.**
- **Certifique-se de que utiliza um cabo USB 2.0 que não exceda os 2 metros de comprimento.**
- 13 Levante a tampa do digitalizador para soltar o encaixe  $(1)$ .

Exerça uma ligeira pressão sobre o suporte da tampa do digitalizador  $(2)$  e feche a tampa do digitalizador 3.

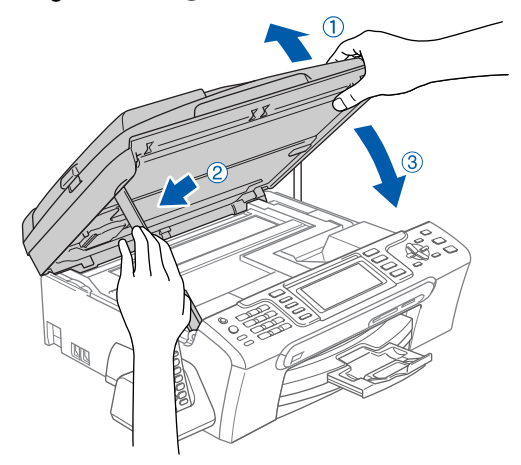

14 Lique o aparelho ligando o cabo de alimentação.

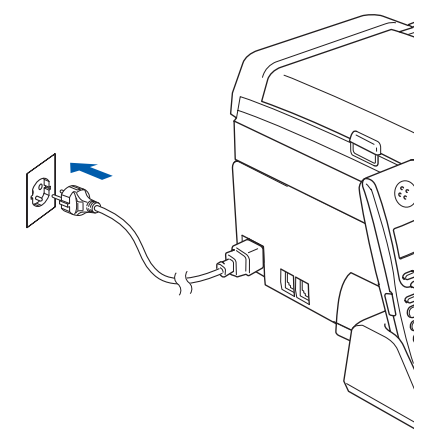

A instalação dos controladores da Brother começa automaticamente. Os ecrãs de instalação aparecem sequencialmente. **Aguarde um pouco, pois serão necessários alguns segundos para que todos os ecrãs apareçam.**

#### **Configuração incorrecta**

**NÃO tente cancelar qualquer ecrã durante esta instalação.**

**15** Quando o ecrã Registo online aparece, efectue a sua selecção e siga as instruções do ecrã.

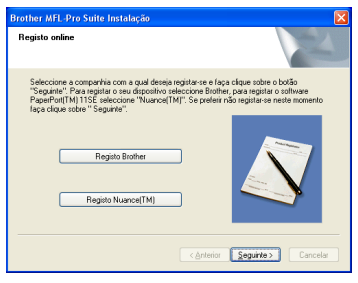

16 Clique em **Concluir** para reiniciar o computador. Depois de reiniciar o computador, terá de iniciar a sessão com direitos de administrador.

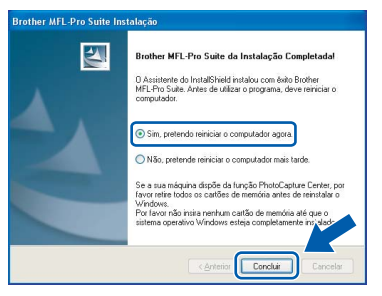

## **Nota**

*Depois de reiniciar o computador, o Diagnóstico de Instalação executa-se automaticamente. Se a instalação não for bem sucedida, surgirá uma janela com os resultados da instalação. Se o diagnóstico indicar uma falha, siga as instruções do ecrã ou leia a ajuda online e as FAQs (questões frequentemente colocadas) em Iniciar/Todos os programas/Brother/MFC-XXXX.*

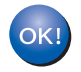

**O MFL-Pro Suite foi totalmente instalado. Avance para** *[Instalar o FaceFilter Studio](#page-24-1)* **[na página 23](#page-24-1) para instalar a aplicação FaceFilter Studio.**

## **Nota**

*O MFL-Pro Suite inclui o Controlador da Impressora, Controlador do Digitalizador, Brother ControlCenter3, ScanSoft™ PaperPort™ 11SE. O ScanSoft™ PaperPort™ 11SE é uma aplicação de gestão de documentos para digitalizar e visualizar documentos.* 

## <span id="page-24-1"></span><span id="page-24-0"></span>**Instalar o FaceFilter Studio**

O FaceFilter Studio é uma aplicação de fácil utilização para a impressão de fotografias sem margens. O FaceFilter Studio permite ainda editar dados fotográficos e acrescentar efeitos nas fotografias, como, por exemplo, a redução de olhos vermelhos ou o melhoramento dos tons de pele.

#### **Importante**

**Antes de iniciar o FaceFilter Studio pela primeira vez, terá de confirmar se o MFL-Pro Suite está instalado e se o aparelho Brother está activado e ligado ao computador.**

- 17 Abra novamente o menu principal, ejectando e voltando a inserir o disco de CD-ROM ou clicando duas vezes no programa **start.exe** a partir da pasta raiz.
- 18 O menu principal do CD-ROM aparece no ecrã. Clique em **Instalar outros controladores ou utilitários**.

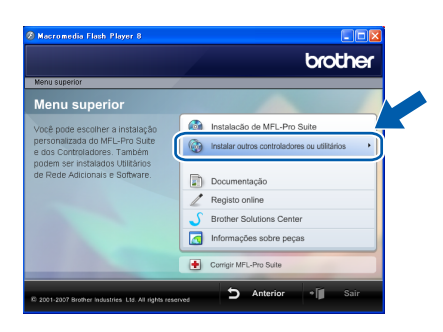

19 Clique no botão **FaceFilter Studio** para instalar.

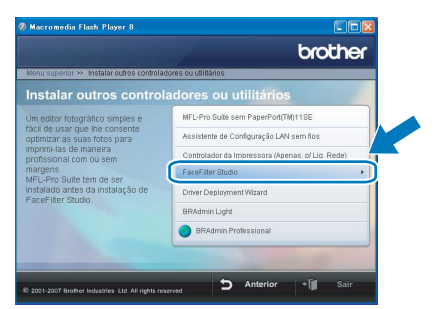

20 Para obter informações sobre as funções básicas do FaceFilter Studio, consulte *Utilizar o FaceFilter Studio da REALLUSION para a impressão de fotografias no Manual do Utilizador de Software* incluído no CD-ROM. Para obter informações mais completas, instale o FaceFilter Studio Ajuda. Consulte *[Instruções para instalar o FaceFilter Studio](#page-57-1)  [Ajuda \(para utilizadores do Windows](#page-57-1)®)* [na página 56](#page-57-1).

## <span id="page-25-0"></span>**<sup>2</sup> Utilizadores de Interface de Rede com fios (para Windows® 2000 Professional/XP/XP Professional x64 Edition/Windows Vista™)**

#### **Importante**

**Certifique-se de que terminou as instruções da FASE 1** *[Configurar o aparelho](#page-6-1)* **nas páginas de [5](#page-6-4) a [15](#page-16-1).**

## **Nota**

- *O CD-ROM fornecido contém o ScanSoft™ PaperPort™ 11SE. Este software só é compatível com Windows® 2000 (SP4 ou superior), XP (SP2 ou superior), XP Professional x64 Edition e Windows Vista™. Efectue a actualização para o Windows® Service Pack mais recente antes de instalar o MFL-Pro Suite.*
- *Feche as aplicações que estejam a ser executadas antes de instalar o MFL-Pro Suite.*
- *Certifique-se de que não existem cartões de memória nem uma unidade de memória USB Flash inseridos nas unidades multimédia ou na interface directa USB na parte frontal do aparelho.*
- **1** Desligue o aparelho da tomada de corrente.
- 2 Com ambas as mãos, utilize as presilhas de plástico situadas em ambos os lados do aparelho para levantar a tampa do digitalizador até a fixar na posição de aberta.

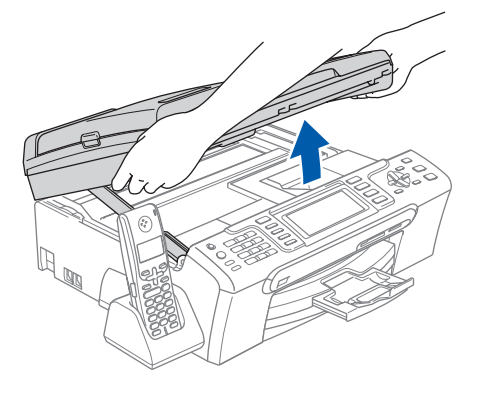

**3** Lique o cabo de rede à tomada LAN assinalada com o símbolo  $\frac{1}{n}$ . A tomada LAN encontra-se no interior do aparelho, do lado esquerdo, como indica a figura.

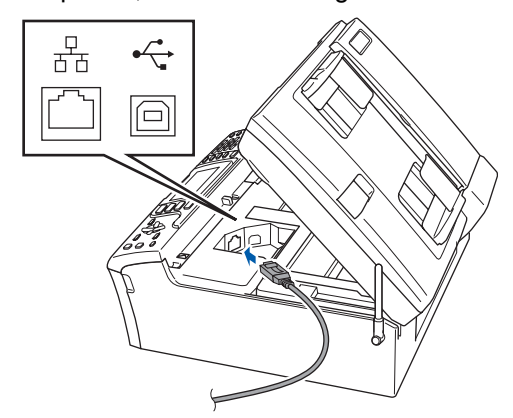

Passe cuidadosamente o cabo de rede através da calha, como indica a figura, posicionando a calha à volta e para a parte de trás do aparelho.

Em seguida, ligue o cabo à rede.

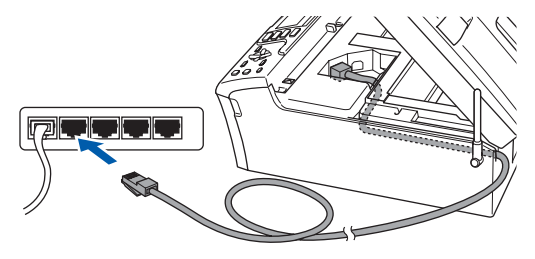

#### **Configuração incorrecta**

**Certifique-se de que o cabo não impede a tampa de fechar; caso contrário, pode ocorrer um erro.**

## **Nota**

*Se estiver a utilizar os cabos USB e LAN em simultâneo, encaminhe ambos os cabos através da calha, colocando um por cima do outro.*

5 Levante a tampa do digitalizador para soltar o encaixe  $(1)$ .

Exerça uma ligeira pressão sobre o suporte da  $t$ ampa do digitalizador  $(2)$  e feche a tampa do digitalizador  $(3)$ .

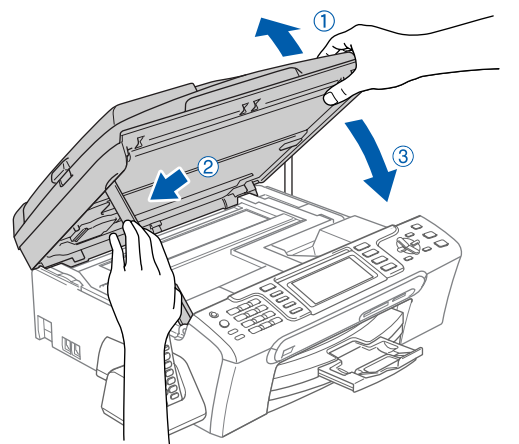

6 Ligue o aparelho ligando o cabo de alimentação.

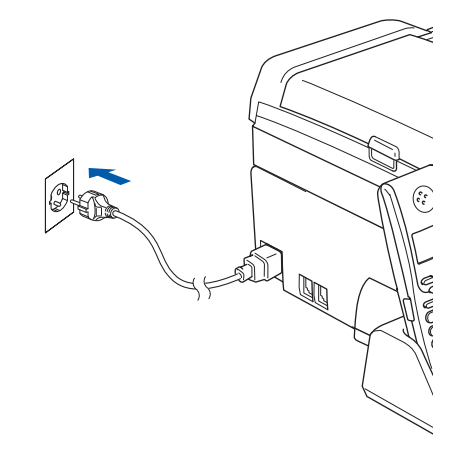

#### **Configuração incorrecta**

**Se tiver configurado previamente o aparelho para uma rede sem fios e posteriormente quiser configurá-lo para uma rede com fios, deve verificar se a Interface Rede do aparelho é LAN cablada. A interface de rede sem fios ficará inactiva com esta definição. No aparelho, prima Menu.**

**Prima a ou b para seleccionar LAN e prima OK. Prima a ou b para seleccionar** 

**Interface Rede e prima OK.**

**Prima a ou b para seleccionar LAN cablada e prima OK. Prima Parar/Sair.**

7 Ligue o computador.

Terá de iniciar a sessão com direitos de administrador. Feche todas as aplicações que estejam abertas antes de instalar o MFL-Pro Suite.

#### **Nota**

*Antes da instalação, se estiver a utilizar um software pessoal de firewall, desactive-o. Após a instalação, reinicie o software pessoal de firewall.*

8 Introduza o CD-ROM fornecido na respectiva unidade de CD-ROM. Se surgir o ecrã de nome do modelo, seleccione o aparelho em questão. Se surgir o ecrã de idiomas, seleccione o idioma pretendido.

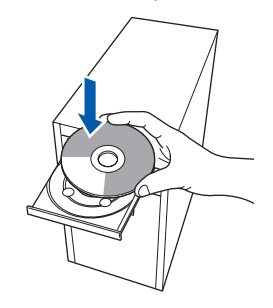

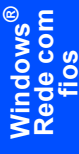

<span id="page-26-0"></span>**9** O menu principal do CD-ROM aparece no ecrã. Clique em **Instalação de MFL-Pro Suite**.

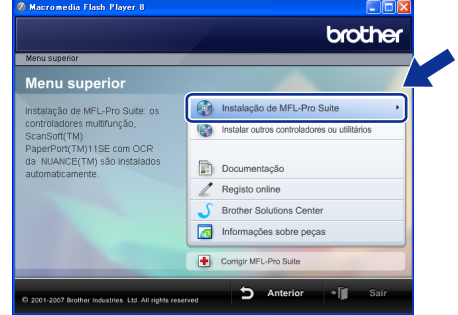

Se este ecrã não aparecer, utilize o Explorador do Windows® para executar o programa **start.exe** a partir da pasta raiz do CD-ROM da Brother.

#### **Nota**

*• Se este ecrã aparecer, clique em OK e reinicie o computador.*

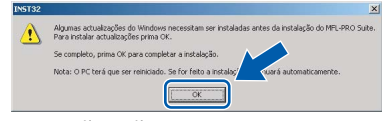

- *Se a instalação não avançar automaticamente, abra novamente o menu principal, ejectando e voltando a inserir o disco de CD-ROM ou clicando duas vezes no programa start.exe a partir da pasta raiz, e continue a partir do passo* [9](#page-26-0) *para instalar o MFL-Pro Suite.*
- *No Windows Vista™, quando aparecer o ecrã Controlo de contas de utilizador, clique em Permitir.*

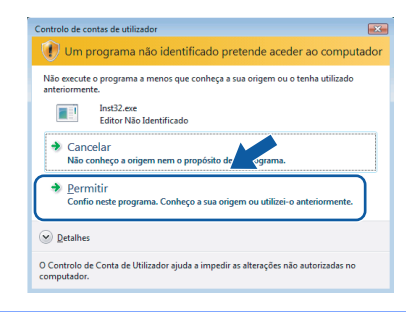

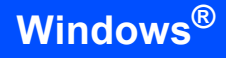

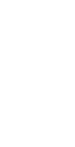

10 Seleccione **Ligação com rede Ligada** e clique em **Seguinte**.

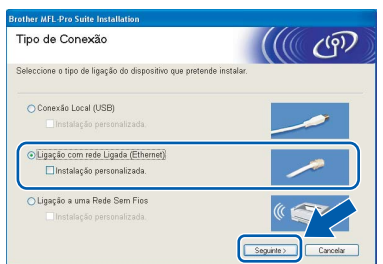

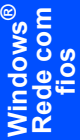

Depois de ler e aceitar o Contrato de licença ScanSoft™ PaperPort™ 11SE, clique em **Sim**.

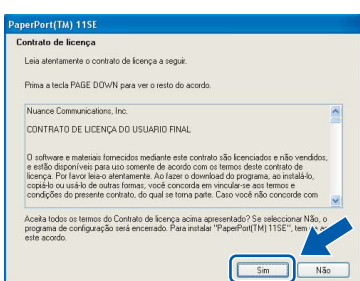

12 A instalação do ScanSoft™ PaperPort™ 11SE é iniciada automaticamente e será seguida pela instalação do MFL-Pro Suite.

13 Quando surgir a janela Contrato de licença do Software Brother MFL-Pro Suite, clique em **Sim** se concordar com o Contrato de licença do Software.

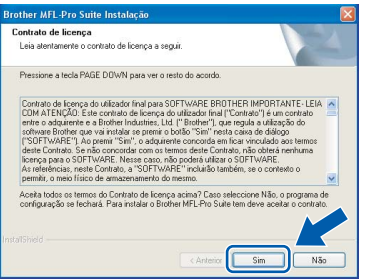

14 Se é utilizador de Windows<sup>®</sup> XP SP2/Windows Vista™, quando este ecrã aparecer, seleccione **Altere as definições da porta Firewall para consentir a conexão de rede e continue com a instalação. (Recomendado)** e clique em **Seguinte**.

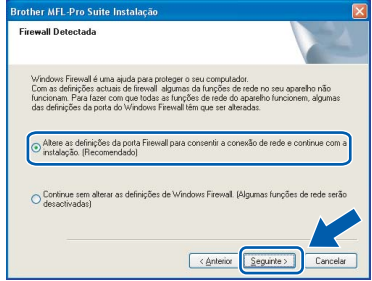

Se não estiver a utilizar o firewall do Windows®, consulte o Manual do Utilizador do software para saber como adicionar as portas de rede indicadas em seguida.

- Para a digitalização em rede, adicione a porta UDP 54925.
- Para a recepção PC-Fax em rede, adicione a porta UDP 54926.
- Se continuar a ter problemas com a ligação de rede, adicione a porta UDP 137.

#### **Nota**

*• Se o aparelho estiver configurado para a sua rede, seleccione o aparelho a partir da lista e, em seguida, clique em Seguinte.*

*Esta janela não é apresentada se estiver apenas um aparelho ligado à rede, sendo este seleccionado automaticamente.*

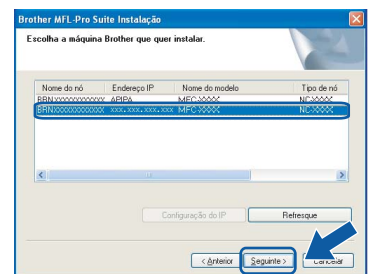

*Se o seu aparelho indicar APIPA no campo Endereço IP, clique em Configuração do IP e introduza um endereço IP que se adeqúe à sua rede.*

*• Se o aparelho ainda não tiver sido configurado para ser usado na rede, aparece o seguinte ecrã.*

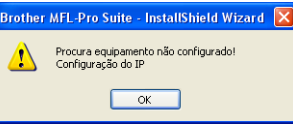

#### *Clique em OK.*

*A janela Configuração do IP irá aparecer. Introduza um endereço IP para o aparelho que seja adequado à sua rede seguindo as instruções que aparecem no ecrã.*

15 A instalação dos controladores da Brother começa automaticamente. Os ecrãs de instalação aparecem sequencialmente. **Aguarde um pouco, pois serão necessários alguns segundos para que todos os ecrãs apareçam.**

#### **Configuração incorrecta**

**NÃO tente cancelar qualquer ecrã durante esta instalação.**

#### **Nota**

*Para o Windows Vista™, quando este ecrã aparecer, clique na caixa de verificação e clique em Instalar para completar a instalação correctamente.*

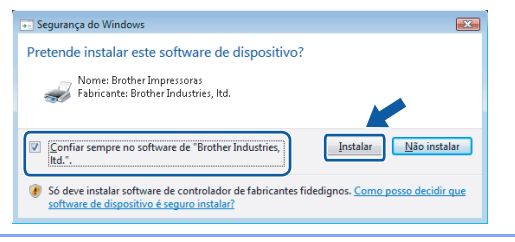

16 Quando o ecrã Registo online aparece, efectue a sua selecção e siga as instruções do ecrã.

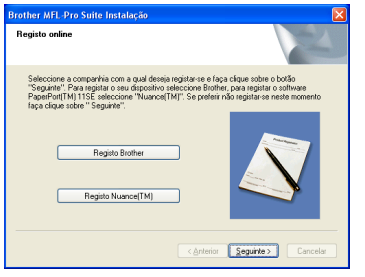

#### 17 Clique em **Concluir** para reiniciar o computador.

Depois de reiniciar o computador, terá de iniciar a sessão com direitos de administrador.

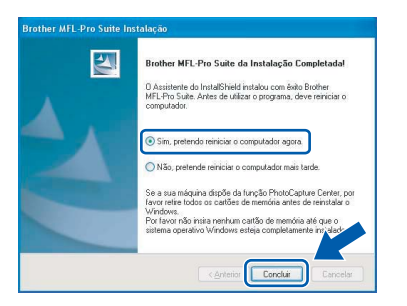

## **Nota**

*Depois de reiniciar o computador, o Diagnóstico de Instalação executa-se automaticamente. Se a instalação não for bem sucedida, surgirá uma janela com os resultados da instalação. Se o diagnóstico indicar uma falha, siga as instruções do ecrã ou leia a ajuda online e as FAQs (questões frequentemente colocadas) em Iniciar/Todos os programas/Brother/MFC-XXXX.*

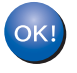

**O MFL-Pro Suite foi totalmente instalado. Avance para** *[Instalar o FaceFilter Studio](#page-29-1)* **[na página 28](#page-29-1) para instalar a aplicação FaceFilter Studio.**

**Nota**

*O MFL-Pro Suite inclui o Controlador da Impressora em Rede, o Controlador do Digitalizador em Rede, o Brother ControlCenter3 e o ScanSoft™ PaperPort™ 11SE. O ScanSoft™ PaperPort™ 11SE é uma aplicação de gestão de documentos para digitalizar e visualizar documentos.* 

## <span id="page-29-1"></span><span id="page-29-0"></span>**Instalar o FaceFilter Studio**

O FaceFilter Studio é uma aplicação de fácil utilização para a impressão de fotografias sem margens. O FaceFilter Studio permite ainda editar dados fotográficos e acrescentar efeitos nas fotografias, como, por exemplo, a redução de olhos vermelhos ou o melhoramento dos tons de pele.

#### **Importante**

**Antes de iniciar o FaceFilter Studio pela primeira vez, terá de confirmar se o MFL-Pro Suite está instalado e se o aparelho Brother está activado e ligado à rede.**

- 18 Abra novamente o menu principal, ejectando e voltando a inserir o disco de CD-ROM ou clicando duas vezes no programa **start.exe** a partir da pasta raiz.
- 19 O menu principal do CD-ROM aparece no ecrã. Clique em **Instalar outros controladores ou utilitários**.

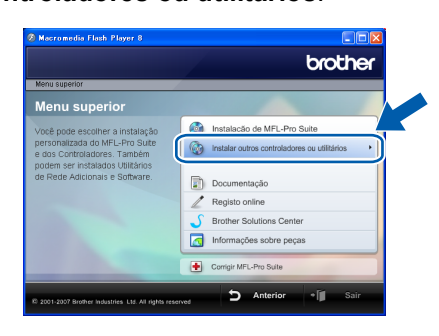

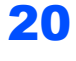

20 Clique no botão **FaceFilter Studio** para instalar.

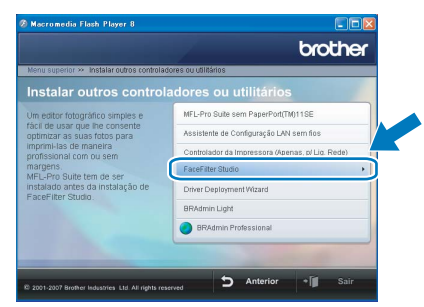

21 Para obter informações sobre as funções básicas do FaceFilter Studio, consulte *Utilizar o FaceFilter Studio da REALLUSION para a impressão de fotografias no Manual do Utilizador de Software* incluído no CD-ROM. Para obter informações mais completas, instale o FaceFilter Studio Ajuda. Consulte *[Instruções para instalar o FaceFilter Studio](#page-57-1)  [Ajuda \(para utilizadores do Windows](#page-57-1)®)* [na página 56.](#page-57-1)

## <span id="page-30-0"></span>**3** Utilizadores de Interface de Rede sem fios em modo de infra**estrutura (para Windows® 2000 Professional/XP/ XP Professional x64 Edition/Windows Vista™)**

#### <span id="page-30-1"></span>**Ligar o aparelho sem fios e a rede sem fios juntos e instalar o controlador da impressora em modo de infra-estrutura**

Em primeiro lugar, tem de configurar as definições de rede sem fios do aparelho para comunicar com o ponto de acesso à rede (router). Depois de o aparelho estar configurado para comunicar com o ponto de acesso à rede (router), os computadores da rede terão acesso ao aparelho. Para poder utilizar o aparelho a partir desses computadores, tem de instalar o MFL-Pro Suite. As instruções seguintes indicam-lhe como decorre o processo de configuração e instalação.

Para obter os melhores resultados na impressão dos documentos do dia-a-dia, coloque o aparelho Brother o mais próximo possível do ponto de acesso à rede (router), com o menor número possível de obstáculos. Objectos grandes e paredes entre os dois dispositivos, bem como interferências causadas por outros dispositivos electrónicos, podem afectar a velocidade de transferência de dados dos documentos.

#### **Importante**

**As instruções que se seguem proporcionam dois métodos de instalação do aparelho Brother num ambiente de rede sem fios. Ambos os métodos se destinam ao modo de infra-estrutura e utilizam um router ou ponto de acesso sem fios que atribui endereços IP através de DHCP. Se o router/ponto de acesso sem fios for compatível com o SecureEasySetup™ ou AOSS™, siga as instruções da [página 31](#page-32-1)**  *[Utilizar o software SecureEasySetup™ ou AOSS™ para configurar o aparelho para uma rede sem fios](#page-32-1)***. Se o router/ponto de acesso sem fios não for compatível com o SecureEasySetup™ ou AOSS™, siga as instruções da [página 33](#page-34-1)** *[Utilizar o Assistente de Configuração a partir do menu LAN do painel de](#page-34-1)  [controlo para a configuração da rede sem fios](#page-34-1)***. Para configurar o aparelho num outro ambiente sem fios, consulte as instruções do Manual do Utilizador de Rede incluído no CD-ROM.**

Pode visualizar o Manual do Utilizador de Rede seguindo estas instruções:

- 1 Ligue o computador. Introduza o CD-ROM da Brother na respectiva unidade de CD-ROM.
- 2 Se aparecer o ecrã do nome do modelo, clique no nome do seu modelo.
- 3 Se aparecer o ecrã de idiomas, clique no idioma pretendido. O menu principal do CD-ROM aparece no ecrã.
- 4 Clique em **Documentação**.
- 5 Clique em **Documentos em HTML**.
- 6 Clique em **MANUAL DO UTILIZADOR DE REDE**.

#### **Confirme o seu ambiente de rede.**

O processo de configuração difere consoante o ambiente de rede.

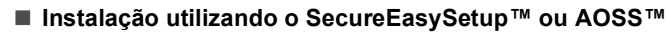

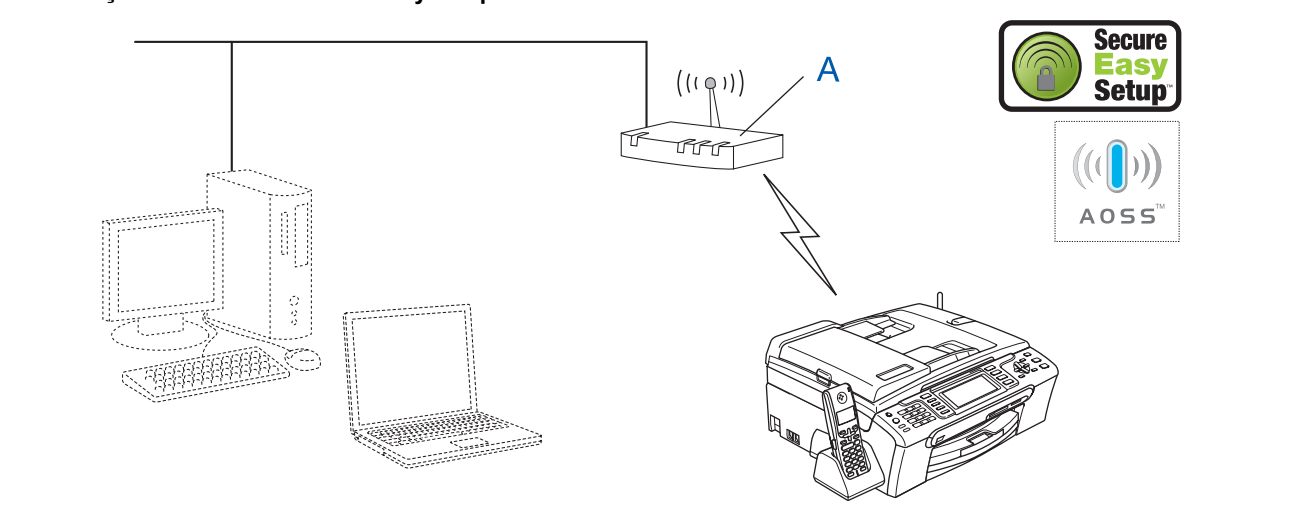

Se o ponto de acesso sem fios (A) for compatível com o SecureEasySetup™ ou AOSS™, não é necessário utilizar um computador para configurar o aparelho. O ponto de acesso (router) e o aparelho podem negociar automaticamente através do procedimento do SecureEasySetup™ ou AOSS™. Consulte as instruções na [página 31](#page-32-1).

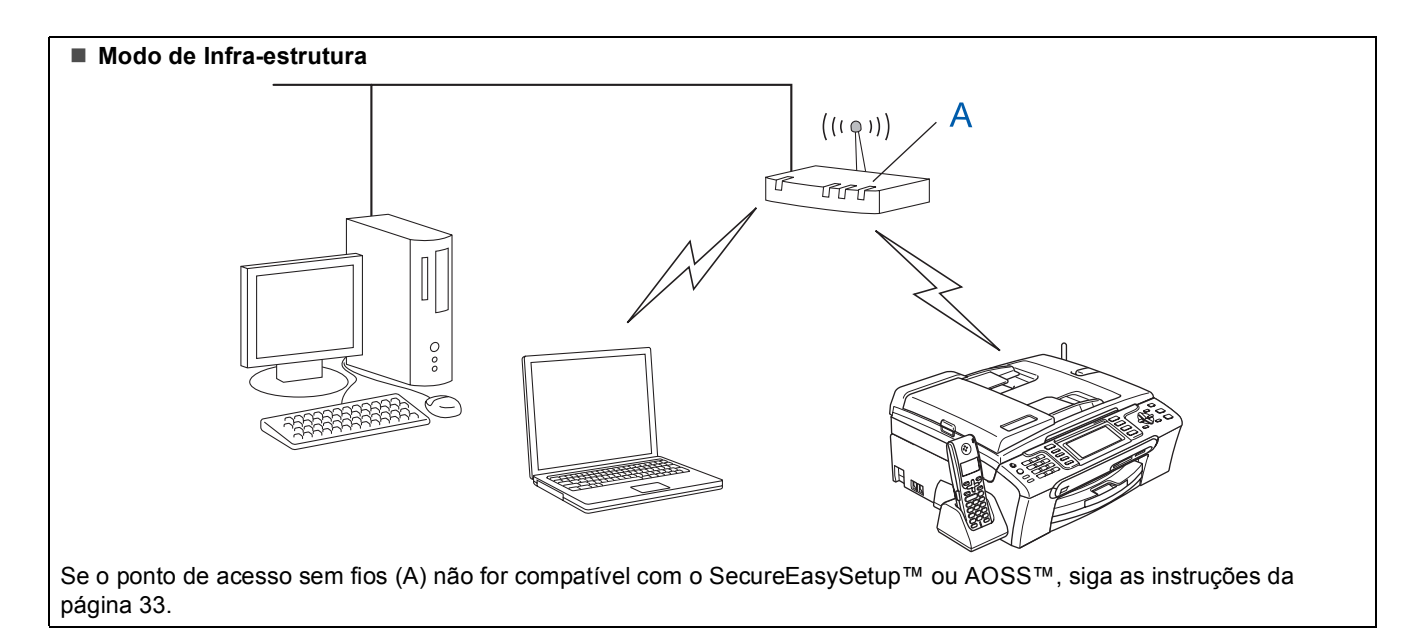

#### <span id="page-32-1"></span><span id="page-32-0"></span>**Utilizar o software SecureEasySetup™ ou AOSS™ para configurar o aparelho para uma rede sem fios**

#### **Importante**

**Certifique-se de que terminou as instruções da FASE 1** *[Configurar o aparelho](#page-6-1)* **nas páginas de [5](#page-6-4) a [15.](#page-16-1)**

O software SecureEasySetup™ ou AOSS™ permite configurar a rede sem fios mais facilmente do que se o fizer manualmente. Premindo um botão no router ou no ponto de acesso sem fios, pode configurar a rede sem fios e as definições de segurança. O router ou o ponto de acesso tem de ser igualmente compatível com o SecureEasySetup™ ou AOSS™. Consulte as instruções sobre como configurar o aparelho para uma rede sem fios no manual do utilizador do router LAN ou do ponto de acesso sem fios. Se o router ou o ponto de acesso sem fios não for compatível com o SecureEasySetup™ ou AOSS™, consulte as instruções de instalação na página [33.](#page-34-1)

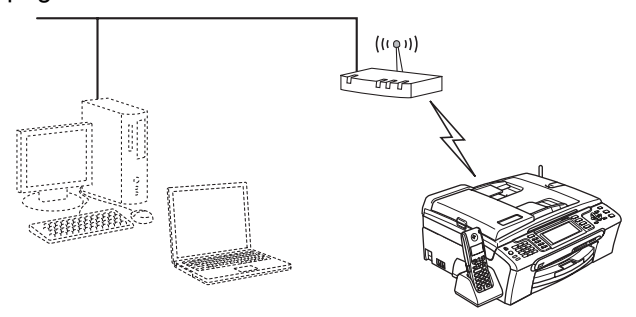

#### **Nota**

*Os routers ou pontos de acesso compatíveis com o SecureEasySetup™ possuem o símbolo SecureEasySetup™ indicado em seguida.*

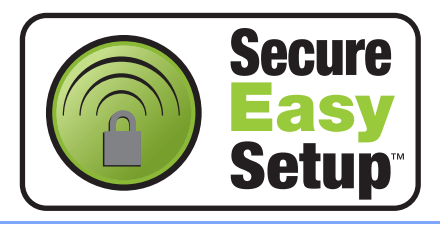

## **Nota**

*Os routers ou pontos de acesso compatíveis com o AOSS™ possuem o símbolo AOSS™ indicado em seguida.*

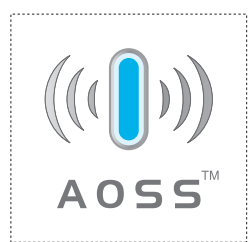

Lique o aparelho ligando o cabo de alimentação.

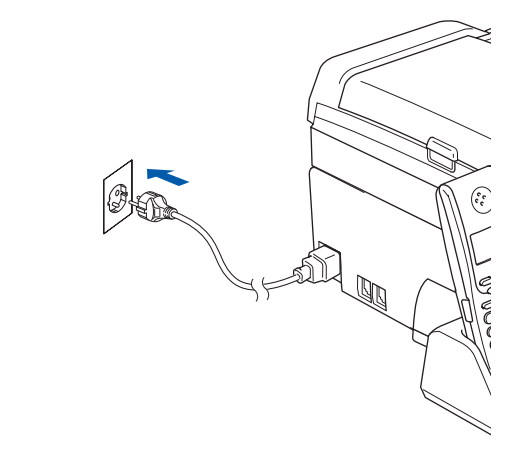

<span id="page-32-2"></span>2 Coloque o aparelho Brother próximo do router ou ponto de acesso SecureEasySetup™ ou AOSS™.

#### **Configuração incorrecta**

**Se tiver configurado previamente as definições sem fios do aparelho, terá de reiniciar as definições de rede (LAN) para poder configurar novamente as definições sem fios.**

**No aparelho, prima Menu. Prima a ou b para seleccionar LAN e, em seguida, prima OK. Prima a ou b para seleccionar** 

**Repo. Predefi. e, em seguida, prima OK. Prima 1 duas vezes para Sim para aceitar a alteração.**

<span id="page-32-3"></span>3 Carregue no botão SecureEasySetup™ ou AOSS™ do router ou ponto de acesso sem fios. Consulte as instruções no manual do utilizador do router ou ponto de acesso sem fios.

4 No aparelho, prima **Menu**. Prima  $\triangle$  ou  $\nabla$  para seleccionar LAN e prima OK. Prima ▲ ou ▼ para seleccionar WLAN e prima **OK**.

Prima ▲ ou ▼ para seleccionar

SecureEasySetup ou AOSS e prima **OK**. Quando aparecer Rede I/F comutada p/ Sem fios, prima **OK** para aceitar ou prima **Limpar/Voltar** para cancelar.

# **Instalar o Controlador e o Software FASE 2 Windows®**

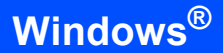

**5** Será apresentado o estado de ligação da rede sem fios utilizando o software SecureEasySetup™ ou AOSS™: Conexão da WLAN, Definição AOSS ou Ligação AOSS. Aguarde até aparecer Ligada ou Erro de Conexão (Ligação falhou).

> Aparece Ligada quando o servidor de impressão estabeleceu com sucesso a ligação com o router ou ponto de acesso. Já pode utilizar o aparelho numa rede sem fios.

> Aparece Erro de Conexão (Ligação falhou) quando o servidor de impressão não conseguiu estabelecer a ligação com o router ou ponto de acesso. Experimente recomeçar a partir do passo [2](#page-32-2). Se voltar a aparecer a mesma mensagem, reinicie o servidor de impressão para os valores de fábrica e tente novamente. (Consulte *[Repor as definições de](#page-55-0)  [rede predefinidas de fábrica](#page-55-0)* na página 54.)

#### **Nota**

*Se tiver algum problema durante a configuração, coloque temporariamente o aparelho mais perto do ponto de acesso sem fios e volte ao passo* [3](#page-32-3)*.*

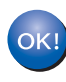

**A configuração sem fios está agora concluída. Para instalar o MFL-Pro suite, avance para o passo** [12](#page-36-0) **na [página 35.](#page-36-0)**

**®**

32

#### <span id="page-34-1"></span><span id="page-34-0"></span>**Utilizar o Assistente de Configuração a partir do menu LAN do painel de controlo para a configuração da rede sem fios**

#### **Importante**

**Certifique-se de que terminou as instruções da FASE 1** *[Configurar o aparelho](#page-6-1)* **nas páginas de [5](#page-6-4) a [15.](#page-16-1)**

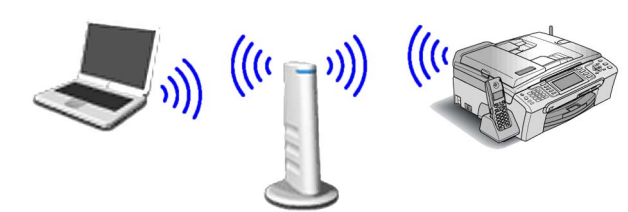

<span id="page-34-2"></span>**1** Tome nota das definições de rede sem fios do ponto de acesso ou router sem fios. **SSID** (ID da definição do serviço ou nome da rede)

> \_\_\_\_\_\_\_\_\_\_\_\_\_\_\_\_\_\_\_\_\_\_\_\_\_ **Código WEP** (se necessário)

 $\overline{\phantom{a}}$  , where  $\overline{\phantom{a}}$  , where  $\overline{\phantom{a}}$  , where  $\overline{\phantom{a}}$ 

 $\overline{\phantom{a}}$  , which is a set of the set of the set of the set of the set of the set of the set of the set of the set of the set of the set of the set of the set of the set of the set of the set of the set of the set of th **WPA/WPA2-PSK (TKIP ou AES)** (se necessário)

*O código WEP destina-se a redes encriptadas de 64 ou 128 bits e pode conter simultaneamente números e letras. Se desconhecer esta informação, consulte a documentação fornecida com o ponto de acesso ou router sem fios. O código é um valor de 64 ou 128 bits que tem de ser introduzido em formato ASCII ou HEXADECIMAL.*

#### *Por exemplo:*

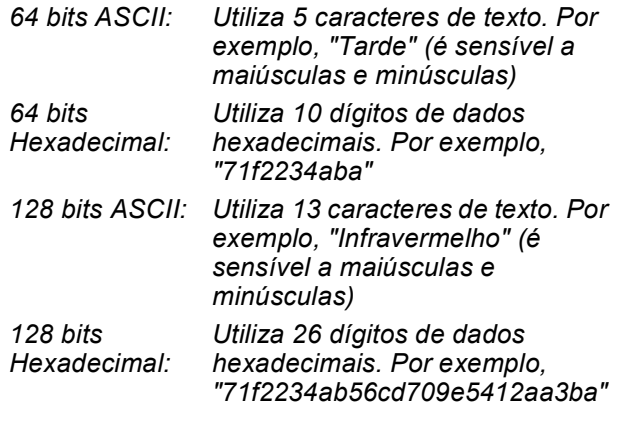

WPA/WPA2-PSK é um código pré-partilhado de acesso protegido Wi-Fi®, que permite que o aparelho sem fios da Brother se associe a pontos de acesso utilizando a encriptação TKIP ou AES (WPA-Personal). O WPA/WPA2- PSK (TKIP ou AES) utiliza um código prépartilhado (PSK) que tem entre 8 e 63 caracteres.

*Para mais informações, consulte o Manual do Utilizador de Rede*.

2 Lique o aparelho ligando o cabo de alimentação.

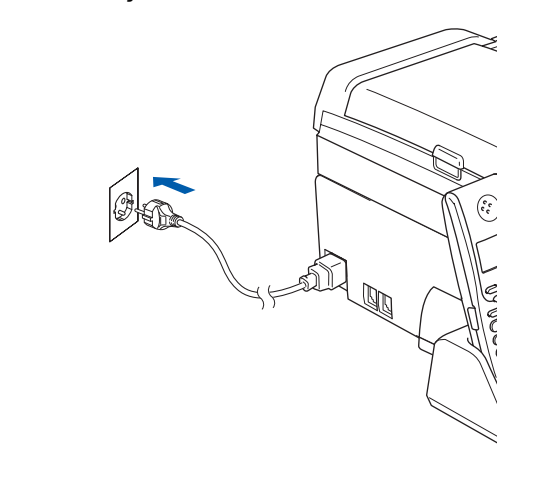

#### **Configuração incorrecta**

**Se tiver configurado previamente as definições sem fios do aparelho, terá de reiniciar as definições de rede (LAN) para poder configurar novamente as definições sem fios. No aparelho, prima Menu.**

**Prima a ou b para LAN e prima OK. Prima a ou b para seleccionar Repo. Predefi. e, em seguida, prima OK.** 

**Prima 1 duas vezes para Sim para aceitar a alteração.**

<span id="page-34-4"></span>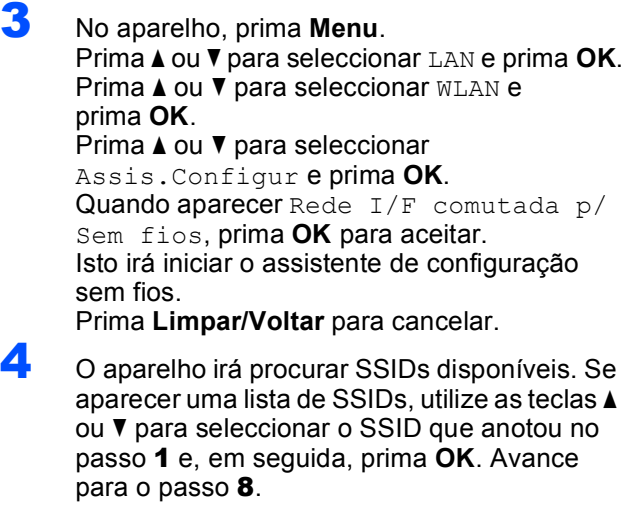

#### **Nota**

*A lista de SSIDs disponíveis irá demorar alguns segundos a aparecer.*

Se o ponto de acesso estiver configurado para não divulgar o SSID, terá que adicionar manualmente o nome SSID. Avance para o passo [5](#page-34-3).

<span id="page-34-3"></span> $\overline{\textbf{5}}$  Prima  $\textbf{A}$  ou  $\overline{\textbf{v}}$  para seleccionar <Novo SSID> e prima **OK**. Avance para o passo [6](#page-35-1).

<span id="page-35-1"></span>**6** Introduza o SSID que anotou no passo [1](#page-34-2) utilizando o teclado de marcação para escolher cada letra ou número. Pode utilizar as teclas e para deslocar o cursor para a esquerda e direita. Por exemplo, para introduzir a letra a, prima uma vez a tecla **2** do teclado de marcação. Para introduzir o número 3, prima sete vezes a tecla **3** do teclado de marcação.

> As letras aparecem por esta ordem: minúscula, maiúscula e, em seguida, os números. (Para mais informações, consulte *[Introduzir](#page-56-0)  [texto para definições sem fios](#page-56-0)* na página 55.)

Prima **OK** depois de introduzir todos os caracteres.

**7** Prima  $\triangle$  ou  $\nabla$  para seleccionar Infrastructure e, em seguida, prima **OK**.

<span id="page-35-0"></span>**8** Utilize as teclas **A**, **▼** e **OK** para seleccionar uma das opções seguintes. Se a rede estiver configurada para Autenticação e Encriptação, terá de ajustar as definições utilizadas na rede.

**Sem Autenticação nem Encriptação:**

Seleccione Sistema aberto, prima **OK** e, em seguida, seleccione Ausente para Tipo Encriptação e prima **OK**. Em seguida, prima **1** para Sim para aplicar as definições. Avance para o passo [11](#page-35-2).

**Sem Autenticação com Encriptação WEP:**

Seleccione Sistema aberto, prima **OK** e, em seguida, utilize  $\triangle$  ou  $\nabla$  para seleccionar WEP para Tipo Encriptação e prima **OK**. Avance para o passo [9](#page-35-3).

**Autenticação com Encriptação WEP:**

Seleccione Chave Partilhada e prima **OK**. Avance para o passo [9](#page-35-3).

**Autenticação com Encriptação WPA/WPA2- PSK (TKIP ou AES):** Seleccione WPA/WPA2-PSK e prima **OK**. Avance para o passo [10](#page-35-4).

<span id="page-35-3"></span>9 Seleccione o número adequado e prima **OK**. Introduza o código WEP que anotou no passo [1](#page-34-2) utilizando o teclado de marcação para escolher cada letra ou número. Pode utilizar as teclas  $\bigcirc$  e  $\bigcirc$  para deslocar o cursor para a esquerda e direita.

> Por exemplo, para introduzir a letra a, prima uma vez a tecla **2** do teclado de marcação. Para introduzir o número 3, prima sete vezes a tecla **3** do teclado de marcação.

> As letras aparecem por esta ordem: minúscula, maiúscula e, em seguida, os números. (Para mais informações, consulte *[Introduzir](#page-56-0)  [texto para definições sem fios](#page-56-0)* na página 55.)

Prima **OK** depois de introduzir todos os caracteres e, em seguida, prima **1** para Sim para aplicar as definições. Avance para o passo [11](#page-35-2).

**A maioria dos pontos de acesso e dos routers pode memorizar mais do que um código, mas utilizará apenas um código de cada vez para autenticação e encriptação.**

<span id="page-35-4"></span>**10** Prima  $\triangle$  ou  $\nabla$  para seleccionar TKIP ou AES para Tipo Encriptação e prima **OK**. Introduza a palavra-passe WPA/WPA2-PSK que anotou no passo [1](#page-34-2) utilizando o teclado de marcação para escolher cada letra ou número. Pode utilizar as teclas  $\leftarrow$  e  $\rightarrow$  para deslocar o cursor para a esquerda e direita. Por exemplo, para introduzir a letra a, prima uma vez a tecla **2** do teclado de marcação. Para introduzir o número 3, prima sete vezes a tecla **3** do teclado de marcação.

> As letras aparecem por esta ordem: minúscula, maiúscula e, em seguida, os números. (Para mais informações, consulte *[Introduzir](#page-56-0)  [texto para definições sem fios](#page-56-0)* na página 55.)

Prima **OK** depois de introduzir todos os caracteres e, em seguida, prima **1** para Sim para aplicar as definições. Avance para o passo [11](#page-35-2).

<span id="page-35-2"></span><sup>1</sup> O aparelho irá tentar estabelecer ligação com a rede sem fios utilizando a informação que introduziu. Se conseguir estabelecer a ligação, aparecerá Ligada por breves instantes no LCD.

*Se o aparelho não conseguir estabelecer ligação com a rede, deve repetir os passos de*  [3](#page-34-4) *a* [10](#page-35-4) *para se certificar de que introduziu a informação correcta.*

*Se o ponto de acesso não tiver o DHCP activado, terá de configurar manualmente o endereço IP, a máscara de sub-rede e o gateway do aparelho em função da rede. Para mais informações, consulte o Manual do Utilizador de Rede.*

**A configuração sem fios está agora concluída. O indicador de quatro níveis situado na parte superior do LCD do aparelho apresenta a intensidade do sinal sem fios do ponto de acesso ou do router. Para instalar o MFL-Pro Suite, avance para o passo** [12](#page-36-0)**.**

OK!

## **Nota**

- *O CD-ROM fornecido contém o ScanSoft™ PaperPort™ 11SE. Este software só é compatível com Windows® 2000 (SP4 ou superior), XP (SP2 ou superior), XP Professional x64 Edition e Windows Vista™. Efectue a actualização para o Windows® Service Pack mais recente antes de instalar o MFL-Pro Suite.*
- *Feche as aplicações que estejam a ser executadas antes de instalar o MFL-Pro Suite.*
- *Certifique-se de que não existem cartões de memória nem uma unidade de memória USB Flash inseridos nas unidades multimédia ou na interface directa USB na parte frontal do aparelho.*

## <span id="page-36-0"></span>12 Ligue o computador.

Terá de iniciar a sessão com direitos de administrador.

Feche todas as aplicações que estejam a ser executadas antes de instalar o MFL-Pro Suite.

### **Nota**

*Antes da instalação, se estiver a utilizar um software pessoal de firewall, desactive-o. Após a instalação, reinicie o software pessoal de firewall.*

**3** Introduza o CD-ROM fornecido na respectiva unidade de CD-ROM. Se surgir o ecrã de nome do modelo, seleccione o aparelho em questão. Se surgir o ecrã de idiomas, seleccione o idioma pretendido.

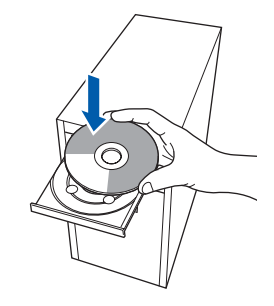

<span id="page-36-1"></span>14 O menu principal do CD-ROM aparece no ecrã. Clique em **Instalação de MFL-Pro Suite**.

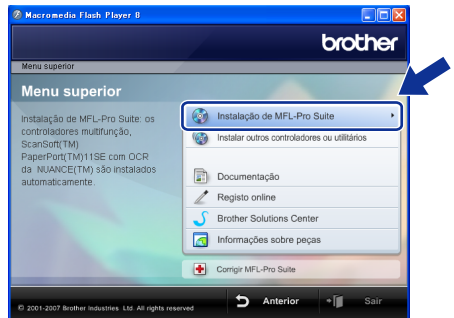

Se este ecrã não aparecer, utilize o Explorador do Windows® para executar o programa **start.exe** a partir da pasta raiz do CD-ROM da Brother.

**Nota**

*• Se este ecrã aparecer, clique em OK e reinicie o computador.*

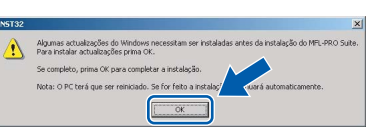

- *Se a instalação não avançar automaticamente, abra novamente o menu principal, ejectando e voltando a inserir o disco de CD-ROM ou clicando duas vezes no programa start.exe a partir da pasta raiz, e continue a partir do passo* [14](#page-36-1) *para instalar o MFL-Pro Suite.*
- *No Windows Vista™, quando aparecer o ecrã Controlo de contas de utilizador, clique em Permitir.*
	- F P O Controlo de Conta de Utilizador ajuda a ir

15 Seleccione **Ligação a uma Rede Sem Fios**<sup>e</sup> clique em **Seguinte**.

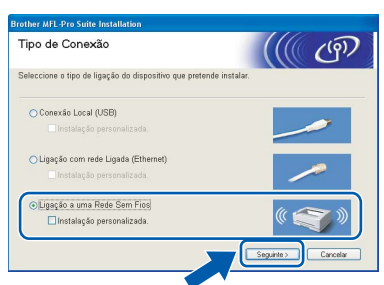

16 Clique na caixa de verificação **Verificado e confirmado** e clique em **Seguinte**.

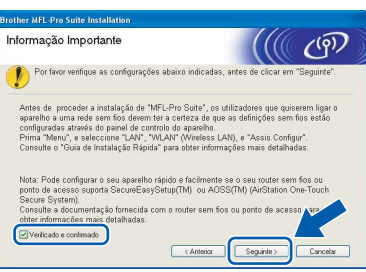

17 Depois de ler e aceitar o Contrato de licença ScanSoft™ PaperPort™ 11SE, clique em **Sim**.

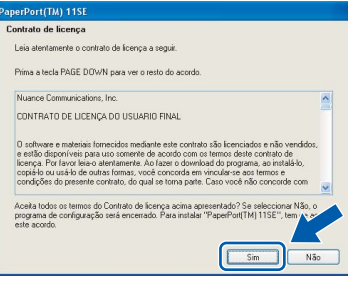

18 A instalação do ScanSoft™ PaperPort™ 11SE é iniciada automaticamente e será seguida pela instalação do MFL-Pro Suite.

19 Quando surgir a janela Contrato de licença do Software Brother MFL-Pro Suite, clique em **Sim** se concordar com o Contrato de licença do Software.

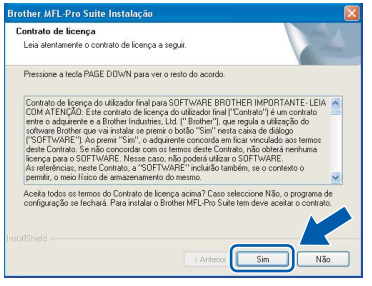

20 Se é utilizador de Windows<sup>®</sup> XP SP2/Windows Vista™, quando este ecrã aparecer, seleccione **Altere as definições da porta Firewall para consentir a conexão de rede e continue com a instalação. (Recomendado)** e clique em **Seguinte**.

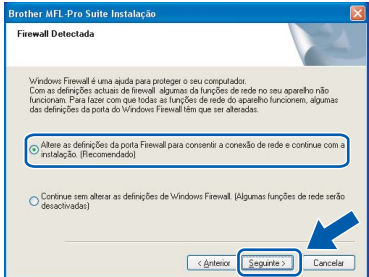

Se não estiver a utilizar o firewall do

Windows®, consulte o Manual do Utilizador do software para saber como adicionar as portas de rede indicadas em seguida.

- Para a digitalização em rede, adicione a porta UDP 54925.
- Para a recepção PC-Fax em rede, adicione a porta UDP 54926.
- Se continuar a ter problemas com a ligação de rede, adicione a porta UDP 137.

### **Nota**

*• Se o aparelho estiver configurado para a sua rede, seleccione o aparelho a partir da lista e, em seguida, clique em Seguinte. Esta janela não é apresentada se estiver apenas um aparelho ligado à rede, sendo este seleccionado automaticamente.*

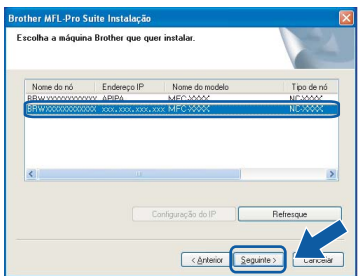

*Se o seu aparelho indicar APIPA no campo Endereço IP, clique em Configuração do IP e introduza um endereço IP que se adeqúe à sua rede.*

*• Se o aparelho ainda não tiver sido configurado para ser usado na rede, aparece o seguinte ecrã.*

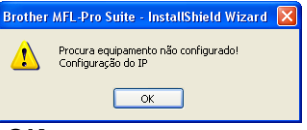

*Clique em OK.* 

*A janela Configuração do IP irá aparecer. Introduza um endereço IP para o aparelho que seja adequado à sua rede seguindo as instruções que aparecem no ecrã.*

#### **Configuração incorrecta**

**Se as definições sem fios não funcionarem, aparecerá uma mensagem de erro durante a instalação do MFL-Pro Suite e a instalação termina. Se se deparar com este erro, avance para o passo** [1](#page-34-2) **e configure novamente a ligação sem fios.**

21 A instalação dos controladores da Brother começa automaticamente. Os ecrãs de instalação aparecem sequencialmente. **Aguarde um pouco, pois serão necessários alguns segundos para que todos os ecrãs apareçam.**

#### **Configuração incorrecta**

**NÃO tente cancelar qualquer ecrã durante esta instalação.**

### **Nota**

*Para o Windows Vista™, quando este ecrã aparecer, clique na caixa de verificação e clique em Instalar para completar a instalação correctamente.*

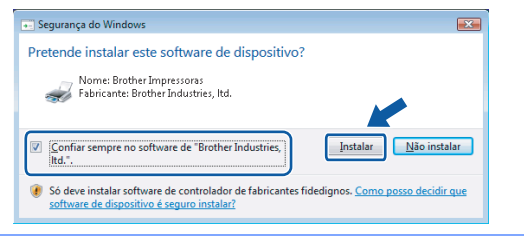

22 Quando o ecrã Registo online aparece, efectue a sua selecção e siga as instruções do ecrã.

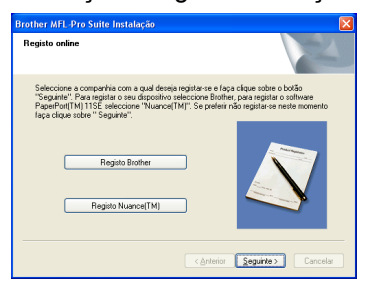

23 Clique em **Concluir** para reiniciar o computador. Depois de reiniciar o computador, terá de iniciar a sessão com direitos de administrador.

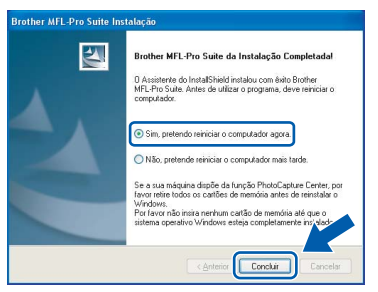

#### **Nota**

*Depois de reiniciar o computador, o Diagnóstico de Instalação executa-se automaticamente. Se a instalação não for bem sucedida, surgirá uma janela com os resultados da instalação. Se o diagnóstico indicar uma falha, siga as instruções do ecrã ou leia a ajuda online e as FAQs (questões frequentemente colocadas) em Iniciar/Todos os programas/Brother/MFC-XXXX.*

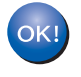

**O MFL-Pro Suite foi totalmente instalado. Avance para** *[Instalar o FaceFilter Studio](#page-38-1)* **[na página 37](#page-38-1) para instalar a aplicação FaceFilter Studio.**

#### **Nota**

*O MFL-Pro Suite inclui o Controlador da Impressora em Rede, o Controlador do Digitalizador em Rede, o Brother ControlCenter3 e o ScanSoft™ PaperPort™ 11SE. O ScanSoft™ PaperPort™ 11SE é uma aplicação de gestão de documentos para digitalizar e visualizar documentos.* 

## <span id="page-38-1"></span><span id="page-38-0"></span>**Instalar o FaceFilter Studio**

O FaceFilter Studio é uma aplicação de fácil utilização para a impressão de fotografias sem margens. O FaceFilter Studio permite ainda editar dados fotográficos e acrescentar efeitos nas fotografias, como, por exemplo, a redução de olhos vermelhos ou o melhoramento dos tons de pele.

#### **Importante**

**Antes de iniciar o FaceFilter Studio pela primeira vez, terá de confirmar se o MFL-Pro Suite está instalado e se o aparelho Brother está activado e ligado à rede.**

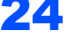

24 Abra novamente o menu principal, ejectando e voltando a inserir o disco de CD-ROM ou clicando duas vezes no programa **start.exe** a partir da pasta raiz.

25 O menu principal do CD-ROM aparece no ecrã. Clique em **Instalar outros controladores ou utilitários**.

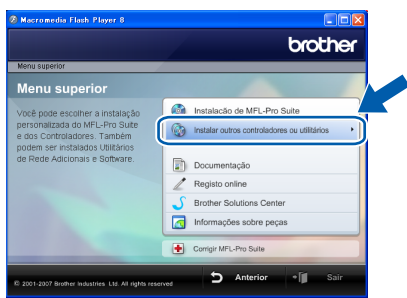

26 Clique no botão **FaceFilter Studio** para instalar.

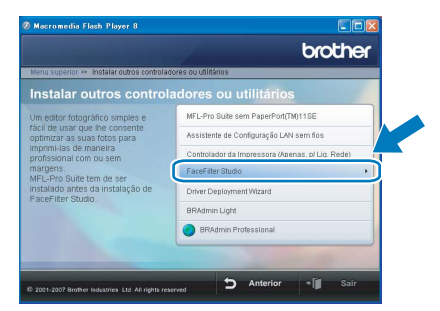

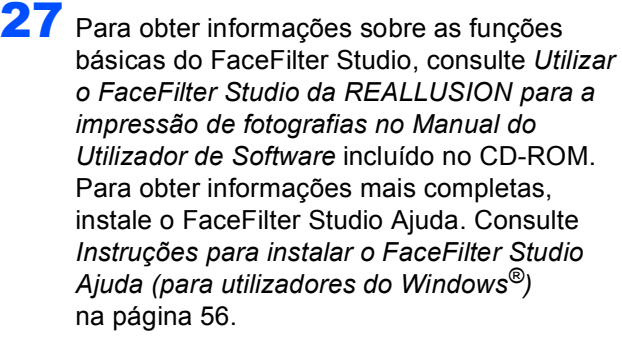

# **Instalar o Controlador e o Software FASE 2 Macintosh®**

## <span id="page-39-0"></span>**<sup>4</sup> Utilizadores de Interface USB (para Mac OS® X 10.2.4 ou superior)**

#### **Importante**

**Certifique-se de que terminou as instruções da FASE 1** *[Configurar o aparelho](#page-6-1)* **nas páginas de [5](#page-6-4) a [15](#page-16-1).**

### **Nota**

- *Os utilizadores de Mac OS® X 10.2.0 a 10.2.3 terão de efectuar a actualização para Mac OS® X 10.2.4 ou superior. (Para obter as informações mais recentes sobre o Mac OS® X, consulte [http://solutions.brother.com\)](http://solutions.brother.com)*
- *Certifique-se de que não existem cartões de memória nem uma unidade de memória USB Flash inseridos nas unidades multimédia ou na interface directa USB na parte frontal do aparelho.*
- <sup>1</sup> Com ambas as mãos, utilize as presilhas de plástico situadas em ambos os lados do aparelho para levantar a tampa do digitalizador até a fixar na posição de aberta.

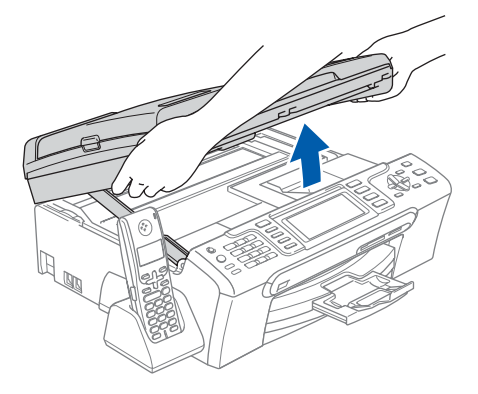

2 Ligue o cabo USB à tomada USB assinalada com o símbolo  $\overline{\leftarrow}$ . A tomada USB encontrase no interior do aparelho, do lado direito, como indica a figura.

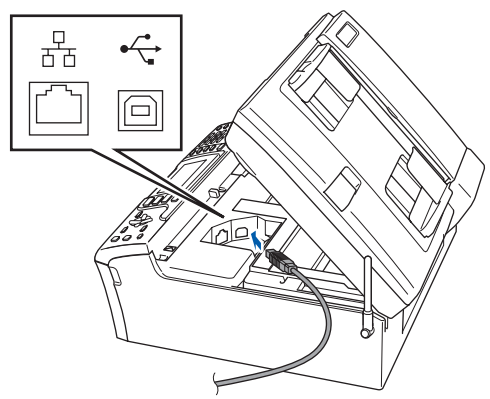

**3** Passe cuidadosamente o cabo USB através da calha, como indica a figura, posicionando a calha à volta e para a parte de trás do aparelho. Em seguida, ligue o cabo ao Macintosh®.

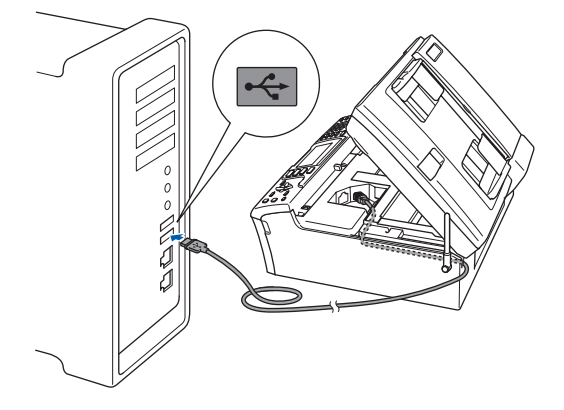

#### **Configuração incorrecta**

- **NÃO ligue o aparelho a uma porta USB de um teclado ou a um hub USB desligado. A Brother recomenda que ligue o aparelho directamente ao Macintosh®.**
- **Certifique-se de que o cabo não impede a tampa de fechar; caso contrário, pode ocorrer um erro.**
- **Certifique-se de que utiliza um cabo USB 2.0 que não exceda os 2 metros de comprimento.**
- 4 Levante a tampa do digitalizador para soltar o encaixe  $(1)$ .

Exerça uma ligeira pressão sobre o suporte da tampa do digitalizador  $(2)$  e feche a tampa do digitalizador 3.

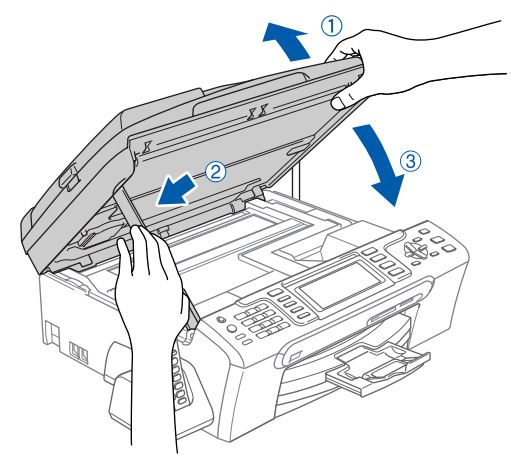

## **Nota**

*Certifique-se de que o aparelho está ligado, ligando o cabo de alimentação.*

## **Instalar o Controlador e o Software**

6 Introduza o CD-ROM fornecido na respectiva unidade de CD-ROM.

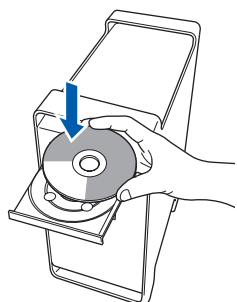

7 Clique duas vezes no ícone **Start Here OSX (Começar aqui OSX)** para instalar.

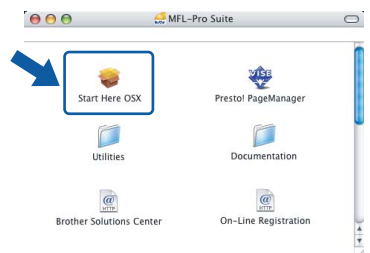

8 Seleccione **Local Connection (Conexão Local)** e clique em **Next (Seguinte)**. Siga as instruções do ecrã.

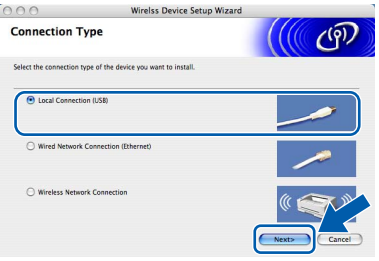

#### **Nota**

*Aguarde um pouco, serão necessários alguns segundos para que o software seja instalado. Após a instalação, clique em Reiniciar para concluir a instalação do software.* 

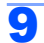

OK

**9** O software da Brother procurará o dispositivo da Brother. Durante este período de tempo, aparecerá o seguinte ecrã.

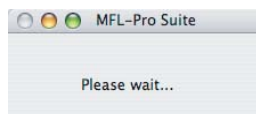

10 Quando aparecer este ecrã, clique em **OK**.

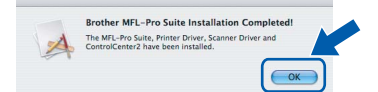

**Para utilizadores de Mac OS® X 10.3.x ou superior:**

**O MFL-Pro Suite, o controlador da impressora Brother, o controlador do digitalizador e o Brother ControlCenter2 foram instalados e a instalação está agora concluída.**

**Avance para o passo** [15](#page-41-0)**.**

11 Para utilizadores de Mac OS® X 10.2.4 a 10.2.8: Clique em **Add (Adicionar)**.

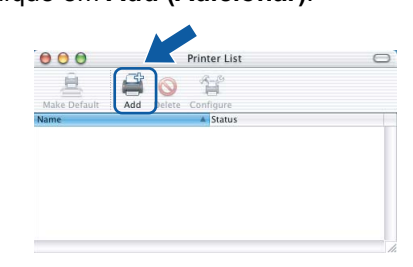

#### 12 Seleccione **USB**.

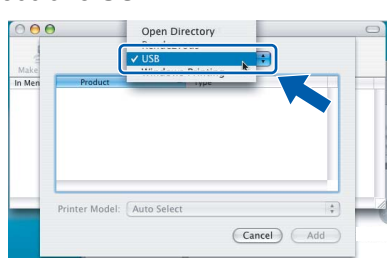

13 Seleccione **MFC-XXXX** (em que XXXX é o nome do modelo) e, em seguida, clique em **Add (Adicionar)**.

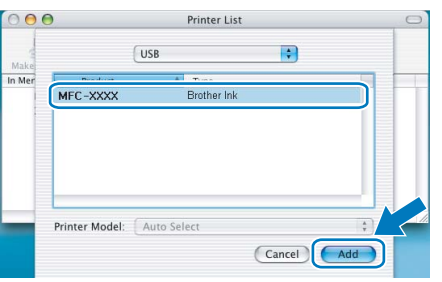

14 Clique em **Print Center (Centro de Impressão)** e, em seguida, **Quit Print Center (Encerrar Centro de Impressão)**.

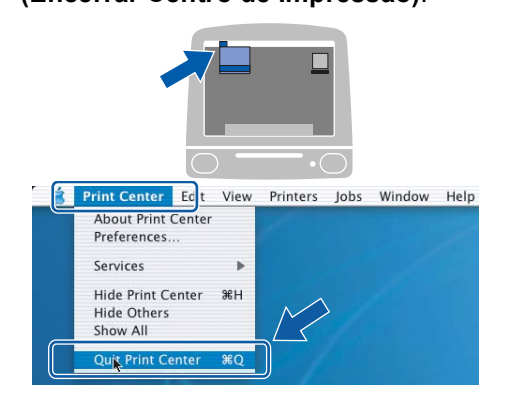

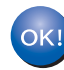

**O MFL-Pro Suite, controlador da impressora Brother, controlador do scanner e o Brother ControlCenter2 foram instalados e a instalação está agora concluída.**

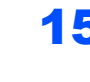

<span id="page-41-0"></span>15 Para instalar o Presto!<sup>®</sup> PageManager<sup>®</sup>, clique duas vezes no ícone **Presto! PageManager** e siga as instruções do ecrã.

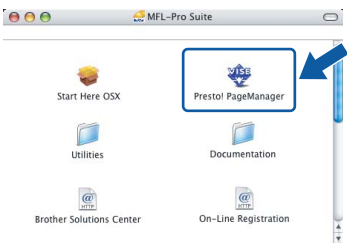

Utilizadores de Mac OS® X 10.2.4 a 10.3.8: Quando este ecrã aparecer, clique em **Go (Ir)** para transferir o software a partir do sítio Web Brother Solutions Center.

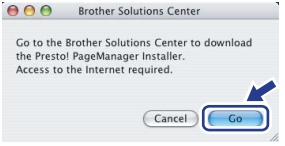

## **Nota**

*Quando o Presto!® PageManager® é instalado, a funcionalidade OCR é adicionada ao Brother ControlCenter2. Com o Presto!® PageManager® pode facilmente digitalizar, partilhar e organizar fotografias e documentos.*

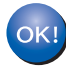

**O Presto!® PageManager® foi instalado e a instalação está agora concluída.**

**USB**

**®**

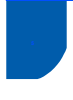

## <span id="page-42-0"></span>**<sup>5</sup> Utilizadores de Interface de Rede com fios (para Mac OS® X 10.2.4 ou superior)**

#### **Importante**

**Certifique-se de que terminou as instruções da FASE 1** *[Configurar o aparelho](#page-6-1)* **nas páginas de [5](#page-6-4) a [15.](#page-16-1)**

#### **Nota**

- *Os utilizadores de Mac OS® X 10.2.0 a 10.2.3 terão de efectuar a actualização para Mac OS® X 10.2.4 ou superior. (Para obter as informações mais recentes sobre o Mac OS® X, consulte <http://solutions.brother.com>)*
- *Certifique-se de que não existem cartões de memória nem uma unidade de memória USB Flash inseridos nas unidades multimédia ou na interface directa USB na parte frontal do aparelho.*
- **1** Com ambas as mãos, utilize as presilhas de plástico situadas em ambos os lados do aparelho para levantar a tampa do digitalizador até a fixar na posição de aberta.

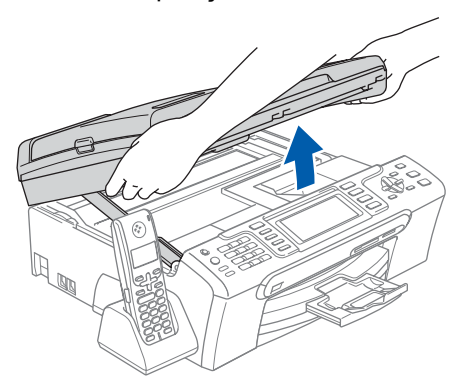

2 Ligue o cabo de rede à tomada LAN assinalada com o símbolo  $\mathbb{R}$ . A tomada LAN encontra-se no interior do aparelho, do lado esquerdo, como indica a figura.

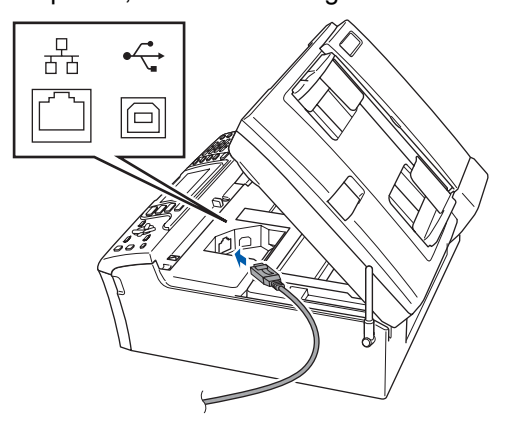

 $\overline{\mathbf{3}}$  Passe cuidadosamente o cabo de rede através da calha, como indica a figura, posicionando a calha à volta e para a parte de trás do aparelho.

Em seguida, ligue o cabo à rede.

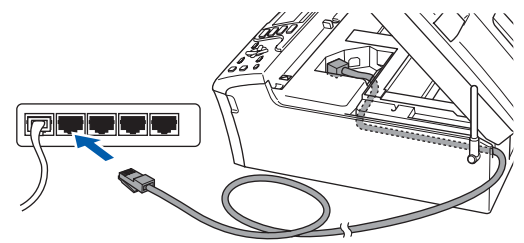

#### **Configuração incorrecta**

**Certifique-se de que o cabo não impede a tampa de fechar; caso contrário, pode ocorrer um erro.**

#### **Nota**

*Se estiver a utilizar os cabos USB e LAN em simultâneo, encaminhe ambos os cabos através da calha, colocando um por cima do outro.*

4 Levante a tampa do digitalizador para soltar o encaixe  $(1)$ .

Exerça uma ligeira pressão sobre o suporte da tampa do digitalizador 2 e feche a tampa do digitalizador  $(3)$ .

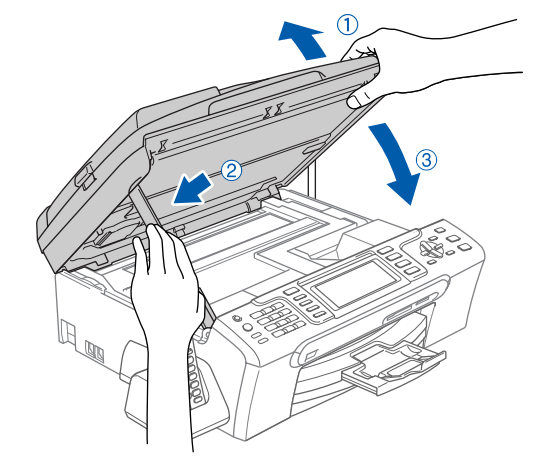

#### **Nota**

*Certifique-se de que o aparelho está ligado, ligando o cabo de alimentação.*

# **Instalar o Controlador e o Software FASE 2 Macintosh®**

- **Configuração incorrecta Se tiver configurado previamente o aparelho para uma rede sem fios e posteriormente quiser configurá-lo para uma rede com fios, deve verificar se a Interface Rede do aparelho é LAN cablada. A interface de rede sem fios ficará inactiva com esta definição. No aparelho, prima Menu. Prima a ou b para seleccionar LAN e prima OK. Prima a ou b para seleccionar Interface Rede e prima OK. Prima a ou b para seleccionar LAN cablada e prima OK. Prima Parar/Sair.**  $\overline{\mathbf{5}}$  Ligue o computador Macintosh®.
	-
	- 6 Introduza o CD-ROM fornecido na respectiva unidade de CD-ROM.

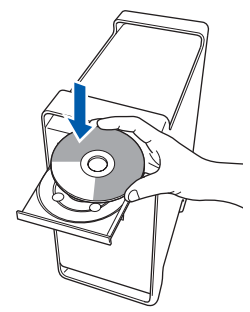

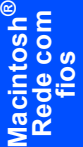

7 Clique duas vezes no ícone **Start Here OSX (Começar aqui OSX)** para instalar.

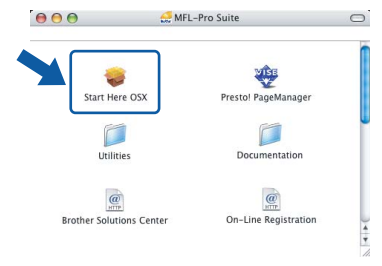

8 Seleccione **Wired Network Connection (Ligação com rede Ligada)** e clique em **Next (Seguinte)**. Siga as instruções do ecrã.

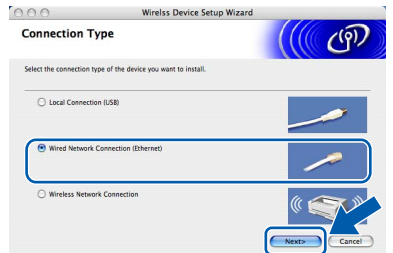

Aguarde um pouco, serão necessários alguns segundos para que o software seja instalado. Após a instalação, clique em **Reiniciar** para concluir a instalação do software.

**9** O software da Brother procurará o dispositivo da Brother. Durante este período de tempo, aparecerá o seguinte ecrã.

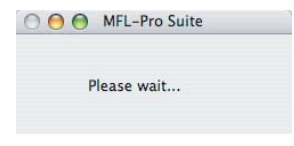

### **Nota**

*• Se o aparelho estiver configurado para a sua rede, seleccione o aparelho a partir da lista e, em seguida, clique em OK. Esta janela não é apresentada se estiver apenas um aparelho ligado à rede, sendo este seleccionado automaticamente. Avance para o passo* [10](#page-43-0)*.*

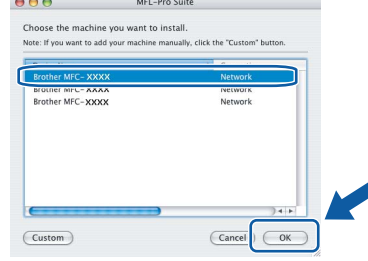

*• Se aparecer este ecrã, clique em OK.*

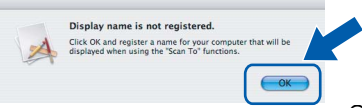

*Introduza um nome para o Macintosh® em Display Name (Nome Mostrado) com um máximo de 15 caracteres e clique em OK. Avance para o passo* [10](#page-43-0)*.*

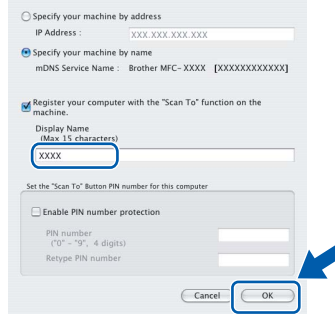

- *Se quiser utilizar a tecla Digitalizar do aparelho para digitalizar através da rede, tem de seleccionar a caixa Register your compoter with the "Scan To" functions on the machine (Registe o seu computador com a função "Digitalizar para" da máquina.).*
- *O nome introduzido irá aparecer no LCD do aparelho quando premir a tecla Digitalizar e seleccionar uma opção de digitalização. (Para mais informações, consulte Digitalização em Rede no Manual do Utilizador de Software incluído no CD-ROM.)*

<span id="page-43-0"></span>10 Quando aparecer este ecrã, clique em **OK**.

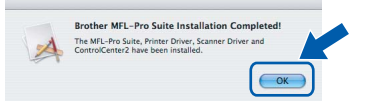

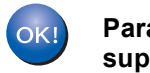

**Para utilizadores de Mac OS® X 10.3.x ou superior:**

**O MFL-Pro Suite, controlador da impressora Brother, controlador do scanner e o Brother ControlCenter2 foram instalados e a instalação está agora concluída. Avance para o passo** [15](#page-44-0)**.**

Para utilizadores de Mac OS® X 10.2.4 a 10.2.8: Clique em **Add (Adicionar)**.

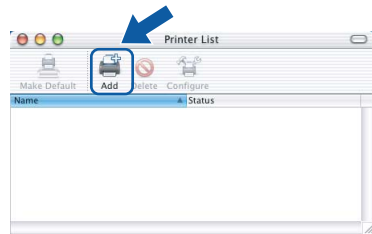

12 Faca a selecção mostrada abaixo.

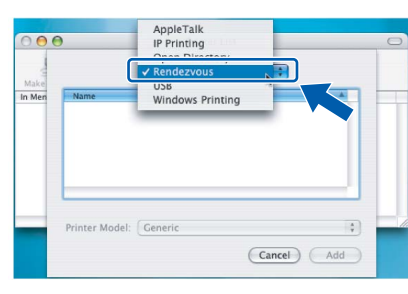

13 Seleccione MFC-XXXX (em que XXXX é o nome do modelo) e, em seguida, clique em **Add (Adicionar)**.

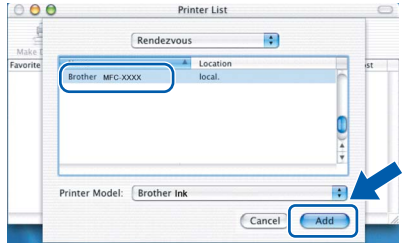

14 Clique em **Print Center (Centro de Impressão)** e, em seguida, **Quit Print Center (Encerrar Centro de Impressão)**.

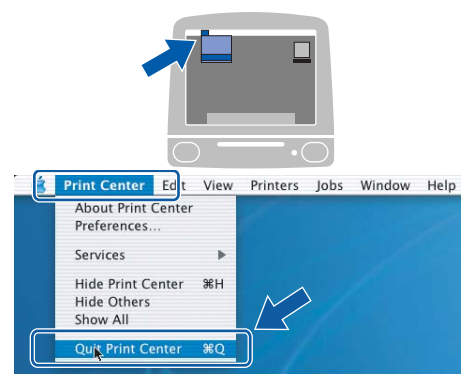

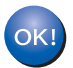

**O MFL-Pro Suite, controlador da impressora Brother, controlador do scanner e o Brother ControlCenter2 foram instalados e a instalação está agora concluída.**

<span id="page-44-0"></span>15 Para instalar o Presto!® PageManager®, clique duas vezes no ícone **Presto! PageManager** e siga as instruções do ecrã.

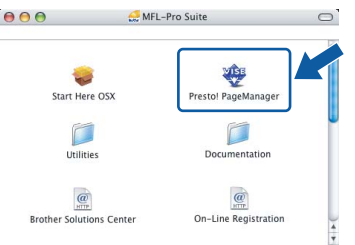

Utilizadores de Mac OS® X 10.2.4 a 10.3.8: Quando este ecrã aparecer, clique em **Go (Ir)** para transferir o software a partir do sítio Web Brother Solutions Center.

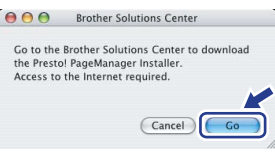

#### **Nota**

*Quando o Presto!® PageManager® é instalado, a funcionalidade OCR é adicionada ao Brother ControlCenter2. Com o Presto!® PageManager® pode facilmente digitalizar, partilhar e organizar fotografias e documentos.*

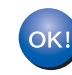

**O Presto!® PageManager® foi instalado e a instalação está agora concluída.**

## <span id="page-45-0"></span>**<sup>6</sup> Utilizadores de Interface de Rede sem fios em modo de infraestrutura (para Mac OS® X 10.2.4 ou superior)**

#### <span id="page-45-1"></span>**Ligar o aparelho sem fios e a rede sem fios juntos e instalar o controlador da impressora em modo de infra-estrutura**

Em primeiro lugar, tem de configurar as definições de rede sem fios do aparelho para comunicar com o ponto de acesso à rede (router). Depois de o aparelho estar configurado para comunicar com o ponto de acesso à rede (router), os computadores da rede terão acesso ao aparelho. Para poder utilizar o aparelho a partir desses computadores, tem de instalar o MFL-Pro Suite. As instruções seguintes indicam-lhe como decorre o processo de configuração e instalação.

Para obter os melhores resultados na impressão dos documentos do dia-a-dia, coloque o aparelho Brother o mais próximo possível do ponto de acesso à rede (router), com o menor número possível de obstáculos. Objectos grandes e paredes entre os dois dispositivos, bem como interferências causadas por outros dispositivos electrónicos, podem afectar a velocidade de transferência de dados dos documentos.

#### **Importante**

**As instruções que se seguem proporcionam dois métodos de instalação do aparelho Brother num ambiente de rede sem fios. Ambos os métodos se destinam ao modo de infra-estrutura e utilizam um router ou ponto de acesso sem fios que atribui endereços IP através de DHCP. Se o router ou o ponto de acesso sem fios for compatível com o SecureEasySetup™ ou AOSS™, siga as instruções da [página 46](#page-47-1)** *[Utilizar o software SecureEasySetup™ ou AOSS™ para configurar o aparelho para uma rede](#page-47-1)  [sem fios](#page-47-1)***. Se o router ou o ponto de acesso sem fios não for compatível com o SecureEasySetup™ ou AOSS™, siga as instruções da [página 48](#page-49-1)** *[Utilizar o Assistente de Configuração a partir do menu LAN](#page-49-1)  [do painel de controlo para a configuração da rede sem fios](#page-49-1)***. Para configurar o aparelho num outro ambiente sem fios, consulte as instruções do Manual do Utilizador de Rede incluído no CD-ROM.**

Pode visualizar o Manual do Utilizador de Rede seguindo estas instruções:

- 1 Ligue o computador Macintosh<sup>®</sup>. Introduza o CD-ROM da Brother na respectiva unidade de CD-ROM.
- 2 Clique duas vezes em **Documentation (Documentação)**.
- 3 Clique duas vezes na pasta do idioma pretendido.
- 4 Clique duas vezes no ficheiro da primeira página em formato HTML.
- 5 Clique em **MANUAL DO UTILIZADOR DE REDE**.

# **Instalar o Controlador e o Software**

#### **Confirme o seu ambiente de rede.**

O processo de configuração difere consoante o ambiente de rede.

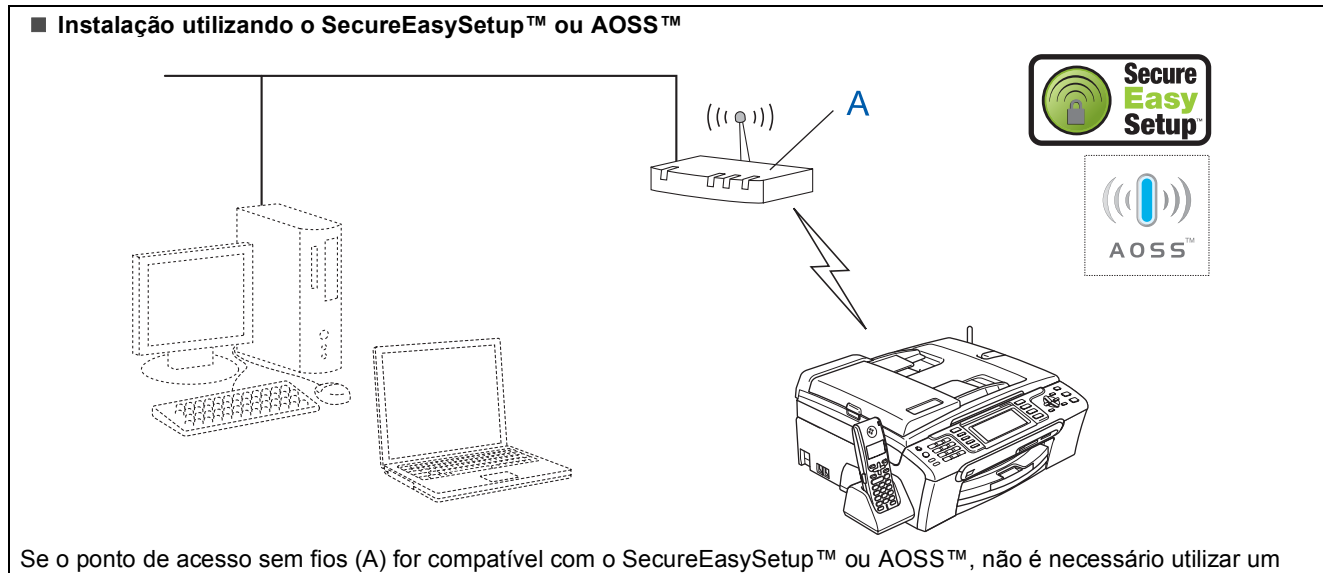

computador para configurar o aparelho. O ponto de acesso (router) e o aparelho podem negociar automaticamente utilizando o procedimento do SecureEasySetup™ ou AOSS™.

Consulte as instruções na [página 46](#page-47-1).

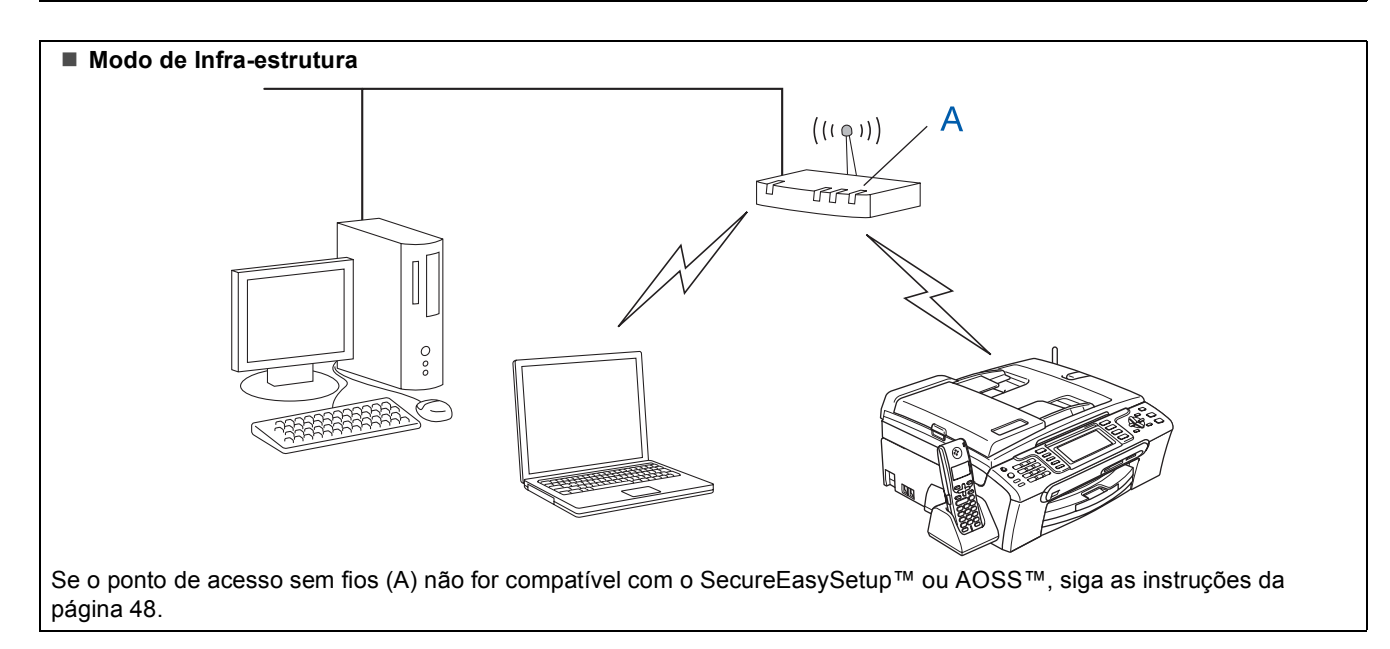

#### <span id="page-47-1"></span><span id="page-47-0"></span>**Utilizar o software SecureEasySetup™ ou AOSS™ para configurar o aparelho para uma rede sem fios**

#### **Importante**

#### **Certifique-se de que terminou as instruções da FASE 1** *[Configurar o aparelho](#page-6-1)* **nas páginas de [5](#page-6-4) a [15](#page-16-1).**

O software SecureEasySetup™ ou AOSS™ permite configurar a rede sem fios mais facilmente do que se o fizer manualmente. Premindo um botão no router ou no ponto de acesso sem fios, pode concluir a configuração e proteger a rede sem fios. O router ou o ponto de acesso tem de ser igualmente compatível com o SecureEasySetup™ ou AOSS™. Consulte as instruções sobre como configurar o aparelho para uma rede sem fios no manual do utilizador do router LAN ou do ponto de acesso sem fios. Se o router ou o ponto de acesso sem fios não for compatível com o SecureEasySetup™ ou AOSS™, consulte as instruções de instalação na página [48.](#page-49-1)

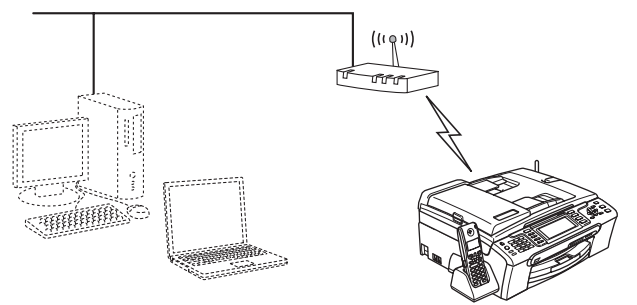

#### **Nota**

*Os routers ou pontos de acesso compatíveis com o SecureEasySetup™ possuem o símbolo SecureEasySetup™ indicado em seguida.*

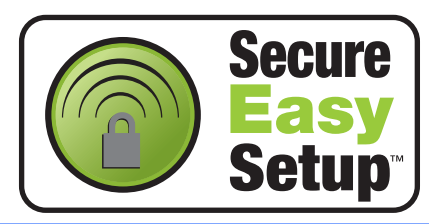

**Nota**

*Os routers ou pontos de acesso compatíveis com o AOSS™ possuem o símbolo AOSS™ indicado em seguida.*

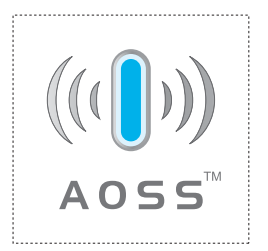

#### **Nota**

*Certifique-se de que o aparelho está ligado, ligando o cabo de alimentação.*

**1** Coloque o aparelho Brother próximo do router ou ponto de acesso SecureEasySetup™ ou AOSS™.

#### **Configuração incorrecta**

**Se tiver configurado previamente as definições sem fios do aparelho, terá de reiniciar as definições de rede (LAN) para poder configurar novamente as definições sem fios. No aparelho, prima Menu. Prima a ou b para seleccionar LAN e, em seguida, prima OK. Prima a ou b para seleccionar Repo. Predefi. e, em seguida, prima OK. Prima 1 duas vezes para Sim para aceitar a alteração.**

- <span id="page-47-2"></span>2 Carregue no botão SecureEasySetup™ ou AOSS™ do router ou ponto de acesso sem fios. Consulte as instruções no manual do utilizador do router ou ponto de acesso sem fios.
- 3 No aparelho, prima **Menu**. Prima **A** ou ▼ para seleccionar LAN e prima OK. Prima ▲ ou ▼ para seleccionar WLAN e prima **OK**. Prima A ou ▼ para seleccionar

SecureEasySetup ou AOSS e prima **OK**. Quando aparecer Rede I/F comutada p/ Sem fios, prima **OK** para aceitar ou prima **Limpar/Voltar** para cancelar.

Será apresentado o estado de ligação da rede sem fios utilizando o software SecureEasySetup™ ou AOSS™:

Conexão da WLAN, Definição AOSS ou Ligação AOSS.

Aguarde até aparecer Ligada ou Erro de Conexão (Ligação falhou).

Aparece Ligada quando o servidor de impressão estabeleceu com sucesso a ligação com o router ou ponto de acesso. Já pode utilizar o aparelho numa rede sem fios.

Aparece Erro de Conexão (Ligação falhou) quando o servidor de impressão não conseguiu estabelecer a ligação com o router ou ponto de acesso. Experimente recomeçar a partir do passo [2](#page-32-2). Se voltar a aparecer a mesma mensagem, reinicie o servidor de impressão para os valores de fábrica e tente novamente. (Consulte *[Repor as definições de](#page-55-0)  [rede predefinidas de fábrica](#page-55-0)* na página 54.)

**Macintosh®**

## **Nota**

*Se tiver algum problema durante a configuração, coloque temporariamente o aparelho mais perto do ponto de acesso sem fios e volte ao ponto* [2](#page-47-2)*.*

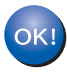

**A configuração sem fios está agora concluída. Para instalar o MFL-Pro Suite, avance para o passo** [11](#page-51-0) **na [página 50](#page-51-0).**

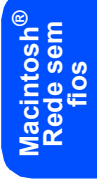

#### <span id="page-49-1"></span><span id="page-49-0"></span>**Utilizar o Assistente de Configuração a partir do menu LAN do painel de controlo para a configuração da rede sem fios**

#### **Importante**

**Certifique-se de que terminou as instruções da FASE 1** *[Configurar o aparelho](#page-6-1)* **nas páginas de [5](#page-6-4) a [15](#page-16-1).**

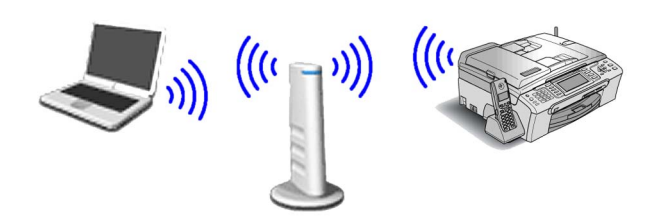

<span id="page-49-2"></span>1 Tome nota das definições de rede sem fios do ponto de acesso ou router sem fios. **SSID** (ID da definição do serviço ou nome da rede)

 $\mathcal{L}_\text{max}$  , where  $\mathcal{L}_\text{max}$  , we have the set of the set of the set of the set of the set of the set of the set of the set of the set of the set of the set of the set of the set of the set of the set of the set of **Código WEP** (se necessário)

\_\_\_\_\_\_\_\_\_\_\_\_\_\_\_\_\_\_\_\_\_\_\_\_

\_\_\_\_\_\_\_\_\_\_\_\_\_\_\_\_\_\_\_\_\_\_\_\_\_

**WPA/WPA2-PSK (TKIP ou AES)** (se necessário)

*O código WEP destina-se a redes encriptadas de 64 ou 128 bits e pode conter simultaneamente números e letras. Se desconhecer esta informação, consulte a documentação fornecida com o ponto de acesso ou router sem fios. O código é um valor de 64 ou 128 bits que tem de ser introduzido em formato ASCII ou HEXADECIMAL.*

#### *Por exemplo:*

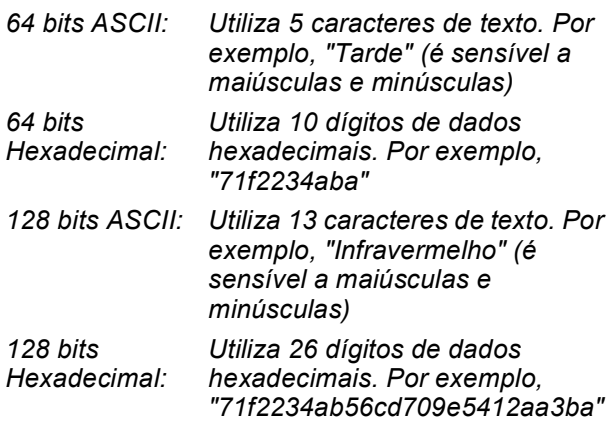

WPA/WPA2-PSK é um código pré-partilhado de acesso protegido Wi-Fi®, que permite que o aparelho sem fios da Brother se associe a pontos de acesso utilizando a encriptação TKIP ou AES (WPA-Personal). O WPA/WPA2- PSK (TKIP ou AES) utiliza um código prépartilhado (PSK) que tem entre 8 e 63 caracteres. *Para mais informações, consulte o Manual do Utilizador de Rede*.

#### **Nota**

*Certifique-se de que o aparelho está ligado, ligando o cabo de alimentação.*

#### **Configuração incorrecta**

**Se tiver configurado previamente as definições sem fios do aparelho, terá de reiniciar as definições de rede (LAN) para poder configurar novamente as definições sem fios. No aparelho, prima Menu. Prima a ou b para LAN e prima OK. Prima a ou b para seleccionar Repo. Predefi. e, em seguida, prima OK. Prima 1 duas vezes para Sim para aceitar a alteração.**

<span id="page-49-4"></span>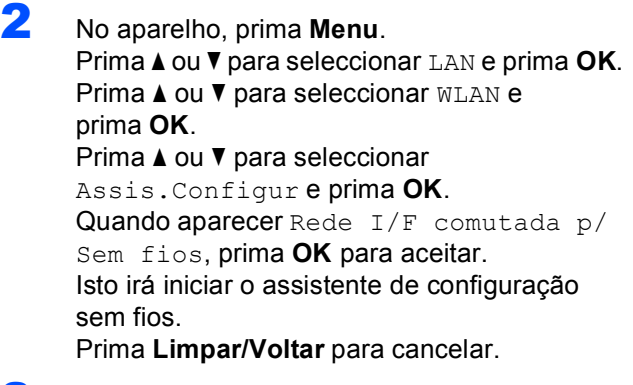

 $\overline{\mathbf{3}}$  O aparelho irá procurar SSIDs disponíveis. Se aparecer uma lista de SSIDs, utilize as teclas a ou ▼ para seleccionar o SSID que anotou no passo [1](#page-49-2) e, em seguida, prima **OK**. Avance para o passo [7](#page-50-0).

#### **Nota**

*A lista de SSIDs disponíveis irá demorar alguns segundos a aparecer.*

Se o ponto de acesso estiver configurado para não divulgar o SSID, terá que adicionar manualmente o nome SSID. Avance para o passo [4](#page-49-3).

<span id="page-49-3"></span>**4** Prima  $\triangle$  ou  $\nabla$  para seleccionar <Novo SSID> e prima **OK**. Avance para o passo [5](#page-50-1).

<span id="page-50-1"></span>**5** Introduza o SSID que anotou no passo [1](#page-49-2) utilizando o teclado de marcação para escolher cada letra ou número. Pode utilizar as teclas e para deslocar o cursor para a esquerda e direita. Por exemplo, para introduzir a letra a, prima uma vez a tecla **2** do teclado de marcação. Para introduzir o número 3, prima sete vezes a tecla **3** do teclado de marcação.

> As letras aparecem por esta ordem: minúscula, maiúscula e, em seguida, os números. (Para mais informações, consulte *[Introduzir](#page-56-0)  [texto para definições sem fios](#page-56-0)* na página 55.)

Prima **OK** depois de introduzir todos os caracteres.

Prima ▲ ou ▼ para seleccionar Infrastructure e, em seguida, prima **OK**.

<span id="page-50-0"></span>Utilize as teclas **A**, **▼** e OK para seleccionar uma das opções seguintes. Se a rede estiver configurada para Autenticação e Encriptação, terá de ajustar as definições utilizadas na rede.

**Sem Autenticação nem Encriptação:**

Seleccione Sistema aberto, prima **OK** e, em seguida, seleccione Ausente para Tipo Encriptação e prima **OK**. Em seguida, prima **1** para Sim para aplicar as definições. Avance para o passo [10](#page-50-2).

**Sem Autenticação com Encriptação WEP:** Seleccione Sistema aberto, prima **OK** e, em seguida, utilize  $\triangle$  ou  $\nabla$  para seleccionar WEP para Tipo Encriptação e prima **OK**. Avance para o passo [8](#page-50-3).

**Autenticação com Encriptação WEP:** Seleccione Chave Partilhada e prima **OK**. Avance para o passo [8](#page-50-3).

**Autenticação com Encriptação WPA/WPA2- PSK (TKIP ou AES):** Seleccione

WPA/WPA2-PSK e prima **OK**. Avance para o passo [9](#page-50-4).

<span id="page-50-3"></span>8 Seleccione o número adequado e prima **OK**. Introduza o código WEP que anotou no passo [1](#page-34-2) utilizando o teclado de marcação para escolher cada letra ou número. Pode utilizar as teclas  $\leftarrow$  e  $\rightarrow$  para deslocar o cursor para a esquerda e para a direita.

Por exemplo, para introduzir a letra a, prima uma vez a tecla **2** do teclado de marcação. Para introduzir o número 3, prima sete vezes a tecla **3** do teclado de marcação.

As letras aparecem por esta ordem: minúscula, maiúscula e, em seguida, os números. (Para mais informações, consulte *[Introduzir](#page-56-0)  [texto para definições sem fios](#page-56-0)* na página 55.)

Prima **OK** depois de introduzir todos os caracteres e, em seguida, prima **1** para Sim para aplicar as definições. Avance para o passo [10](#page-50-2).

**A maioria dos pontos de acesso e dos routers pode memorizar mais do que um código, mas utilizará apenas um código de cada vez para autenticação e encriptação.**

<span id="page-50-4"></span>**9** Prima  $\triangle$  ou  $\nabla$  para seleccionar TKIP ou AES para Tipo Encriptação e prima **OK**. Introduza a palavra-passe WPA/WPA2-PSK que anotou no passo [1](#page-49-2) utilizando o teclado de marcação para escolher cada letra ou número. Pode utilizar as teclas  $\leftarrow$  e  $\rightarrow$  para deslocar o cursor para a esquerda e para a direita. Por exemplo, para introduzir a letra a, prima uma vez a tecla **2** do teclado de marcação. Para introduzir o número 3, prima sete vezes a tecla **3** do teclado de marcação.

> As letras aparecem por esta ordem: minúscula, maiúscula e, em seguida, os números. (Para mais informações, consulte *[Introduzir](#page-56-0)  [texto para definições sem fios](#page-56-0)* na página 55.)

> Prima **OK** depois de introduzir todos os caracteres e, em seguida, prima **1** Sim para aplicar as definições. Avance para o passo [10](#page-50-2).

<span id="page-50-2"></span>10 O aparelho irá tentar estabelecer ligação com a rede sem fios utilizando a informação que introduziu. Se conseguir estabelecer a ligação, aparecerá Ligada por breves instantes no LCD.

> *Se o aparelho não conseguir estabelecer ligação com a rede, deve repetir os passos de*  [2](#page-49-4) *a* [9](#page-50-4) *para se certificar de que introduziu a informação correcta.*

> *Se o ponto de acesso não tiver o DHCP activado, terá de configurar manualmente o endereço IP, a máscara de sub-rede e o gateway do aparelho em função da rede. Para mais informações, consulte o Manual do Utilizador de Rede.*

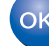

**A configuração sem fios está agora concluída. O indicador de quatro níveis situado na parte superior do LCD do aparelho apresenta a intensidade do sinal sem fios do ponto de acesso ou do router. Para instalar o MFL-Pro Suite, avance para o passo** [11](#page-51-0)**.**

**®**

## **Nota**

- *Os utilizadores de Mac OS® X 10.2.0 a 10.2.3 terão de efectuar a actualização para Mac OS® X 10.2.4 ou superior. (Para obter as informações mais recentes sobre o Mac OS® X, consulte [http://solutions.brother.com\)](http://solutions.brother.com)*
- *Certifique-se de que não existem cartões de memória nem uma unidade de memória USB Flash inseridos nas unidades multimédia ou na interface directa USB na parte frontal do aparelho.*
	- Ligue o computador Macintosh<sup>®</sup>.
- <span id="page-51-0"></span>Introduza o CD-ROM fornecido na respectiva unidade de CD-ROM.

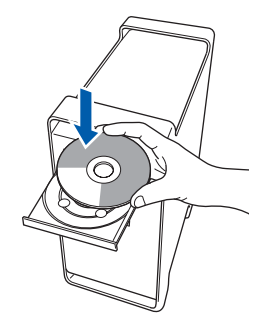

13 Clique duas vezes no ícone **Start Here OSX (Começar aqui OSX)** para instalar.

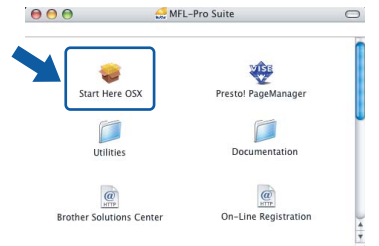

**Macintosh ® Rede sem fios** 14 Seleccione **Wireless Network Connection (Ligação a uma Rede Sem Fios)** e clique em **Next (Seguinte)**.

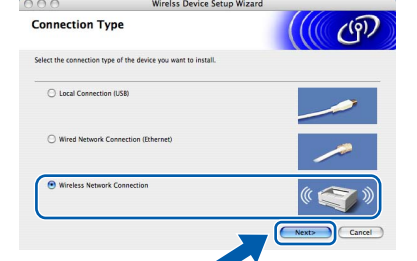

15 Clique na caixa de verificação **Checked and confirmed (Verificado e confirmado)** e clique em **Next (Seguinte)**. Siga as instruções do ecrã.

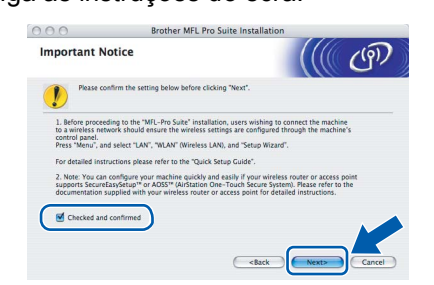

Aguarde um pouco, serão necessários alguns segundos para que o software seja instalado. Após a instalação, clique em **Reiniciar** para concluir a instalação do software.

16 O software da Brother procurará o dispositivo da Brother. Durante este período de tempo, aparecerá o seguinte ecrã.

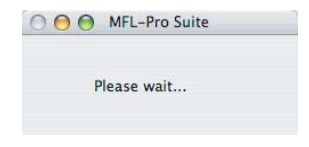

## **Nota**

*• Se o aparelho estiver configurado para a sua rede, seleccione o aparelho a partir da lista e, em seguida, clique em OK. Esta janela não é apresentada se estiver apenas um aparelho ligado à rede, sendo este seleccionado automaticamente. Avance para o passo* [17](#page-52-0)*.*

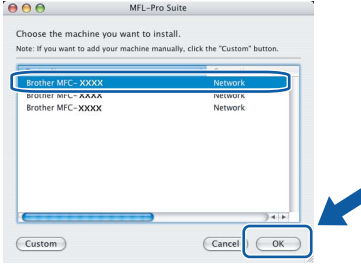

*• Se aparecer este ecrã, clique em OK.*

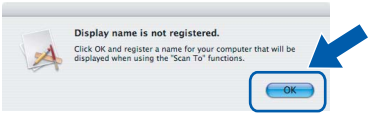

*Introduza um nome para o Macintosh® em Display Name (Nome Mostrado) com um máximo de 15 caracteres e clique em OK. Avance para o passo* [17](#page-52-0)*.*

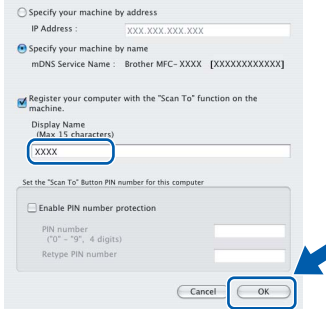

- *Se quiser utilizar a tecla Digitalizar do aparelho para digitalizar através da rede, tem de seleccionar a caixa Register your computer with the "Scan To" functions on the machine (Registe o seu computador com a função "Digitalizar para" da máquina.).*
- *O nome introduzido irá aparecer no LCD do aparelho quando premir a tecla Digitalizar e seleccionar uma opção de digitalização. (Para mais informações, consulte Digitalização em rede no Manual do Utilizador de Software incluído no CD-ROM.)*

# **Instalar o Controlador e o Software**

<span id="page-52-0"></span>17 Quando aparecer este ecrã, clique em **OK**.

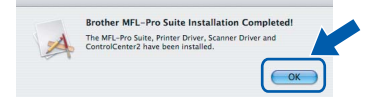

**Para utilizadores de Mac OS® X 10.3.x ou**  OK! **superior:**

**O MFL-Pro Suite, controlador da impressora Brother, controlador do scanner e o Brother ControlCenter2 foram instalados e a instalação está agora concluída. Avance para o passo** [22](#page-52-1)**.**

18 Para utilizadores de Mac OS<sup>®</sup> X 10.2.4 a 10.2.8: Clique em **Add (Adicionar)**.

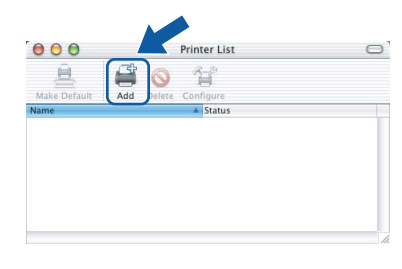

19 Faca a selecção mostrada abaixo.

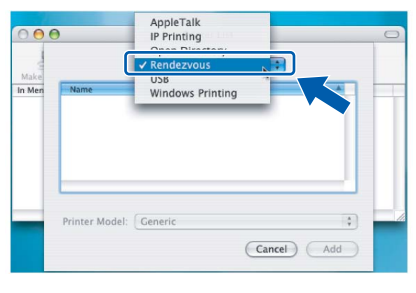

20 Seleccione **MFC-XXXX** (em que XXXX é o nome do modelo) e, em seguida, clique em **Add (Adicionar)**.

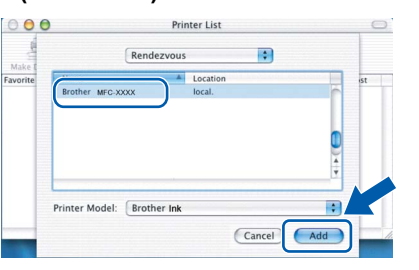

21 Clique em **Print Center (Centro de Impressão)** e, em seguida, **Quit Print Center (Encerrar Centro de Impressão)**.

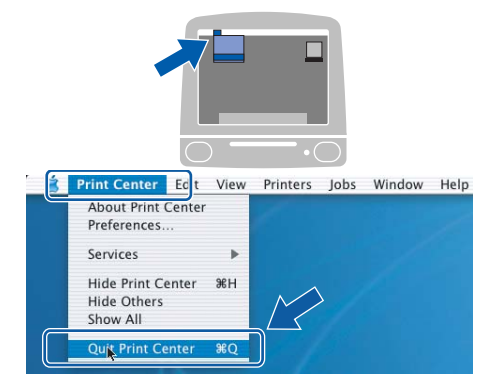

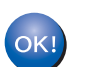

**O MFL-Pro Suite, controlador da impressora Brother, controlador do scanner e o Brother ControlCenter2 foram instalados e a instalação está agora concluída.**

<span id="page-52-1"></span>22 Para instalar o Presto!<sup>®</sup> PageManager<sup>®</sup>, clique duas vezes no ícone **Presto! PageManager** e siga as instruções do ecrã.

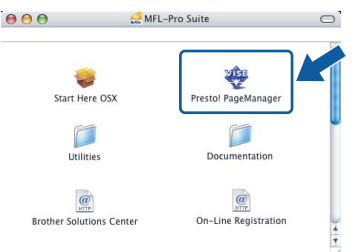

Utilizadores de Mac OS® X 10.2.4 a 10.3.8: Quando este ecrã aparecer, clique em **Go (Ir)** para transferir o software a partir do sítio Web Brother Solutions Center.

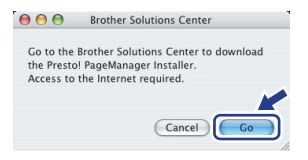

#### **Nota**

*Quando o Presto!® PageManager® é instalado, a funcionalidade OCR é adicionada ao Brother ControlCenter2. Com o Presto!® PageManager® pode facilmente digitalizar, partilhar e organizar fotografias e documentos.*

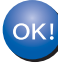

**O Presto!® PageManager® foi instalado e a instalação está agora concluída.**

**®**

## <span id="page-53-1"></span><span id="page-53-0"></span>**<sup>1</sup> Utilitário BRAdmin Light (Para utilizadores de Windows®)**

O BRAdmin Light é um utilitário para a configuração inicial de dispositivos Brother ligados em rede. Também pode procurar produtos Brother na sua rede, verificar o estado e configurar as definições básicas de rede, como o endereço IP.

Para mais informações sobre BRAdmin Light, vá até<http://solutions.brother.com>.

## **Nota**

*Se precisa de uma gestão de impressora mais avançada, utilize a versão do utilitário Brother BRAdmin Professional que está disponível para transferir em<http://solutions.brother.com>.*

#### <span id="page-53-2"></span>**Instalar o utilitário de configuração BRAdmin Light**

#### <span id="page-53-3"></span>**Definir endereço IP, Máscara de Sub-Rede e Gateway utilizando o BRAdmin Light**

1 Clique em **Instalar outros controladores ou utilitários** no menu ecrã.

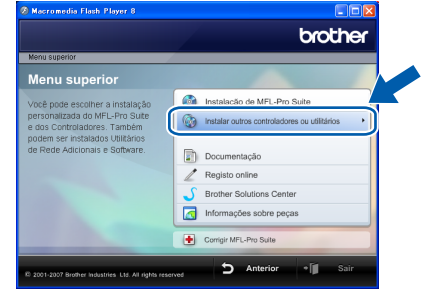

2 Clique em **BRAdmin Light** e siga as instruções do ecrã.

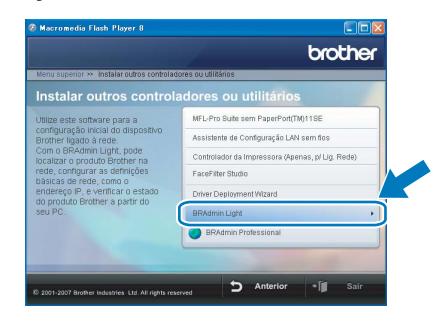

## **Nota**

*Se tiver um servidor DHCP/BOOTP/RARP na sua rede, não é necessário efectuar o seguinte procedimento. O servidor de impressão obtém automaticamente o próprio endereço IP.*

1 Inicie o BRAdmin Light. O BRAdmin vai procurar novos dispositivos automaticamente.

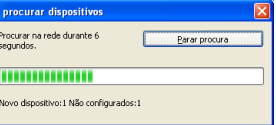

2 Clique duas vezes no dispositivo que não está configurado.

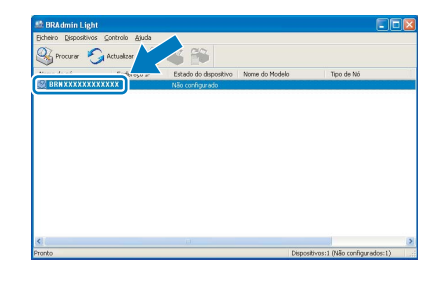

3 Seleccione **STATIC** para o **Método de arranque**. Introduza o **Endereço IP**, **Máscara de sub-rede** e **Gateway**, e em seguida clique em **OK**.

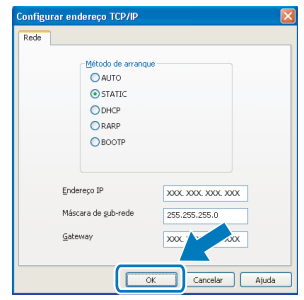

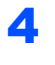

4 A informação do endereço será guardada no aparelho.

# <span id="page-54-0"></span>**<sup>2</sup> Utilitário BRAdmin Light (Para utilizadores de Mac OS® X)**

O BRAdmin Light é um utilitário para a configuração inicial de dispositivos Brother ligados em rede. Também pode procurar produtos Brother na sua rede, verificar o estado e configurar as definições básicas de rede, como o endereço IP a partir de um computador com Mac OS® X 10.2.4 ou superior.

O software BRAdmin Light será instalado automaticamente quando instalar o controlador da impressora. Se já instalou o controlador da impressora, não precisa de o instalar novamente. Para mais informações sobre BRAdmin Light, vá até [http://solutions.brother.com.](http://solutions.brother.com)

#### <span id="page-54-1"></span>**Definir endereço IP, Máscara de Sub-Rede e Gateway utilizando o BRAdmin Light**

4 Clique duas vezes no dispositivo que não está configurado.

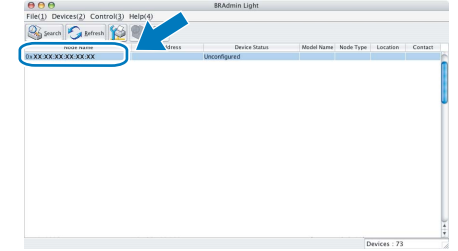

5 Seleccione **STATIC** para o **Boot Method** 

- **Nota**
- *Se tiver um servidor DHCP/BOOTP/RARP na sua rede, não é necessário efectuar o seguinte procedimento. O servidor de impressão obterá automaticamente o próprio endereço de IP.*
- *Certifique-se de que está instalada a versão 1.4.1\_07 ou superior do software de cliente Java™ no computador.*
- 1 Clique duas vezes no ícone **Macintosh HD** situado no ambiente de trabalho.

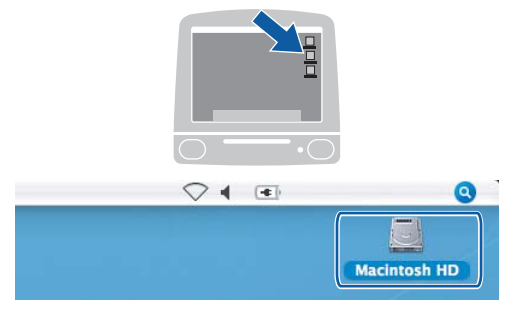

2 Seleccione **Library (Biblioteca)**, **Printers (Impressoras)**, **Brother** e em seguida **Utilities (Utilitários)**.

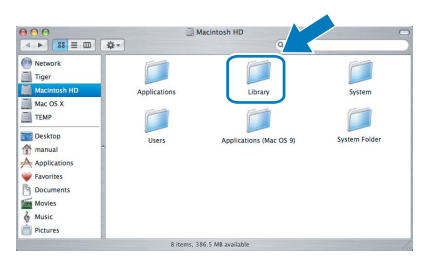

- 
- 3 Clique duas vezes no ficheiro **BRAdmin Light.jar** e execute o software. O BRAdmin Light irá procurar novos dispositivos automaticamente.

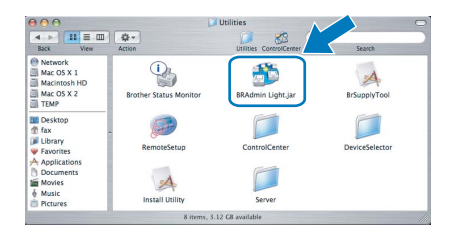

**(Método de arranque)**. Introduza o **IP Address (Endereço IP)**, **Subnet Mask (Máscara de sub-rede)** e **Gateway**, e em seguida clique em **OK**.  $\bigcap$   $\bigcap$  Configure TCP/IP Address **Boot Method**  $\bigcirc$  AUTO STATIC

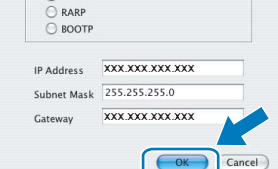

6 A informação do endereço será quardada no aparelho.

## <span id="page-55-0"></span>**<sup>3</sup> Repor as definições de rede predefinidas de fábrica**

Para repor todas as definições de rede do servidor interno de Impressão/Digitalização para a configuração de fábrica, siga estas instruções:

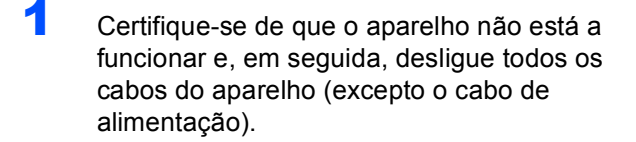

- 2 Prima **Menu**.
- $3$  Prima  $\triangle$  ou  $\nabla$  para seleccionar LAN. Prima **OK**.
- **4** Prima  $\triangle$  ou  $\nabla$  para seleccionar Repo. Predefi.. Prima **OK**.
- **5** Prima 1 para seleccionar Sim.
- 6 Prima **1** para seleccionar Sim.
- 7 O aparelho será reiniciado; volte a ligar os cabos quando a reinicialização terminar.

## <span id="page-56-0"></span>**<sup>4</sup> Introduzir texto para definições sem fios**

A maioria das teclas numéricas tem três ou quatro letras impressas. As teclas **0**, **#** e **l** não têm letras porque são utilizadas para caracteres especiais.

Se premir a tecla numérica adequada várias vezes, consegue aceder ao carácter que pretende.

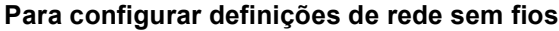

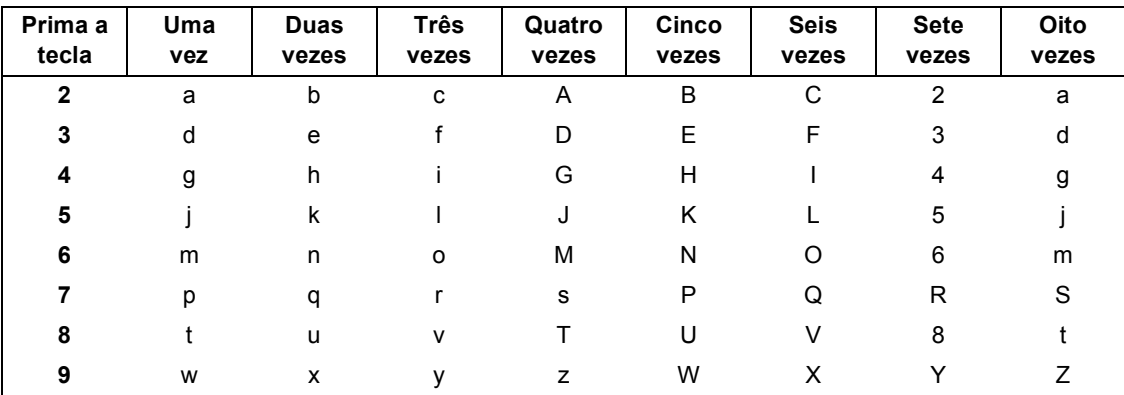

#### **Colocar espaços**

Para introduzir um espaço num nome, prima duas vezes  $\rightarrow$  entre caracteres.

#### **Efectuar correcções**

Se introduziu uma letra incorrectamente e quiser alterá-la, prima e para deslocar o cursor para o carácter incorrecto e prima **Limpar/Voltar**. Volte a introduzir o carácter correcto. Pode também recuar e inserir letras.

#### **Repetir letras**

Se precisar de introduzir uma letra que esteja na mesma tecla que a letra anterior, prima para deslocar o cursor para a direita antes de voltar a premir a tecla.

#### **Caracteres especiais e símbolos**

Prima várias vezes l, **#** ou **0** até ver o carácter especial ou o símbolo que pretende. Prima **OK** para o seleccionar.

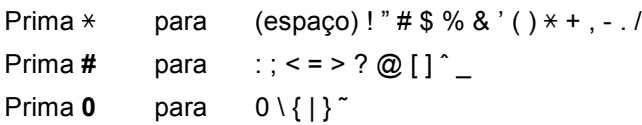

## <span id="page-57-1"></span><span id="page-57-0"></span>**<sup>1</sup> Instruções para instalar o FaceFilter Studio Ajuda (para utilizadores do Windows®)**

Para saber como utilizar o FaceFilter Studio, transfira e instale o FaceFilter Studio Ajuda. O seu computador tem de estar ligado à Internet.

### <span id="page-57-2"></span>**Instalar o FaceFilter Studio Ajuda**

- **1** Para executar o FaceFilter Studio, seleccione **Iniciar/Todos os programas/ FaceFilter Studio/ FaceFilter Studio** no menu **Iniciar**.
- 2 Clique no botão **situado** no canto superior direito do ecrã.
- 3 Clique em **Procurar actualizações** para entrar na página Web de actualizações da Reallusion.

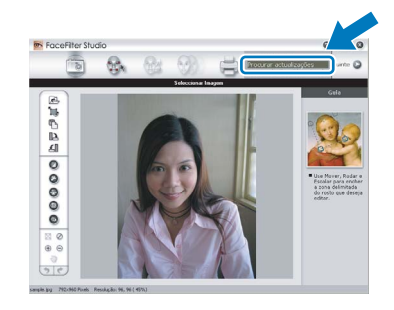

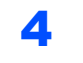

4 Clique no botão **Download (Transferir)**<sup>e</sup> seleccione uma pasta para guardar o ficheiro.

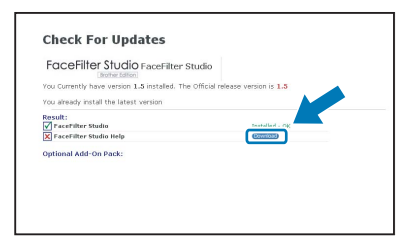

5 Feche o FaceFilter Studio antes de iniciar o programa de instalação do FaceFilter Studio Ajuda.

> Clique duas vezes no programa transferido a partir da pasta que especificou e siga as instruções do ecrã para efectuar a instalação.

**Nota**

*Para visualizar o FaceFilter Studio Ajuda completo, seleccione Iniciar/Todos os programas/FaceFilter Studio/ FaceFilter Studio Ajuda no computador.*

## <span id="page-58-1"></span><span id="page-58-0"></span>**<sup>1</sup> Consumíveis de substituição**

Quando for necessário substituir os cartuchos de tinta, surgirá uma mensagem de erro no LCD. Para obter mais informações sobre os cartuchos de tinta para o seu aparelho, visite<http://solutions.brother.com> ou contacte o seu revendedor local da Brother.

## <span id="page-58-2"></span>**Cartucho de tinta**

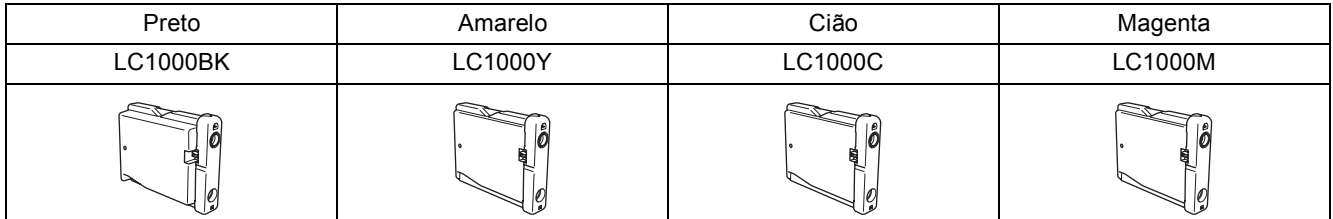

**O que é a Innobella™?**

Innobella™ é uma gama de consumíveis originais oferecida pela Brother. O nome "Innobella™" deriva das palavras "Inovação" e "Bella" e simboliza uma tecnologia "inovadora" que proporciona resultados de impressão "belos" e "duradouros".

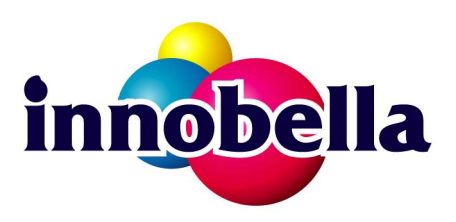

#### **Marcas registadas**

O logótipo da Brother é uma marca registada da Brother Industries, Ltd.

Brother é uma marca registada da Brother Industries, Ltd.

Multi-Function Link é uma marca registada da Brother International Corporation.

Microsoft e Windows são marcas registadas da Microsoft Corporation nos Estados Unidos e/ou noutros países.

Windows Vista é uma marca registada ou uma marca comercial da Microsoft Corporation nos Estados Unidos e/ou noutros países.

Macintosh e TrueType são marcas registadas da Apple Inc.

Nuance, o logótipo Nuance, PaperPort e ScanSoft são marcas comerciais ou marcas registadas da Nuance Communications, Inc. ou das suas filiais nos Estados Unidos e/ou em outros países.

Presto! PageManager é uma marca registada da NewSoft Technology Corporation.

PictBridge é uma marca comercial.

FaceFilter Studio é uma marca comercial da Reallusion, Inc.

BROADCOM, SecureEasySetup e o logótipo SecureEasySetup são marcas comerciais ou marcas registadas da Broadcom Corporation nos E.U.A. e/ou noutros países.

AOSS é uma marca comercial da Buffalo Inc.

Cada empresa cujo software é mencionado neste manual possui um Contrato de Licença de Software específico abrangendo os seus programas.

**Todas as outras marcas e nomes de produtos mencionados no manual são marcas ou marcas registadas das respectivas empresas.**

#### **Compilação e Publicação**

Sob supervisão da Brother Industries, Ltd., este manual foi compilado e publicado com as informações mais recentes sobre descrições e especificações do produto.

O conteúdo deste manual e as especificações deste produto estão sujeitos a alteração sem aviso prévio.

A Brother reserva-se o direito de, sem aviso prévio, efectuar alterações nas especificações e materiais aqui contidos e não é responsável por quaisquer danos (incluindo consequenciais) causados pela utilização dos materiais apresentados, incluindo, mas não se limitando a, erros tipográficos e outros relacionados com esta publicação.

#### **Direitos de autor e licença**

©2007 Brother Industries, Ltd. Este produto inclui software desenvolvido pelos seguintes vendedores: ©1998-2007 TROY Group, Inc. ©1983-2007 PACIFIC SOFTWORKS, INC. Este produto inclui o software "KASAGO TCP/IP" desenvolvido pela ELMIC WESCOM, Inc. ©2007 Devicescape Software, Inc.

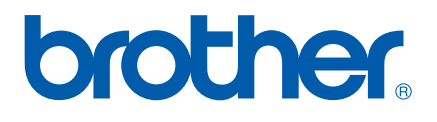